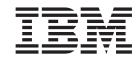

# Implementing Adapters with WebSphere Message Brokers

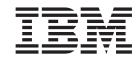

# Implementing Adapters with WebSphere Message Brokers

#### 30September2004

This edition of this document applies to the IBM WebSphere Business Integration Adapter Framework, version 2.6, and to all subsequent releases and modifications until otherwise indicated in new editions.

To send us your comments about this document, email doc-comments@us.ibm.com. We look forward to hearing from you.

When you send information to IBM, you grant IBM a nonexclusive right to use or distribute the information in any way it believes appropriate without incurring any obligation to you.

© Copyright International Business Machines Corporation 2002, 2004. All rights reserved. US Government Users Restricted Rights – Use, duplication or disclosure restricted by GSA ADP Schedule Contract

US Government Users Restricted Rights – Use, duplication or disclosure restricted by GSA ADP Schedule Contract with IBM Corp.

# Contents

|                                                                                                    | Ways to create or modify business object definitions 21                      |
|----------------------------------------------------------------------------------------------------|------------------------------------------------------------------------------|
| What this document includes vii                                                                                                    | Creating business object definitions 21                                      |
| What this document does not include vii                                                                                                    | Modifying business object definitions 22                                     |
| Audience vii                                                                                                    |                                                                              |
| Related documents viii                                                                                                    | Chapter 3. Connectors 23                                                     |
| WebSphere Business Integration adapters                                                                                                    | Connector startup                                                            |
| publications viii                                                                                                    | Event notification                                                           |
| WebSphere message broker publications viii                                                                                                    | Setting up the application's event-notification                              |
| System Manager publications viii                                                                                                    | mechanism                                                                    |
| Typographic conventions ix                                                                                                    | Detecting an event                                                           |
| Cummany of Changes                                                                                                    | Processing an event                                                          |
| Summary of Changes xi                                                                                                    | Guaranteed event delivery                                                    |
| New with WebSphere Business Integration Adapter<br>Framework v 2.6.0 xi                                                                                                    | Verb-based processing                                                        |
| New with WebSphere Business Integration Adapter                                                                                                    | Business object construction and deconstruction 31                           |
| Framework v 2.4.0 xi                                                                                                    | Application-specific information for verbs 33                                |
| New in WebSphere Business Integration Adapters v                                                                                                    | Connector configuration                                                      |
| 2.3.1                                                                                                    | Connector development                                                        |
| New in WebSphere Business Integration Adapters v                                                                                                    | 1                                                                            |
| 2.2.0 xii                                                                                                    | Chapter 4. Data transport and the                                            |
| New in WebSphere Business Integration Adapters v                                                                                                    | integration broker                                                           |
| 2.1.0                                                                                                    | The role of the integration broker                                           |
| New in WebSphere Business Integration Adapters v                                                                                                    | Asynchronous data transport                                                  |
| 2.0.1                                                                                                    | Synchronous data transport                                                   |
|                                                                                                    | Interfaces for message exchange                                              |
| Part 1. Overview and concepts 1                                                                                                    | Message formats                                                              |
| •                                                                                                    | Message queues                                                               |
| Chapter 1. Overview of WebSphere                                                                                                    | For more information 40                                                      |
| Business Integration adapters 3                                                                                                    |                                                                              |
| A note about documents you need 4                                                                                                    | Part 2. Deployment and                                                       |
| What is the WebSphere business integration system? 4                                                                                                    | administration 41                                                            |
| What are WebSphere message brokers? 5                                                                                                    |                                                                              |
| What are WebSphere Business Integration adapters? 5                                                                                                    | Chapter 5. Planning your                                                     |
| How the WebSphere business integration system                                                                                                    |                                                                              |
| works 6                                                                                                    | Implementation //3                                                           |
| Data flow in the business integration system 7                                                                                                    | implementation                                                               |
|                                                                                                    | Developing the business process interfaces 43                                |
| Summary of the business integration process 11                                                                                                    | Developing the business process interfaces 43<br>Stages of an implementation |
| ,                                                                                                    | Developing the business process interfaces 43 Stages of an implementation    |
| Chapter 2. Business objects 13                                                                                                    | Developing the business process interfaces 43 Stages of an implementation    |
| ,                                                                                                    | Developing the business process interfaces                                   |
| Chapter 2. Business objects                                                                                                    | Developing the business process interfaces                                   |
| Chapter 2. Business objects                                                                                                    | Developing the business process interfaces                                   |
| Chapter 2. Business objects                                                                                                    | Developing the business process interfaces                                   |
| Chapter 2. Business objects                                                                                                    | Developing the business process interfaces                                   |
| Chapter 2. Business objects       13         Roles of a business object       13         Event       13         Request       13         Response       13         Structure of a business object       14         Business object type       14                                                                                                    | Developing the business process interfaces                                   |
| Chapter 2. Business objects       13         Roles of a business object       13         Event       13         Request       13         Response       13         Structure of a business object       14         Business object type       14         Business object verbs       14                                                                                              | Developing the business process interfaces                                   |
| Chapter 2. Business objects       13         Roles of a business object       13         Event       13         Request       13         Response       13         Structure of a business object       14         Business object type       14         Business object verbs       14         Business object attribute values       15                                            | Developing the business process interfaces                                   |
| Chapter 2. Business objects       13         Roles of a business object       13         Event       13         Request       13         Response       13         Structure of a business object       14         Business object type       14         Business object verbs       14         Business object attribute values       15         Types of business objects       16 | Developing the business process interfaces                                   |
| Chapter 2. Business objects                                                                                                    | Developing the business process interfaces                                   |
| Chapter 2. Business objects                                                                                                    | Developing the business process interfaces                                   |
| Chapter 2. Business objects                                                                                                    | Developing the business process interfaces                                   |
| Chapter 2. Business objects                                                                                                    | Developing the business process interfaces                                   |
| Chapter 2. Business objects                                                                                                    | Developing the business process interfaces                                   |

| Installing for UNIX systems 51                         | Configuring the connector startup files, shortcuts, |
|--------------------------------------------------------|-----------------------------------------------------|
| Software Requirements 51                               | and environment variables 92                        |
| Installing the JDK                                     | Defining message flows                              |
| Installing WebSphere MQ 53                             | Transaction management                              |
| Installing WebSphere Business Integration              | Using Visual Test Connector to verify your          |
| adapters                                               | interfaces                                          |
| Chapter 7. Administering the business                  | Appendix A. WebSphere MQ message                    |
| integration system 55                                  | formats                                             |
| Starting a connector                                   | Message descriptor                                  |
| Stopping a connector                                   | Message header                                      |
| Other ways to stop a connector                         | Message body                                        |
| For a Windows system                                   | Wessage body                                        |
| For a UNIX system                                      | Annondix R. Wohenhore MO message                    |
| Creating multiple connector instances                  | Appendix B. WebSphere MQ message                    |
| Create a new directory                                 | body formats for administrative                     |
| Using Adapter Monitor and Fault Queue Manager 58       | messages                                            |
| Adapter Monitor perspective                            | Messages from the connector framework to            |
| Setting Adapter Monitor preferences                    | WebSphere message brokers                           |
| Loading an adapter                                     | Messages from WebSphere message brokers to the      |
| Adapter Monitor displays 60                            | connector framework                                 |
| Changing the state of an adapter 61                    |                                                     |
| Using the Fault Queue Manager Display 62               | Appendix C. Standard configuration                  |
| Handling failed events 62                              | properties for connectors 107                       |
| Clearing messages from WebSphere MQ queues             | New properties                                      |
| Managing log and trace files                           | Standard connector properties overview 107          |
| Archival logging of log and trace files                | Starting Connector Configurator                     |
| Managing other files                                   | Configuration property values overview 108          |
| Using Log Viewer to view connector messages            | Standard properties quick-reference                 |
| Setting Log Viewer preferences                         | Standard properties quick-reference                 |
| Changing how messages are viewed                       | AdapterHelpName                                     |
| Controlling the Log Viewer display output 70           | Adapter representative                              |
| Filtering messages                                     | AdminOutQueue                                       |
| Therms messages                                        | AgentConnections                                    |
| Chapter 8. Configuring the WebSphere                   | AgentTraceLevel                                     |
|                                                        | ApplicationName                                     |
| business integration system 73                         | BiDi.Application                                    |
| Overview of configuration tasks                        | BiDi.Broker                                         |
| Configuring the message broker to work with the        | BiDi.Metadata                                       |
| connector                                              | BiDi.Transformation                                 |
| Configuring the WebSphere MQ queues 74                 | BrokerType                                          |
| Defining the queue configuration                       | CharacterEncoding                                   |
| Creating business object definitions                   | CommonEventInfrastructure                           |
| Creating a message broker project                      | CommonEventInfrastructureContextURL                 |
| Specifying importer and workspace paths 78             | ConcurrentEventTriggeredFlows                       |
| Creating a new user project                            | ContainerManagedEvents                              |
| Deploying to a message broker workspace 81             | ControllerEventSequencing                           |
| Deploying to an integrator broker                      | ControllerStoreAndForwardMode                       |
| Choosing XML Namespace length                          | ControllerTraceLevel                                |
| Enabling the application for use with the connector 87 | DeliveryQueue                                       |
| Configuring the connector                              | DeliveryTransport                                   |
| Specifying the location of the connector's local       | DuplicateEventElimination                           |
| repository                                             | EnableOidForFlowMonitoring                          |
| Specifying the queues to be used by the                | FaultQueue                                          |
| connector                                              | jms.FactoryClassName                                |
| Setting the connection mode with the queue             | jms.ListenerConcurrency                             |
| manager                                                | jms.MessageBrokerName                               |
| Setting configuration properties for synchronous       | jms.NumConcurrentRequests                           |
| execution                                              | jms.Password                                        |
| Configuring logging and tracing options 89             | jms.TransportOptimized                              |
|                                                        | ,                                                   |

| jms.UserName                            | Appendix E. Using the Connector                   |
|-----------------------------------------|---------------------------------------------------|
| JvmMaxHeapSize                          | Script Generator tool                             |
| JvmMaxNativeStackSize                   |                                                   |
| JvmMinHeapSize                          | Annandiy E Haing Viewal Test                      |
| ListenerConcurrency                     | Appendix F. Using Visual Test                     |
| Locale                                  | Connector                                         |
| LogAtInterchangeEnd                     | Recommended testing procedure                     |
| MaxEventCapacity                        | Starting Test Connector                           |
| MessageFileName                         | Shutting down Test Connector                      |
| MonitorQueue                            | Creating and editing connector profiles 138       |
| OADAutoRestartAgent                     | Saving the connector definition to a file 138     |
| OADMaxNumRetry                          | Creating a new profile                            |
| OADRetryTimeInterval                    | Editing a profile                                 |
| PollEndTime                             | Deleting a profile                                |
| PollFrequency                           | Emulating a connector                             |
| PollQuantity                            | Working with business objects                     |
| PollStartTime                           | Working with request business objects 140         |
| RepositoryDirectory                     | Setting values for business object attributes 142 |
| RequestQueue                            | Saving a business object                          |
| ResponseQueue                           | Loading a business object                         |
| RestartRetryCount                       | Deleting a business object                        |
| RestartRetryInterval                    | Accepting a request business object 144           |
| ResultsSetEnabled                       | Working with response business objects 144        |
| ResultsSetSize                          | Comparing business object instances 146           |
| RHF2MessageDomain                       |                                                   |
| SourceQueue                             | Appendix G. Upgrading WebSphere                   |
| SynchronousRequestQueue                 | Business Integration adapters 147                 |
| SynchronousRequestTimeout               |                                                   |
| SynchronousResponseQueue                | Index                                             |
| TivoliMonitorTransactionPerformance 129 | ilidex                                            |
| WireFormat                              |                                                   |
| WsifSynchronousRequestTimeout 130       | Glossary                                          |
| XMLNameSpaceFormat                      |                                                   |
| *                                       | Notices                                           |
| Appendix D. Connector startup           | Programming interface information                 |
| options                                 | Trademarks and service marks                      |
| Windows                                 |                                                   |
|                                         |                                                   |
| UNIX                                    |                                                   |

#### About this document

The IBM<sup>R</sup> WebSphere<sup>R</sup> Business Integration Adapter portfolio supplies integration connectivity for leading e-business technologies, enterprise applications, legacy applications and mainframe systems. The product set includes tools and templates for customizing, creating, and managing components for business integration.

#### What this document includes

This document describes how to install, configure, deploy, and manage WebSphere Business Integration adapters with supported WebSphere Business Integration message brokers. The message brokers supported are the following: WebSphere MQ Integrator 2.1, WebSphere MQ Integrator Broker 2.1, and WebSphere Business Integration Message Broker 5.0.

#### Notes:

- In this document, "application" refers to an enterprise software product that a
  partner of IBM develops and sells, or that a customer of IBM develops and
  uses. An application participates in an IBM WebSphere Integration Adapters
  solution, but it is not part of the IBM WebSphere Integration Adapters product.
- 2. Illustrations in this manual are only examples used to show structure and concepts. They do not necessarily document specific business integration scenarios.

#### What this document does not include

This document does not describe deployment metrics and capacity planning issues, such as server load balancing, number of adapter processing threads, maximum and minimum throughputs, and tolerance thresholds.

Such issues are unique to each customer deployment and must be measured within or close to the exact environment where the adapter is to be deployed. You should contact your IBM services representative to discuss the configuration of your deployment site, and for details on planning and evaluating these kinds of metrics, given your specific configuration.

#### **Audience**

This document is for customers and consultants who are implementing or administering WebSphere Business Integration adapters using a WebSphere message broker as the integration broker for the adapter. It is assumed that the reader already knows how to configure and administer the message broker that will be used, and has a solid understanding of WebSphere MQ messaging and message flows.

If you are already familiar with WebSphere Business Integration adapters that use another integration broker, you should still read this book carefully because there are significant differences between their functionality and behavior other integration broker environments and the WebSphere message broker environment.

#### **Related documents**

To deploy and manage WebSphere Business Integration adapters with a WebSphere message broker as the integration broker, you might need to refer to documentation that spans the libraries of several different products:

- Individual WebSphere Business Integration adapters
- One of the following: WebSphere MQ Integrator Broker, WebSphere MQ Integrator or WebSphere Business Integration Message Broker
- · WebSphere MQ.

Information about related books and instructions for accessing them are provided below.

# WebSphere Business Integration adapters publications

The complete set of documentation available with this product describes the features and components common to all WebSphere adapter installations, and includes reference material on specific components.

You can install the documentation or read it directly online at the following Web site: http://www.ibm.com/websphere/integration/wbiadapters/infocenter

The documentation set consists primarily of Portable Document Format (PDF) files, with some additional files in HTML format. To read it, you need an HTML browser such as Netscape Navigator or Internet Explorer, and Adobe Acrobat Reader 4.0.5 or higher. For the latest version of Adobe Acrobat Reader for your platform, go to the Adobe Web site (http://www.adobe.com).

# WebSphere message broker publications

This implementation guide provides the information necessary to deploy a business integration system consisting of WebSphere Business Integration adapters and an *existing* WebSphere message broker (one of WebSphere MQ Integrator 2.1, WebSphere MQ Integrator Broker 2.1, or WebSphere Business Integration Message Broker 5.0.)

Detailed information about installing, configuring, and managing the message broker, as well as creating and managing message flows, can be found at the IBM web sites listed below:

- For general information about the WebSphere MQ family of products: http://www.ibm.com/software/integration/mqfamily
- For WebSphere MQ Integrator 2.1: http://www.ibm.com/software/integration/mqfamily/ library/manualsa/manuals/wsmqsiv21.html
- For WebSphere Business Integration Message Broker: http://www.ibm.com/software/integration/wbimessagebroker/library

# **System Manager publications**

Many configuration and administrative activities for WebSphere Business Integration adapters can be performed using a graphical user interface called System Manager. For more information about system manager, refer to the following two guides:

- IBM WebSphere Interchange Server System Administration Guide
- IBM WebSphere Interchange Server Implementation Guide

These are available at the following web site:

http://www.ibm.com/websphere/integration/wicserver/infocenter

# Typographic conventions

This document uses the following conventions:

| courier font       | Indicates a literal value, such as a command name, filename, information that you type, or information that the system prints on the screen.                                                                                                    |
|--------------------|----------------------------------------------------------------------------------------------------|
| bold               | Indicates a new term the first time that it appears.                                                                                                    |
| italic, italic     | Indicates a variable name or a cross-reference.                                                                                                    |
| blue text          | Blue text, which is visible only when you view the manual online, indicates a cross-reference hyperlink. Click any blue text to jump to the object of the reference.                                                                                 |
| {}                 | In a syntax line, curly braces surround a set of options from which you must choose one and only one.                                                                                                    |
| [ ]                | In a syntax line, square brackets surround an optional parameter.                                                                                                    |
|                    | In a syntax line, ellipses indicate a repetition of the previous parameter. For example, option[,] means that you can enter multiple, comma-separated options.                                                                                       |
| < >                | In a naming convention, angle brackets surround individual elements of a name to distinguish them from each other, as in <server name=""><connector name="">tmp.log.</connector></server>                                                            |
| /,\                | In this document, backslashes (\) are used as the convention for directory paths. For UNIX installations, substitute slashes (/) for backslashes. All product pathnames are relative to the directory where the product is installed on your system. |
| ProductDir         | Represents the directory where the product is installed.                                                                                                    |
| %text% and \$text  | Text within percent (%) signs indicates the value of the Windows text system variable or user variable. The equivalent notation in a UNIX environment is \$text, indicating the value of the text UNIX environment variable.                         |
| Windows:           | Paragraphs beginning with any of these indicate notes listing                                                                                                    |
| UNIX:              | operating system differences.                                                                                                    |
| AIX:               |                                                                                                    |
| Solaris:<br>HP-UX: |                                                                                                    |

# **Summary of Changes**

This chapter contains information about changes to *Implementing Adapters with WebSphere Message Brokers* for the current release.

# New with WebSphere Business Integration Adapter Framework v 2.6.0

The adapter framework supports the following:

- IBM WebSphere MQ Integrator Broker v 2.1.0, CSD07
- IBM WebSphere MQ Integrator v. 2.1.0, CSD07
- IBM WebSphere Business Integration Message Broker v. 5.0, CSD03

### New with WebSphere Business Integration Adapter Framework v 2.4.0

This manual has been updated to include the major changes listed below:

- The title of this book has changed. It was previously called *Implementing Adapters* with WebSphere MQ Integrator Broker.
- The scope of this document has changed to reflect that several different message brokers (WebSphere MQ Integrator 2.1, WebSphere MQ Integrator Broker 2.1, and WebSphere Business Integration Message Broker 5.0) are now supported for use as integration brokers for adapters. Previously only one broker, the WebSphere MQ Integrator Broker was supported.
- System Manager is now used to deploy adapter projects to the integration broker.
- During configuration, you can now select whether your project will use "long" or "short" XML namespaces in its serialized business objects.
- The manual now mentions using System Manager to start, stop and pause adapters.
- Changes made to accommodate new installation and packaging of adapters.

# New in WebSphere Business Integration Adapters v 2.3.1

This book has been updated to include the changes listed below:

- The title of this book has changed. It was previously called *Implementation Guide* for WebSphere MQ Integrator Broker.
- The message domain in RFH2 message headers can now be set to XML through a new standard configuration property. This is described in Appendix A, "WebSphere MQ message formats," on page 97.
- Appendix G, "Upgrading WebSphere Business Integration adapters," on page 147 has been updated to contain instructions for updating to release 2.3.1.
- The previously existing chapters "Installing WebSphere Business Integration Adapters on Windows" and Installing WebSphere Business Integration Adapters on UNIX" have been replaced with a single chapter, "Installing WebSphere Business Integration Adapters." Details of WebSphere Integration Adapter installation are contained in a separate manual, "Installation Guide for WebSphere Business Integration Adapters."

# New in WebSphere Business Integration Adapters v 2.2.0

This book has been updated to include the changes listed below:

- Appendix G, "Upgrading WebSphere Business Integration adapters," on page 147 includes information about upgrading WebSphere Business Integration Adapters to version 2.2.0.
- "Guaranteed event delivery" on page 29 provides information about the guaranteed-event-delivery feature, which ensures that each event is never processed more than once.
- In"Performing a silent installation or uninstallation of WebSphere Business Integration Adapters" on page 54 explains how to perform an installation or uninstallation of WBIA without human intervention.
- In Chapter 7 "Performing a silent installation or uninstallation of WebSphere Business Integration Adapters" on page 63 explains how to perform an installation or uninstallation of WBIA without human intervention.
- "Using WBIA batch files to configure WebSphere MQ queues:" on page 76
  provides information on a new batch file you can use to configure WebSphere
  MQ queues in the business integration system.
- "Clearing messages from WebSphere MQ queues" on page 63 explains how to use a new batch file for clearing messages from WebSphere MQ queues.
- The following names have changed:
  - WebSphere MQ Integrator is now WebSphere MQ Integrator Broker
  - MQSeries is now WebSphere MQ.
- References to Borland VisiBroker have been removed because this product is no longer needed for WebSphere Business Integration Adapters that use WebSphere MQ Integrator Broker.

# New in WebSphere Business Integration Adapters v 2.1.0

The changes made in WebSphere Business Integration Adapters 2.1 do not affect the content of this document.

# New in WebSphere Business Integration Adapters v 2.0.1

This book has been updated to include the following changes:

- Appendix G, "Upgrading WebSphere Business Integration adapters," on page 147 describes how to upgrade from WBIA V 2.0 to V 2.0.1.
- "Installing for Windows systems" on page 49 explains how to uninstall the WebSphere business integration system or selected adapters in a Windows environment.
- "Uninstalling WebSphere Business Integration Adapters" on page 62" explains how to uninstall the WebSphere business integration system or selected adapters in a UNIX environment.
- Appendix C, "Standard configuration properties for connectors," on page 107 lists standard configuration properties for connectors that use WebSphere MQ Integrator as the integration broker.
- Appendix F, "Using Visual Test Connector," on page 137 describes how to use the Visual Test Connector tool to verify that the business integration components you have defined and configured are working correctly.
- "Creating a message broker project" on page 78 has been revised and enhanced.

• Information about changes to support internationalization has been added.

# Part 1. Overview and concepts

# Chapter 1. Overview of WebSphere Business Integration adapters

As connectivity configurations and topologies have grown in complexity and size, the ability to move information between applications, using data transformations and routing rules, has become more critical than ever before. By using a WebSphere message broker as the integration broker for your WebSphere Business Integration adapters , you can achieve the cross-application information connectivity you need to attain your business goals.

WebSphere Business Integration adapters use modular components and application-independent business logic. This modular approach provides many benefits over traditional custom integration efforts—including faster deployment, easier application upgrades, and reusability of both business process flows and application access code. The **business integration system** the adapters support is distributed and flexible, with customization features that make it possible to meet site-specific and application-specific needs.

This implementation guide explains how to deploy and manage a WebSphere business integration system featuring WebSphere Business Integration adapters with supported WebSphere message brokers functioning as integration brokers for the adapter. The following WebSphere message brokers are supported as integration brokers:

- WebSphere MQ Integrator 2.1.0
- WebSphere MQ Integrator Broker 2.1.0
- WebSphere Business Integration Message Broker 5.0

**Note:** Throughout this document, the term "message brokers" is used to refer specifically to the software products listed above and no others. When "message brokers" is used, the feature being described applies to all of the products listed above.

This guide is divided into two parts:

- Part 1 presents a conceptual overview of WebSphere Business Integration adapters, the major components of the adapters portfolio, and the process by which they interact with the integration broker to create a business integration system.
- Part 2 offers task-oriented information to help you install, configure, and administer WebSphere Business Integration adapters with WebSphere message brokers.

This chapter describes the architecture of a business integration system and introduces the components of an adapter. It contains the following sections:

- "What is the WebSphere business integration system?" on page 4
- "What are WebSphere message brokers?" on page 5
- "What are WebSphere Business Integration adapters?" on page 5
- "How the WebSphere business integration system works" on page 6

# A note about documents you need

To perform all the tasks necessary to deploy a business integration adapter, you need to use this book together with other books in the WebSphere Business Integration adapters library, particularly:

- The Business Object Development Guide
- The adapter user guides for the adapters you are deploying.

If you are developing a custom adapter, you also need to use either or both of the following books:

- Connector Development Guide for Java
- Connector Development Guide for C++ .

For a complete listing of the books in the library, see "WebSphere Business Integration adapters publications" on page viii.

# What is the WebSphere business integration system?

To compete effectively in e-business, an enterprise must meet two challenges:

- It must move business information among diverse sources to perform business exchanges.
- It must process and route business information among disparate applications in the enterprise environment

A business integration system addresses both these needs with flexibility and extensibility.

At the highest-level, the **WebSphere business integration system** consists of an integration broker (a supported WebSphere message broker, WebSphere InterChange Server, or WebSphere Application Server) and a set of adapters that allow heterogeneous business applications to exchange data through the coordinated transfer of information, in the form of business objects.

Figure 1 on page 5 shows a simplified representation of a WebSphere business integration system.

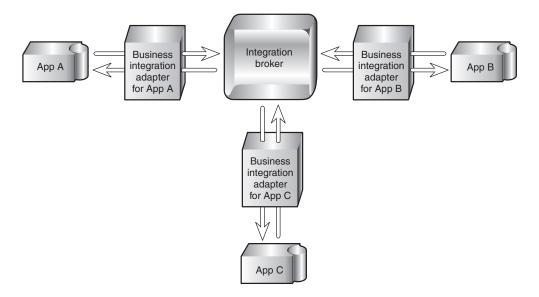

Figure 1. High-level view of a WebSphere business integration system

### What are WebSphere message brokers?

WebSphere message brokers are a subset of the integration brokers that can be used in the WebSphere business integration system. Message brokers extend the basic connectivity and transport capabilities of WebSphere MQ messaging. The message brokers supported as integration brokers for adapters are the following:

- WebSphere MQ Integrator 2.1.0
- WebSphere MQ Integrator Broker 2.1.0
- WebSphere Business Integration Message Broker 5.0

WebSphere message brokers enable diverse applications to exchange information in dissimilar forms by handling the processing required for the information to arrive in the right place, in the correct format, in accordance with user-defined rules. Data exchange is performed by the broker without requiring applications to have any knowledge of the data conventions or requirements of the applications receiving their data.

# What are WebSphere Business Integration adapters?

The WebSphere Business Integration adapters portfolio consists of a collection of software programs, application programming interfaces (APIs), and tools you can use to enable applications to exchange business data through the WebSphere message brokers. Each business application requires its own application-specific adapter to participate in the business integration system.

Each adapter includes:

- · A connector that links the application to the integration broker
- Tools with graphical user interfaces to help you configure a connector and create the business object definitions needed for the application.

- An Object Discovery Agent (ODA), which runs against an application's data store to create business object definitions, which you can then refine. Note that WebSphere Business Integration adapters for some applications do not include an ODA.
- An Object Discovery Agent Development Kit (ODK), which consists of a set of APIs you can use to develop an ODA.

A separately-available Adapter Development Kit (ADK) provides a framework for developing custom adapters in cases where a prebuilt connector for a particular legacy or specialized application is not available from IBM.

# How the WebSphere business integration system works

In the WebSphere business integration system, connectivity for moving data between applications and the integration broker is supplied by **connectors** using Java Message Service (JMS) over WebSphere MQ queues. A connector can reside on any machine from which it can access the necessary queues and communicate with the application.

Each connector consists of two parts—the **connector framework** and the **application-specific component**:

- The connector framework interacts with the integration broker using WebSphere MQ queues.
- The application-specific component interacts directly with an application.

The subcomponents of a connector are shown in Figure 2...

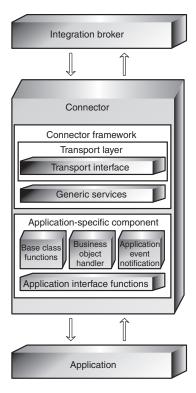

Figure 2. Subcomponents of a connector

Data is exchanged between applications by means of application-specific business objects, which are transported between the connector framework and the integration broker as WebSphere MQ messages (also referred to as business object messages).

Business objects encapsulate and transmit business data for the several purposes. They convey:

- New or changed data from a source application to a destination application.
- Requests for data made by a source application to a destination application.
- Data returned by an application in response to a request for data.

Instructions, associated with each piece of data, encoded as metadata, specify the location in the application's database where the data is to be found, created, or updated. New instances of business objects are created by the application-specific component based on templates called business object definitions, which specify the structure and organization of the business object's attributes, values, and metadata.

Because application-specific information and other metadata in the business object definition guide the actions of the application-specific component, such an application-specific component's behavior can be described as metadata-driven. An application-specific component that is metadata-driven is flexible because it has no hard-coded instructions for each type of business object that it supports. Without recoding or recompiling, the application-specific component automatically supports new business object definitions, as long as the corresponding application data can be accurately described by the connector's metadata syntax.

Within the integration broker, WebSphere MQ message flows define the steps in the processing of business object messages by the integration broker. They specify the set of actions, or rules, executed between receipt of the message by the integration broker, and delivery of the message to the destination application.

# Data flow in the business integration system

In the business integration system, data flow—the movement and processing of data sent from one application or entity to another— can occur either as an asynchronous or a synchronous exchange between applications on a local network.

An application might need to exchange data with another application to communicate changes in its data store or to obtain data.

The exchange of data in the business integration system consists of these steps:

- 1. Event notification
- 2. Integration broker processing
- Request processing.

Each of these is explained in more detail below.

#### **Event notification**

The process of conveying changed application data to the integration broker is called event notification. Most applications that participate in the business integration system are modified during the configuration process to include an event store, such as a table for logging the application's data changes and data requests. To detect that an application has newly changed data to share or that it needs information from another application, the connector framework initiates a

**poll call** at periodic intervals. The poll call asks the application-specific component to check for changes to the application's event store.

If there has been a change since the last poll call, the application-specific component determines if a business object definition exists to represent the changed data or the data request. The presence of a suitable business object definition in the connector's local repository is an indicator that this particular change or request needs to be communicated to another application. The application-specific component sends the application data, in the form of a business object, to the connector framework. This is referred to as an **event delivery**, because a change to an application's data or a request for data is considered an event.

Figure 3 shows a connector and its supporting infrastructure detecting a change to the application's data store and constructing an application-specific business object to convey the changed data to the integration broker.

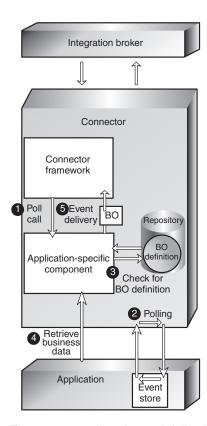

Figure 3. The connector detecting and delivering an event.

The numbers in the figure show the sequence of steps:

- 1. The connector framework initiates to the application-specific component to have it check for changes to the application's event store.
- 2. The application-specific component polls for changes to the application's event store.
- 3. The application-specific component determines whether the changed data maps to a supported business object definition.
- 4. The application-specific component instantiates a business object and uses it to retrieve the changed data.

5. The application-specific component initiates an event delivery to transfer the business object to the connector framework.

When the connector framework of the source application receives the application-specific business object, it converts the business object to a WebSphere MQ message that can be placed on a WebSphere MQ queue for receipt by the integration broker. A **data handler is** used by the connector framework to transform the business object into a message in the appropriate XML-based wire format for the destination WebSphere MQ queue. Figure 4 shows this process.

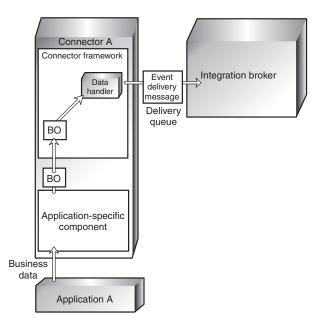

Figure 4. The connector framework transforming a business object into an MQ message.

#### Integration broker processing

Once the message is placed on the WebSphere MQ event delivery queue for the integration broker, the integration broker removes the message from the queue, and passes it through the message flow for the queue. Processing might involve:

- · Transforming the message by computing a value
- Extracting fields from the data within the message
- Routing the message to one or more destinations
- Archiving the message in a message warehouse
- Updating database information from the message content
- Transforming the message's content or structure so that it can be processed by the destination application.

The resulting message, now called a **request**, is placed on a WebSphere MQ request queue to be transferred to the connector framework of the destination application. Figure 5 on page 10 illustrates the processing performed by the integration broker.

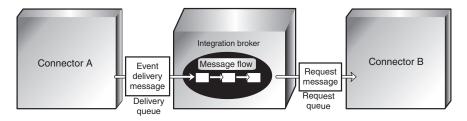

Figure 5. Integration broker processing

#### Request processing

Once the request has been placed on the queue for the destination connector, a **listening mechanism** notifies the connector framework that a WebSphere MQ message has arrived on its request queue and needs to be processed. The connector framework invokes the data handler to convert the WebSphere MQ message into a business object that can be processed by the destination application, as shown in Figure 6.

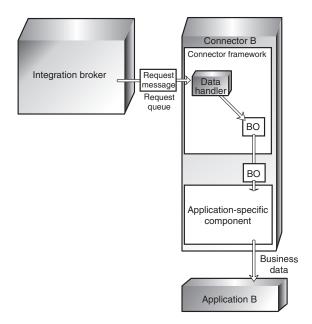

Figure 6. Request processing by the connector.

In some cases, the request might require a **response** from the destination application. Generally, a response is used to:

- Return data that the source application has requested from the destination application
- Return information to the source application about a new business entity (such as a customer or an order) that the source application has asked the destination application to create.

If a response is needed, the application-specific component modifies the request business object to carry the information and sends the business object back to the connector framework. The connector framework calls the data handler to convert the business object to a WebSphere MQ message and places the message on the reply-to queue specified in the originating request message. A correlation ID in the

response message identifies the message to which it is responding. Figure 7 illustrates how response processing is performed.

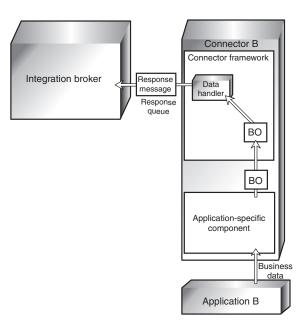

Figure 7. Response processing by the connector.

## Summary of the business integration process

Now that you have learned about each step in the business integration process, you can step back for a look at the system as a whole. Figure 8 shows a summary diagram of the business integration system. Two scenarios, illustrating its operation, are presented below.

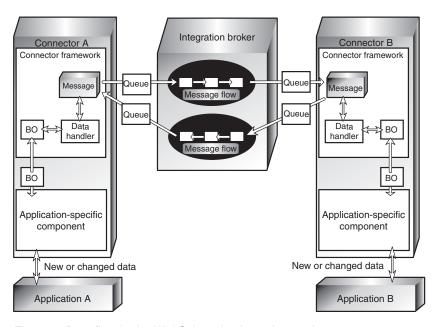

Figure 8. Data flow in the WebSphere business integration system.

#### Example of sending changed data to another application

As an example, here are the steps by which the business integration system enables application A to send changed data to application B for synchronization:

- 1. Connector A's application-specific component detects a change to data in application A. It determines that a business object definition exists for communicating this change and uses the business object definition to construct a business object to carry the changed information.
- 2. The application-specific component passes the business object to the connector framework.
- 3. The connector framework invokes the data handler to transform the business object into a WebSphere MQ message of the correct XML-based wire format and places the message on a WebSphere MQ queue for the integration broker.
- 4. The integration broker receives the message and passes it to the message flow.
- 5. After the message is processed by the message flow, the integration broker places the resulting message on the WebSphere MQ queue for the connector for application B.
- 6. Connector B's connector framework removes the message from the queue and calls the data handler to convert it to a business object that can be processed by the application-specific component.
- 7. Application B updates its customer information to reflect the change of address.

If application A were requesting data from application B instead of notifying it of a data change, application B would need to send a response back to application A. The following example illustrates this scenario.

#### Example of obtaining data from another application

Here are the steps by which the business integration system enables application A to retrieve information about a customer's most recent purchase from application В.

- 1. Connector A's application-specific component detects that application A has requested data from application B. It determines that a business object definition exists for communicating this request and uses the business object definition to construct a business object for the requested information.
- 2. The application-specific component passes the business object to the connector framework.
- 3. The connector framework invokes the data handler to transform the business object into a WebSphere MQ message of the correct wire format and places the message on a WebSphere MQ queue for the integration broker.
- 4. The integration broker receives the message and passes it to the message flow.
- 5. After the message is processed by the message flow, the integration broker places the resulting message on the WebSphere MQ queue for the connector for application B.
- 6. Connector B's connector framework removes the message from the queue and calls the data handler to convert it to a business object that can be processed by the application-specific component.
- 7. Connector B's application-specific component retrieves the information specified in the request and passes it back to the connector framework as a business object.
- 8. Connector B's connector framework invokes the data handler to transform the business object to a response message and places it on the reply-to queue specified in the originating request.

The chapters that follow describe in more detail the business integration components introduced here and the process by which they enable applications to share data.

# Chapter 2. Business objects

A business object reflects a data entity—a collection of data treated as a unit. For example, a data entity can be equivalent to an employee record, containing all the basic information about the employee - the name, address, telephone number, employee number, position code, salary, and so forth.

The business integration system creates business objects that reflect the information contained in entities. In this book, a data entity is often referred to in the context of the kind of business information it contains—for example, an *employee entity* or a *customer entity*.

Business object definitions are the templates from which the application-specific component creates a particular instance of a business object.

This chapter introduces business objects in more detail and explains how they are used by the business integration system to carry data between applications. It includes the following sections:

- · "Roles of a business object"
- "Types of business objects" on page 16
- "Business object definitions and business objects" on page 16
- "A closer look at business objects" on page 19
- "Ways to create or modify business object definitions" on page 21

# Roles of a business object

A business object can act as an event, a request, or a response.

#### **Event**

A business object can report the occurrence of an **application event**, an operation that affected a data entity in an application. The application event might be the creation, deletion, or change in value of that collection of data.

When a connector detects an application event and sends a business object to the integration broker, the role of the business object is to represent the event. So, it is called an **event** in the business integration system.

For example, a connector might poll an application for new employee entities on behalf of the integration broker. If the application creates a new employee entity, the connector sends an event business object to the integration broker.

# Request

Requests are typically generated as follows. The integration broker sends a business object message as a **request** to the connector framework, instructing it have the application-specific component insert, change, delete, or retrieve some data in an application.

# Response

When a connector finishes processing a request, it usually returns a **response** to the integration broker. For example, when a connector receives a request to create

an employee record in the destination application, it sends a business object with the created employee data and a status indicator that shows that the create was successful.

# Structure of a business object

A business object is a self-describing unit that contains a type (its name), processing instructions (a verb), and data (attribute values).

Figure 9 is an example of a simple business object, showing its type, verb, and attribute values.

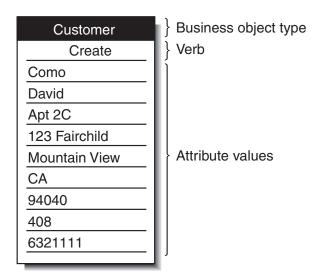

Figure 9. Business object components.

The next sections describe these components.

# **Business object type**

Each business object has a type name that identifies it within the business integration system. For example, the type might be Customer, Employee, Item, or Contract.

# **Business object verbs**

A business object verb specifies an action in relation to the attribute values. The verb can indicate various types of actions, depending on the role of the business object. Table 1 lists the three business object roles and describes the meaning of the verb in a business object that has each role.

Table 1. Meanings of business object verbs.

| Role of business object | Meaning of verb                                                                                                    |
|-------------------------|----------------------------------------------------------------------------------------------------|
| Event                   | Describes what happened in an application. For example, in an event, the Create verb indicates that the source application created a new data entity.                                   |
| Request                 | Tells the connector how to interact with the application in order to process the business object. For example, the Update verb is a request to the connector to update the data entity. |

Table 1. Meanings of business object verbs. (continued)

| Role of business object | Meaning of verb                                                                                                    |
|-------------------------|----------------------------------------------------------------------------------------------------|
| Response                | Lists the verb specified in the associated request. For example, in a response, the Retrieve verb indicates that the connector obtained the attribute values from the application. |

**Note:** The IBM convention is to use the format *business-object-type.verb* to indicate a particular type of business object with a particular verb. For example, Customer.Create is a Customer business object with the Create verb.

# **Business object attribute values**

A business object contains **attribute values** that represent data fields associated with the data entity, such as Last Name, First Name, Employee ID, or Invoice Status.

Some attributes, instead of containing data, contain **child business objects** or **arrays of child business objects**. Figure 10 illustrates the structure of a Contract business object. The Line Item information in the contract is in an array of child business objects.

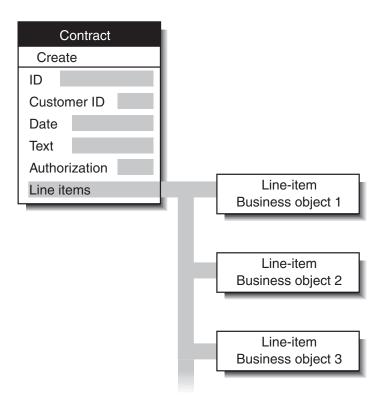

Figure 10. Business object with child business objects.

A business object that contains child business objects or arrays of child business objects is a **hierarchical business object**. One whose attributes contain only data is a **flat business object**.

# Types of business objects

The full-scale business integration system, which uses WebSphere InterChange Server (ICS) as its integration broker, includes two kinds of business objects: application-specific and generic. However, a WebSphere Business Integration adapter running on a message broker as the integration broker uses only application-specific business objects, not generic business objects. Therefore, all references to business objects throughout this book refer to application-specific business objects. Many of the books in the IBM WebSphere Business Integration (WBI) Server documentation set cover both environments and therefore refer to both types of business objects.

- **Application-specific business objects** reflect the data entity attributes and the data model of a specific application or other programmatic entity.
- Generic business objects contain sets of business-related attributes that are common across a wide range of applications, and are not tied to any specific application's data model. Generic business objects are not used by WebSphere Business Integration adapters running on message brokers but are discussed in the books that are included in both the WebSphere Business Integration adapters library and the WebSphere InterChange Server library.

When an application-specific component detects an application event such as an update, it retrieves the appropriate data entity from the application and transforms it into a business object.

**Note:** When documentation refers to a business object whose name includes an application name, such as Clarify\_Contact or Oracle\_Customer, it refers to an application-specific business object. A Clarify\_Contact business object, for example, contains the set of information that the Clarify application stores about a contact. In another application, a contact entity might store a somewhat different set of information, store the information in a different order or format, or have a different name.

After an application-specific component has built a business object, it sends the business object to the connector framework. The connector framework calls the data handler to convert the business object to a WebSphere MQ message to be dispatched to the integration broker.

# Business object definitions and business objects

Chapter 1, "Overview of WebSphere Business Integration adapters," on page 3, introduced business objects but only mentioned briefly the distinction between business object definitions and instances of the business objects themselves. Let's look more closely at that distinction now:

- A business object definition specifies the types and order of information in each entity WebSphere Business Integration Adapters for WebSphere MQ Integrator Broker handles, and the verbs that it supports. The local repository for the connector stores business object definitions.
- A **business object** is an instance of the definition, containing actual data. Business objects are created at runtime and not stored in the repository.

Figure 11 on page 17 illustrates the relationship between a business object definition and a business object.

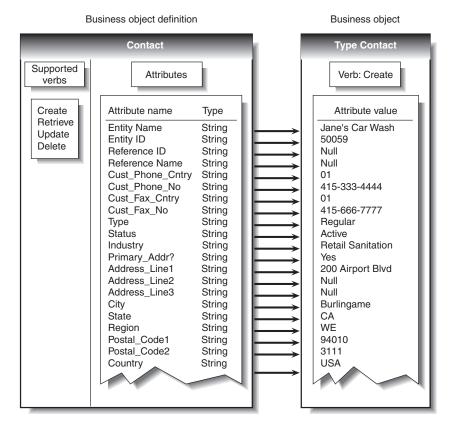

Figure 11. Business object definition and business object.

# Components of a business object definition

In simplified terms, a business object is characterized by its type, its attribute values, and its verbs.

Overall, a business object definition is identified by its name. The name indicates the business object definition type, such as Customer, VantiveCase, or Invoice. A business object can also have application-specific information (metadata) that helps the application-specific component process it. All business objects also contain attributes and verbs, as the next sections describe.

#### **Attributes**

**Attributes** in a business object definition describe the values connected with the entity, such as Last Name, Employee ID, Case Number, Amount, or Date Initiated. At runtime, attributes are filled in with actual data.

For example, an Employee business object definition might contain attributes for the employee's name, address, employee ID, and other relevant information. The attributes of a business object are analogous to the fields of a form or columns in a database table.

An attribute can also refer to a child business object or to an array of child business objects, such as an array of line items in a contract or part references in an invoice.

**ObjectEventId attribute:** The ObjectEventId attribute is a required attribute and is the last attribute in every business object.

When a connector publishes an event, it uses the ObjectEventId attribute of the business object definition to store a unique value that identifies the specific business object instance that is being created.

The value of the ObjectEventId attribute is generated and handled by the business integration system, which uses it to identify and track the flow of the specific event through the system.

**Basic and compound attribute types:** If an attribute's type is a basic data type, such as String, Boolean, Double, Float, or Integer, the attribute value is a discrete piece of data, such as the value of a field in a database. Examples include LastName, CustomerID, PartNumber, AssignedTo, and Price.

If an attribute's type is the name of another business object definition (a compound type), the attribute value is a child business object or an array of child business objects. Examples include Customer, Contract, and Oracle\_Contact.

**Attribute properties:** A number of **properties** define the value that the attribute represents. Without showing all possible properties, Figure 12 illustrates the place of attribute properties in a business object definition.

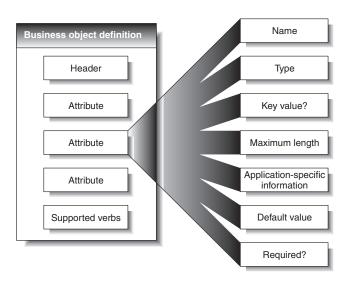

Figure 12. Attribute properties.

The set of properties for a particular attribute depends on whether the attribute type is basic or compound; that is, an attribute's properties differ depending on whether the attribute refers to a single unit of data or to a child business object.

#### Verbs

**Verbs** indicate actions on the data in the business object. A business object definition contains a list of verbs; a business object contains only one verb.

The most common verbs associated with business object definitions are Create, Retrieve, Update, and Delete.

The meaning of a verb differs according to the role of the business object. The verb can describe an application event, make a call, make a request, or identify the result of a previous request.

**Note:** Some applications do not support requests for hard deletes. For such applications, the business integration system performs the equivalent logical deletion, which is usually an update to inactive status. Furthermore, even if an application supports hard deletes, you can configure the business integration system so that it converts Delete verbs to Update verbs when sending requests to that application.

# A closer look at business objects

A business object contains the data that an application-specific component moves into or out of a particular application. Therefore, each business object definition reflects the application's data model and the application-specific component's access method.

Even when two application-specific business objects refer to similar application entities, differences appear in the way that attributes are organized and in the application-specific information for them.

# **Attribute organization**

Applications often organize the same information in different ways. For example, Application A stores a telephone number and fax number for a contact in four fields, but Application B stores the same numbers in two fields.

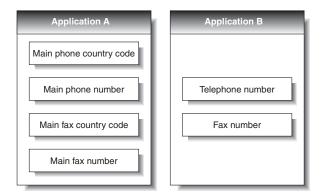

Figure 13. Telephone data in two applications.

The business object definitions for the Application A business object and the Application B business object have different attributes to reflect this difference.

# Application-specific information

Business objects also differ because each can optionally contain built-in processing instructions for its application-specific component. Referred to as application-specific information (or metadata), it can consist of any information that the application-specific component needs to process the business object.

A business object definition can have application-specific information that applies to the entire business object, to each attribute, and to each verb. At each place

where application-specific information appears in a business object definition, it provides information that the connector uses in its interactions with the application.

#### Application-specific information for a business object

Application-specific information for the business object provides information that the application-specific component uses when processing the business object as a whole.

#### Application-specific information for an attribute

Often, application-specific information that applies to an attribute identifies the attribute value's location in the application. The application-specific component uses this identifier when building API calls to the application to retrieve or enter the attribute value.

Application-specific information takes different forms for different applications. Sometimes the application-specific component can reference the attribute location by means of the application's form and field names; other times the reference is more complex.

Table 2 provides examples of parameters that might be included in an attribute's application-specific information. These parameters would be relevant only to a business object that represents data in a database table.

Table 2. Example name-value parameters for attribute application-specific information

| Parameter              | Description                                                                                                    |
|------------------------|----------------------------------------------------------------------------------------------------|
| TN=TableName           | The name of the database table.                                                                                                    |
| CN=col_name            | The name of the database column for this attribute.                                                                                                    |
| FK=[]fk_attributeName] | The value of the Foreign Key property defines a parent/child relationship.                                                                                                    |
| UID=AUTO               | This parameter notifies the connector to generate the unique ID for the business object and load the value in this attribute.                                                                                                    |
| CA=set_attr_name       | The Copy Attribute property instructs the connector to copy the value of one attribute into another. If <code>set_attr_name</code> is set to the name of another attribute within the current individual business object, the connector uses the value of the specified attribute to set the value of this attribute before it adds the business object to the database during a Create operation. |
| OB=[ASC DESC]          | If a value is specified for the Order By parameter and the attribute is in a child business object, the connector uses the value of the attribute in the ORDER BY clause of retrieval queries to determine whether to retrieve the child business object in ascending order or descending order.                                                                                                   |
| UNVL=value             | Specifies the value the connector uses to represent a null when it retrieves a business object with null-valued attributes.                                                                                                    |

A single attribute's application-specific information might combine several of the example parameters listed above. This example uses semicolon (;) delimiters to separate the parameters:

TN=LineItems; CN=POid; FK=..PO ID

The application-specific information in this example specifies the name of the table, the name of the column, and that the current attribute is a foreign key that links the child business object to its parent.

In exceptional cases, application-specific information for attributes is unnecessary. For example, some applications provide very direct and easy to use designations for units of data. Imagine that an application identifies sample fields as Table 3 illustrates.

Table 3. Sample application identifiers

| Attribute     | Application's identifier for the field containing the value |
|---------------|-------------------------------------------------------------|
| Customer ID   | XCustomerID                                                 |
| Customer name | XCustomerName                                               |
| Status        | XStatus                                                     |
| Industry      | XIndustry                                                   |

In the example that Table 3 illustrates, it is easy for the application-specific component to associate an attribute with its identifier in the application because the rules for conversion are so regular: add the X or subtract the X. Therefore, the attributes in business objects for this application may not need application-specific information.

#### Application-specific information for verbs

A business object definition can include application-specific information for each verb that it supports. The application-specific information tells the application-specific component how to process the business object when that verb is active.

### Ways to create or modify business object definitions

Each connector requires a set of business object definitions to define the data that is to be communicated to other applications. When the application-specific component is required to send data to the integration broker, it instantiates a new business object from one of the business object definitions it supports. One step in the process of configuring a connector is to select the business object definitions to be supported. First, however, you need to create or otherwise generate business object definitions for the application.

### Creating business object definitions

There are several ways to construct or obtain business object definitions for an application.

- If an Object Discovery Agent (ODA) exists for your application, you can use it to build business object definitions. An ODA examines the structure and organization of the application's stored data and constructs business object definitions based on what it finds. If an ODA does not exist for your application, you can use the Object Discovery Agent development kit (ODK) to build an ODA.
- You can use the Business Object Designer tool to create business object definitions, either by modifying those generated by an ODA or by constructing them from scratch.

#### Other resources

The Business Object Development Guide provides detailed information about creating business object definitions.

In addition, many adapters include sample business objects. If samples are included, they are located in the product directory under:

#### Windows:

\connectors\ConnName\Samples

#### **UNIX:**

/connectors/ConnName/Samples.

### Modifying business object definitions

You might need to modify a business object definition for several reasons - to capture additional application data, to stop collecting data found to be unnecessary, or to respond to changes to another application. The Business Object Designer tool, described in the Business Object Development Guide, is the most convenient way to make these modifications.

### **Chapter 3. Connectors**

A connector mediates between an application and the integration broker on a local network. It can be specific to an application—such as SAP R/3, version 4—or to a data format or protocol, such as XML or WebSphere MQ. It consists of an application-specific component and a connector framework.

All connectors share certain common behaviors, differing only in the manner in which they interact with applications and with business objects. This chapter is an introduction to both the common behavior of connectors and to the areas in which they differ. It includes the following sections:

- "Connector startup"
- "Event notification"
- "Request processing" on page 29
- "Guaranteed event delivery" on page 29
- "Connector configuration" on page 34
- "Connector development" on page 35

In some environments, connectors are "black boxes"; you can simply install, configure, administer, and use a connector without much concern for its internals. If you need to create a custom connector, however, you need more detailed knowledge of connector behavior. For information on creating or modifying a connector, refer to the *Connector Development Guide for Java* or the *Connector Development Guide for C++*.

### **Connector startup**

A connector must be explicitly started using a startup script which can be invoked from the command line or from a Windows shortcut.

Each connector has a local repository, which holds the connector's configuration file and a separate XML schema document for each business object definition. The repository is a directory in the local file system where the application-specific component is installed.

During startup, the connector does the following:

- 1. Loads the supported business object definitions and configuration properties from its local repository.
- 2. Connects to the application.

**Note:** An integration broker need not be running when you start a connector. However, no data can be transferred until the integration broker is active.

#### **Event notification**

A connector whose application provides triggering events must learn about those events and send the associated data to the integration broker. Figure 14 on page 24 illustrates a connector's interactions with respect to event notification.

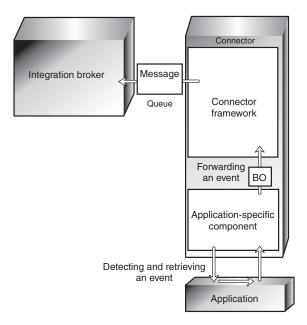

Figure 14. Event notification in a connector.

The ways in which application-specific components detect and retrieve events differ from one connector to another. However, the way in which application-specific components send events to the connector framework, and the way in which the connector framework deliver those events to the integration broker, is standard across all connectors.

The following subsections describe general concepts regarding the operation of most connectors, including:

- · How connectors use application event-notification mechanisms
- How connectors detect and process events.

This discussion is not intended to describe the specific implementation of any particular connector.

### Setting up the application's event-notification mechanism

To a connector, an application event is any operation that affects the data of an application entity that is associated with a WebSphere Business Integration adapters business object definition. There are other types of events in applications; for example, a mouse click is an event to an application's window system or forms interface. The connector, however, is interested only in a pre-defined subset of the data-level events that create, update, delete, or otherwise affect the content of the application's data store.

Some applications explicitly trap and report events, providing user-friendly event management and configurable event text. Other applications, without a concept of discrete, reportable events, might silently update their databases when something happens. WebSphere Business Integration adapters provide connectors for both types of applications.

For most connectors, some application configuration is needed to set up an **event-notification mechanism** for the connector's use. An event-notification mechanism

maintains an ordered list of operations that take place in the application. It might have the physical form of an application event queue, an e-mail inbox, or a database table.

What types of event-notification mechanisms do connectors use? The next sections illustrate some general approaches.

#### When applications have event support

If an application is event-based, it probably has an event-notification interface for use by client applications such as connectors. The application might also permit you to configure the text of the event report. For such applications, setting up the connector's event-notification mechanism is a normal application setup task.

For example, imagine that an application lets you install a script that executes when a particular type of event occurs and that the script can place a notification in an event inbox. To install the connector for that application, you create a user account for the connector, write or obtain scripts for handling the events you want to track, install the scripts, specify the type of event that triggers each script, and create the inbox. When you are done, the application-specific component periodically retrieves the inbox contents to check for new events.

Figure 15 illustrates an application configuration that includes an event inbox.

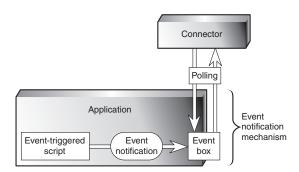

Figure 15. Example: Using an event inbox for event notification.

Another application might have an internal workflow system that can generate mail messages or write to an event queue when a particular operation occurs. Figure 16 on page 26 illustrates an application that has its own business object repository where business objects and events are defined. In the figure, Customer is a business object and Create, Delete, and Update are the types of events associated with it.

When a business object event such as Customer. Update takes place, the event is sent to the workflow system, which places an entry in an event table in the application database.

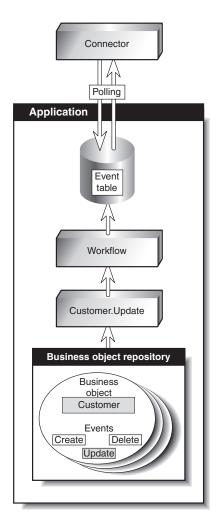

Figure 16. Example: Using application workflow for event notification.

#### When applications lack event support

The preferred method for a connector to interact with application events is through the application's API, which provides a framework that enforces the application's data model and logic. However, some application APIs do not provide native support for event notification.

One way that a connector can receive event notifications from such an application is to interact with the application database. For example, you can set up a trigger on an Employee table that detects updates to the rows. When an update occurs, the trigger inserts information about the update into a table, created when you deploy the connector. Each new row that appears in the event table represents an event notification. The connector can use SQL queries to retrieve new events from the table.

Figure 17 on page 27 illustrates this approach.

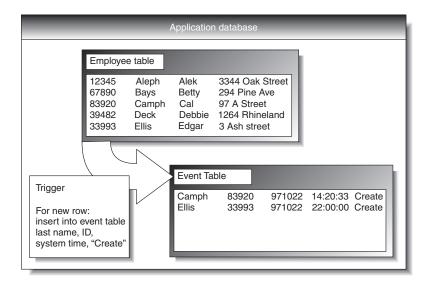

Figure 17. Example: Using the database for event notification.

In Figure 17, the application database has a trigger on the creation of records in the Employee Table. Each time the application inserts a new record, the trigger creates a row in the event table. The row contains the key values of the new employee record (last name and employee ID), the system time, and the event type, Create.

### **Detecting an event**

A connector's application-specific component learns about application events through its event-notification mechanism, the most common of which is polling for new events in the event store. The polling method is specific to the application, based on the event-notification mechanism that the connector uses.

Polling is configurable. When you use the Connector Configurator tool to configure a connector, you can:

- Adjust the frequency with which the application-specific component polls the application
- Specify the hours during which the application-specific component polls the application.

For most connectors, you can also specify the number of events to be processed per poll call.

An application-specific component need only poll an application if another application is interested in that application's events. If a particular application is not the source of events, you can stop the application-specific component from polling by setting its polling frequency to "no" using the Connector Configurator. To learn more about the Connector Configurator, refer to either of the Connector Development Guides or to the adapter user guide for the adapter you are deploying.

### Processing an event

After detecting an event, the connector's application-specific component:

- Associates the application event with a business object definition and creates an instance of that business object
- Sets the verb and key value attributes in the business object

- Retrieves application data and populates the business object's attributes
- Sends the business object to the connector framework
- Archives the event (optional).

## Associating an application event with a business object definition

When an application-specific component retrieves an event, it must determine which business object definition and verb represent the event.

The application-specific component uses the event text to associate the event with a business object definition and verb, as Table 4 shows.

Table 4. Event text and business object formation

| Type of data in the application event | Examples               | Use                                                   |
|---------------------------------------|------------------------|-------------------------------------------------------|
| Application entity type               | Customer, Part, Item   | Determining the associated business object definition |
| Operation that occurred               | Create, Update, Delete | Determining the active verb of the business object    |

For example, a connector can associate the following event text with an Employee.Create business object:

1997.10.19.12:50.22 employee created lname="como" id="101961"

From left to right, the event text consists of:

- A time stamp that helps to uniquely identify the event
- The application entity "employee"
- The operation "created"
- The employee's last name and ID, unique identifiers (key values) with which the application-specific component can retrieve the rest of the employee information.

Note that this example is simple; other types of event text might require more processing by the application-specific component.

#### Building an application-specific business object

If the connector's been configured to support the business object definition for the event, the application-specific component builds a business object, uses a key value to retrieve application data, and fills in the business object with the application data. "Business object construction and deconstruction" on page 31 describes the process of building a business object.

## Sending the application-specific business object to the connector framework

The application-specific component sends the business object to the connector framework without needing to know the identity of the application that will receive the information carried in the business object.

#### **Archiving events**

Application event archives are useful for troubleshooting and record-keeping. An event archive contains status information about each event, such as:

- Successfully sent to the integration broker
- Processing failed

If an application provides an event archiving feature, the connector generally uses it. A connector for an application that does not support event archiving might have its own event archive. For example, if a connector's event-notification mechanism is like the database mechanism illustrated in Figure 17 on page 27, a database trigger could copy deleted events to an archive table. that you create when you deploy the connector.

### **Guaranteed event delivery**

Guaranteed event delivery ensures that critical events, such as financial transactions, are processed correctly, regardless of any service interruptions that might occur. This feature enables the connector framework to guarantee that each event is detected and transmitted only once from the source connector's event store to the destination connector's request queue.

Without guaranteed event delivery, a small window of possible failure exists between the time that the connector detects an event and the time all necessary processing has completed. If a failure occurs in this window, the event has been sent but its event record remains in the event store. When the connector restarts, it finds this event record still in the event store and treats it as a new event, causing the event to be sent twice.

For more information about guaranteed event delivery and to learn how to enable it for the adapter you are deploying, refer to the adapter's user guide.

### Request processing

The integration broker also sends requests, in the form of WebSphere MQ messages, to the connector framework. A request can ask the destination application to do either of the following:

- To retrieve business data and return it to the integration broker.
- To update the application's data store.

For example, the integration broker might send a connector a request message to delete a contract, update a part, or create a customer.

When the connector framework receives an integration broker's request, it converts the message into a suitable business object and forwards it to the application-specific component. For example, if the integration broker sends a request to delete a contract, the application-specific component receives the request in the form of a Customer. Delete business object. The application-specific component translates the business object into an application request—typically a set of calls to the API—and then returns the results, if needed.

Figure 18 on page 30 illustrates a connector's interactions with respect to handling messages from the integration broker.

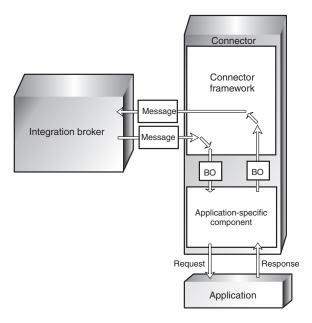

Figure 18. Connector interactions for request handling.

When an application-specific component receives a request, it determines how to process the request based on three types of information:

- The verb of the business object
- Metadata that is contained in the business object definition itself and used in the construction and deconstruction of the business object
- Application-specific information for the verb.

These factors are described in the topics that follow.

### Verb-based processing

A connector's application-specific component responds to the Create, Retrieve, Update, or Delete verb in a request according to the logic and API of its application. The application-specific components of different connectors might handle the same type of request differently, although the result is logically the same.

For some connectors, only one method is required for performing operations on a business object, regardless of what verb the request contains. But for many connectors, each verb requires a different method.

When an application-specific component receives a request, it invokes the method in the application that matches the business object's active verb. For example, when a application-specific component receives an AppAEmployee.Update business object, it invokes the Update method on the AppAEmployee object. The Update method interacts with the application in order to perform the update.

Figure 19 on page 31 illustrates some verb handling methods.

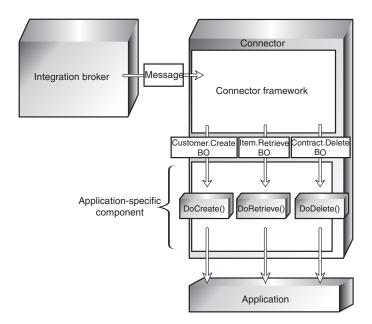

Figure 19. The processing of requests.

When the connector in Figure 19 receives a Customer.Create, Item.Retrieve, or Contract.Delete request, it invokes its DoCreate(), DoRetrieve(), or DoDelete() method, respectively. Each method builds the appropriate commands for the application to perform the specified operation.

### Business object construction and deconstruction

A connector's application-specific component accomplishes its event notification and request-handling tasks by constructing and deconstructing business objects:

- When an application-specific component detects an event that it must send to the integration broker, it constructs a business object that represents the event.
- When an application-specific component receives a business object that represents a request from the integration broker, it deconstructs the business object to create an application request.

#### Business object metadata and connector actions

A connector's transformation of an application event to a business object and from a business object to an application request is driven by data definitions (**metadata**) that are defined when a business object is designed.

Application-specific components and business object metadata are designed to work together. The design of an application-specific component and its business objects is analogous to the design of a computer device in which certain functions can be implemented by either the software or hardware. The developer considers performance, extensibility, and other issues to decide where to implement key features.

Business object definitions include properties that specify the types, sizes, and default values for attributes. They also include application-specific properties that contain instructions to the application-specific component on how to process the business object.

For example, recall that Appendix F, "Using Visual Test Connector," on page 137, presents some examples of application-specific information for the attributes of a

business object that represents a customer. Figure 15 on page 25 shows some of those examples.

Table 5. Example name-value parameters for application-specific information associated with attributes.

| Parameter              | Description                                                                                                    |
|------------------------|----------------------------------------------------------------------------------------------------|
| TN=TableName           | The name of the database table                                                                                                    |
| CN=col_name            | The name of the database column for this attribute.                                                                                                    |
| FK=[]fk_attributeName] | The value of the Foreign Key property defines a parent/child relationship.                                                                                                    |
| UID=AUTO               | This parameter notifies the connector to generate the unique ID for the business object and load the value in this attribute.                                                                                                    |
| CA=set_attr_name       | The Copy Attribute property instructs the connector to copy the value of one attribute into another. If $set\_attr\_$ name is set to the name of another attribute within the current individual business object, the connector uses the value of the specified attribute to set the value of this attribute before it adds the business object to the database during a Create operation. |

When processing a business object, the application-specific component reads the definition and uses the application-specific information to build an application request. For more information on business objects, see the *Business Object Development Guide*.

Because the application-specific component is metadata-driven, its actions are controlled by application-specific information and other metadata in the business object definition. It does not have hard-coded instructions for each type of supported business object. Being metadata-driven gives the application-specific component the flexibility to automatically support any new or changed business object definition as long as the corresponding application data can be accurately described by the connector's metadata syntax.

#### An example of business object construction

The following process describes how an application-specific component creates a business object from its definition:

- 1. Obtains the business object definition from its local repository and uses it to create a business object instance.
- 2. The application-specific component loops through the business object instance attribute by attribute, using application-specific information to prepare an API call or build a query to obtain the application entity.
- 3. The application-specific component sends the request to the application and retrieves the results.
- 4. The application-specific component loops through the results, using the value of AppSpecificInfo to determine which retrieved value represents each business object attribute.

Figure 20 on page 33 is an example of an application-specific component that is building a business object from the definition. The application-specific component has retrieved an application event involving an item whose key value, the item number, is 123. The application-specific component must build an Item business

object from the business object definition, which contains four attributes: Group, Description, Price, and ItemNum.

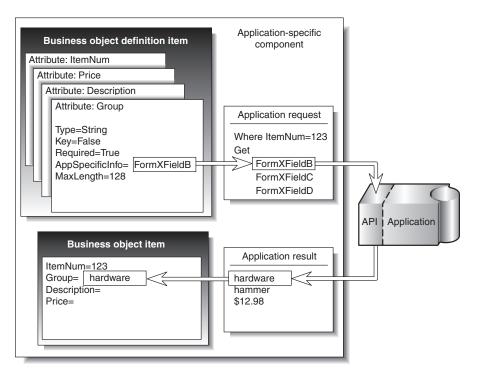

Figure 20. Building a business object in a connector.

Using the item number, 123, to identify the item, the application-specific component retrieves the values of the remaining attributes. Application-specific information identifies the form and field identifier for the required data.

For example, FormXFieldB identifies Group data. The application-specific component requests the value of Field B in Form X for item ID 123. The application-specific component then uses the returned value, "hardware," to fill in the value of the business object's Group attribute.

The process of deconstruction works in the opposite way. The application-specific component uses the business object definition to determine how to make an application request from the data contained in the business object that it received.

### **Application-specific information for verbs**

Each verb in the business object definition can have application-specific information associated with it. The content of the verb's application-specific information is unique to the particular connector. The application-specific information for the verb provides the connector's application-specific component with additional instructions for processing the business object.

For example, application-specific information for the Retrieve verb in a business object definition might supply special input arguments to the Retrieve method in that application-specific component.

As an example, suppose that the MyApp application has three forms in which information about InventoryItem appears:

InventoryItem-New

- · InventoryItem-Change
- InventoryItem-Remove.

When the application-specific component for MyApp performs an operation on an inventory item, it must reference the correct form for that operation. In the InventoryItem business object definition, the application-specific information for the verb can be used to store the form name.

The combination of verb-specific methods and application-specific input to those methods gives an application-specific component unique instructions for processing.

### **Connector configuration**

Before a connector can be used, you must use the Connector Configurator to define a configuration file that contains:

- The business objects that the connector supports
- The configuration properties for the connector.

There are two types of connector configuration properties, **standard properties** and **application-specific properties**.

Standard properties, which apply to all connectors, specify information such as:

- · The integration broker used with the connector
- The location of the connector's local repository
- The name of the queue manager that manages the queues used by the connector.

Appendix C, "Standard configuration properties for connectors," on page 107 lists the standard configuration properties for connectors working with WebSphere message brokers.

Application-specific properties specify values that a particular application-specific component needs to establish a session with the application. They also direct certain aspects of the application-specific components processing behavior. Here are examples of application-specific properties for various connectors:

- The name or IP address of the machine running the application
- The name of the application database
- The login user ID and password the connector needs to use to access the application
- The name of the event inbox
- The number of events to be retrieved per polling event.

Some connector configuration properties can also be set at the command line when you start up the connector. Properties set on the command line override the values set in the connector's configuration file.

For more information on configuring a connector, refer to "Configuring the connector" on page 87. To learn more about starting up a connector, see "Starting a connector" on page 55.

### **Connector development**

To modify or create a connector, you use class libraries, header files, and samples to create an application-specific component. You then use the Connector Configurator to create and modify business object definitions and create connector repository definitions.

Connector development involves defining the relationship between the application-specific component and a particular application. The actual coding of a application-specific component is usually a fairly straightforward process. The most challenging tasks are:

- · Designing the application's event-notification method
- Defining business object definitions
- Defining the relationship between the business objects and the application objects.

For detailed information on connector architecture, modifications, and development, refer to the *Connector Development Guide for Java* or the *Connector Development Guide for C++*.

The next chapter, Chapter 4, "Data transport and the integration broker," on page 37, provides a more detailed look at the mechanisms and protocols used to transfer information among the business integration system's components.

### Chapter 4. Data transport and the integration broker

When a WebSphere Business Integration adapter uses a message broker as its integration broker, WebSphere MQ queues and standard Java Messaging Service (JMS) software are used as the communication transport mechanism between the connector framework and the integration broker. Connectors read messages from and write messages to pre-defined queues, managed by the WebSphere MQ Queue manager. The integration broker communicates with the connector's connector framework using the same methods.

This chapter describes in detail the messaging interfaces and protocols used to exchange data among applications in the WebSphere business integration system. It includes the following sections:

- "The role of the integration broker"
- "Asynchronous data transport"
- "Synchronous data transport" on page 38
- "Interfaces for message exchange" on page 38

### The role of the integration broker

In a business integration system that uses a WebSphere message broker, the integration broker has two jobs: routing messages between applications and processing messages using message flows. Specifically, the integration broker:

- Receives a message from the outbound queue of the sending application's connector.
- Passes the message to the message flow for processing. A single message flow, defined for each queue, processes all messages placed on that queue. The message flow, however, can include different instructions for processing each type of message it expects to handle. Each message contains a header with information about the kind of data it carries. The message flow uses the header information to determine which set of processing instructions to use for the message.
- Transfers the message to the inbound queue of the destination application's connector.

Communication between the integration broker and a connector can be asynchronous or synchronous.

### Asynchronous data transport

Programs that use asynchronous messaging transport need not establish connections or wait for messages (discrete units of data); each program sends and receives messages by interacting asynchronously with the messaging service. The messaging service provides guaranteed delivery, storing the message if the destination program is unavailable and retrying until it is available. Asynchronous messaging is a useful communication protocol when an immediate response is less important than reliable delivery.

### Synchronous data transport

Although none of the pre-packaged adapters currently use synchronous data transport, this option is available for customized connectors.

Programs that use synchronous messaging transport post request messages to the integration broker on a synchronous request queue and receive response messages from the integration broker from a synchronous response queue. A correlation ID on the response message identifies the request message to which it is responding. Response messages generally consist of business object messages and a status indicator that shows whether the request was processed successfully.

### Interfaces for message exchange

This section describes the messaging interfaces used by the connector framework and the integration broker to transmit messages and the information needed to process them.

Several distinct types of messages are exchanged within the business integration system. Essential information needed to identify the different types of messages, as well as process and route them correctly, is stored in the message header and the message descriptor of each message. Message flows you create for your business integration system use the information presented below to recognize and correctly manage messages they are called upon to process.

The following types of messages are passed:

- Event delivery messages are sent by the connector framework to the WebSphere message broker to notify of an event in the source application.
- Request messages are exchanged between the connector framework and the WebSphere message broker to convey a request for data.
- Response messages are exchanged between the connector framework and WebSphere message broker to reply to a request for data.
- Administrative messages are exchanged between the connector framework and WebSphere message broker to convey administrative commands.

### Message formats

Messages exchanged between the connector framework and the integration broker are formatted by the data handler, based on:

- The WireFormat standard property in the connector's configuration file
- The XML schema detailing the message body format
- The content of the message: a business object or an administrative message
- The origin and destination of the message.

Each message contains three components: a message descriptor (MQMD), a message header (MQRFH2), and a message body.

#### Message descriptor

The WebSphere MQ message descriptor (MQMD) contains the message ID and includes information needed for processing the message.

#### Message header

The MQRFH2 message header carries JMS-specific data that is associated with the message content. It can also carry additional information that is not directly associated with JMS. The message header contains the following folders:

- The <mcd> folders contains properties that describe the "shape" or "format" of the message. For example, the Msd property describes the format as being Text, Bytes, Stream, Map, Object, or "Null".
- The <jms> folder is used to transport JMS header fields, and JMS properties that
  cannot be fully expressed in the MQMD. This folder is always present in the
  messages implemented using JMS, which are sent by the connector framework.
  However, in the business integration system, this folder is irrelevant and is
  omitted by the integration broker when sending messages to the connector
  framework.
- The <usr> folder is used to transport any application-defined properties associated with the message. This folder is only present if the application has set some application-defined properties. In the business integration system, this folder is used to send return status information in a response message. The tables below identify the types of messages that require this folder.

#### Message body

The message body is formatted as specified by the XML schema specified for the message. In order for the data handler to find and use the correct XML schema for formatting a message, the following three names must be the same:

- The name of the XML schema stored in the connector's repository
- The name of the XML schema imported into the WebSphere message broker's message repository and saved as a *message set* definition.
- The value of messagetype in the message's MQRFH2 message header.

The message formats and the settings for particular properties for the different types of messages exchanged by the connector framework and the WebSphere message broker are listed in Appendix A, "WebSphere MQ message formats," on page 97..

In addition, the XML data handler makes the following assumptions about an XML document:

- The XML document is well formed.
- The XML document is compliant with SAX parser requirements. Note that the default parser used by the XML data handler requires that an XML document include an XML declaration.
- The structure of an XML document must match the structure of its corresponding business object. In addition, the order of the elements in the document must match the order of the attributes in the business object.

### Message queues

The WebSphere MQ queues that need to be defined and configured for use with the connector are described below.

### Required types of queues

Separate sets of WebSphere MQ message queues are used for transporting business object messages and administrative messages between the connector framework and the WebSphere message broker. You must define queues with the following properties:

39

- **DeliveryQueue:** Delivers event delivery messages from the connector framework to the WebSphere message broker.
- RequestQueue: Delivers request messages from the WebSphere message broker to the connector framework.
- FaultQueue: Delivers fault messages from the connector framework to the WebSphere message broker. The connector framework places a message on this queue when it is unable to place the message on the reply-to queue.
- SynchronousRequestQueue: Delivers request messages that require a synchronous response from the connector framework to the WebSphere message broker. This queue is necessary only if the connector uses synchronous execution.
- SynchronousResponseQueue: Delivers response messages from the WebSphere
  message broker to the connector framework sent in reply to a synchronous
  request. This queue is necessary only if the connector uses synchronous
  execution.
- AdminInQueue: Delivers administrative messages from the WebSphere message broker to the connector framework.
- AdminOutQueue: Delivers administrative messages from the connector framework to the WebSphere message broker.

During connector configuration, you specify the name of each queue as a standard property in the connector's configuration file.

#### Queue manager

The connector uses a single queue manager to manage all of its interactions with queues. The standard properties in the connector's configuration file contain the queue manager information needed by the connector at startup. The connector uses this information to establish a connection to the queue manager it will use to communicate with the WebSphere message broker.

The WebSphere business integration system supports several queue managers and queue configurations. The connector can communicate with the queue manager in any of the following modes:

- **Bindings mode:** The integration broker and the connector communicate directly with the queue manager, without using a TCP/IP connection. The queue manager and the connector must be on the same machine and must use the same queue manager. This is the default mode.
- Bindings mode with remote queue definitions: If the integration broker and the connector are installed on separate machines, with each machine running its own queue manager, the connector and the integration broker can still communicate with their respective queue managers using bindings mode but remote queue definitions are also needed.
- Client mode: Communication occurs through a client connection that uses TCP/IP as its underlying transport. If the queue manager and the connector are on the different machines, the connector is limited to using client mode.

#### For more information

To learn more about WebSphere MQ messages see WebSphere MQ: Using Java. To learn more about WebSphere MQ queues, see WebSphere MQ: Intercommunication and WebSphere MQ: Script Command (MQSC) Reference.

## Part 2. Deployment and administration

### **Chapter 5. Planning your implementation**

This chapter provides an overview of the planning required to implement the WebSphere business integration system. It includes the following sections:

- "Developing the business process interfaces"
- "Stages of an implementation"
- "Development tools" on page 47

### Developing the business process interfaces

WebSphere Business Integration adapters provide configurable, modular elements that enable connectivity between enterprise applications. These modular elements, which include connectors and business objects, work together to form business process interfaces used to send data from one application to another.

A critical aspect of implementing a business integration system is to identify and develop the business process interfaces that are needed. A typical implementation will use multiple business process interfaces.

Each interface addresses a specific business task that needs to be integrated. For a simplified example, assume that an enterprise uses Application A as its system of record, but uses Application B for billing. The business problem is to integrate data exchanges for several types of business information between the two applications. One crucial type of business information is customer data--the customer's name, address, and other details need to be synchronized between the two applications so that when data changes in one, it also changes in the other.

To accomplish this requires two interfaces:

- Application A customersync to Application B
- Application B customersync to Application A.

The enterprise might also need to track and record the items for which the customer is billed. This requires additional interfaces:

- Application A itemsync to Application B
- Application B itemsync to Application A.

Each interface can be distinguished from others in terms of its source application in combination with the type of business data being exchanged. Each interface also has its own event-notification mechanism, trigger, and business object that initiate flows out of the source application.

### Stages of an implementation

The implementation of a business integration system is performed in stages. The exact details and the nature and timing of deliverables produced in each stage may vary according to the organization that is performing the implementation. However, viewed at a high level, there are several broad stages that are used in any implementation of a WebSphere business integration system. These include:

- · Discovery and assessment of requirements
- Evaluation of available components

- Design of new (custom) or extended components
- · Development and configuration
- Validation
- · Deployment.

### Discovering and assessing business goals

This stage begins the implementation process by identifying the business goals for the project, the system requirements, and the overall scope of the development effort.

Discovery starts at a high level and moves to lower levels of detail. It starts with the following high-level questions:

- What are the specific business problems that need to be resolved for the enterprise?
- What enterprise-level business processes need to be integrated to resolve the business problem?

Ask the following questions and others that might be applicable to the enterprise:

- What are the applications involved in the interface and their versions?
- Which ones are the source applications?
- Which ones are the destination applications?
- Which application is the system of record?
- Are the applications in production or still being developed?
- Are the applications developed in-house or are they packaged applications?
- What is the technology environment—including applications, databases, and APIs—in which the business processes need to be integrated?

Determine the characteristics of the technology environment. Examine each of the following:

- Database
- Platform and operating system
- APIs that exist for the applications
- Location of all the application client and server platforms
- Network environment
- Application versions
- Anticipated transaction volume.

To identify the interfaces needed for the implementation and the components that will be used, you will research information in lower levels of detail, identifying and describing the specific business processes that you intend to implement, the business logic and data transformations that are required, and details of the applications and databases that will interact. Your research may include the following information-gathering tasks:

- Identify and describe business processes that need to occur in order to solve the business problem. Ask the following questions:
  - What is a normal process flow in your business process?
  - What event initiates the transaction or data flow?
  - What applications are involved in the business process?
  - Which organizations own the business process, applications, and data?
  - What are the inputs and outputs?

- Are there prerequisites/dependencies for the data?
- Are there filtering requirements?
- If there are multiple destination points, what determines where the data is sent?
- Is the interface bi-directional?
- What is the frequency of the transaction process?
- Is there a time frame in which the transaction process needs to complete? Do other processes depend upon it?
- What is the volume of data?
- Is the interface real time or batch?
- Is the interface synchronous (requiring a reply) or asynchronous (fire and forget)?
- What is the error-handling procedure?
- Describe the structure of the data entity or entities exchanged between applications in the business process.
- Identify data transformations that are required between source and destination applications.
- Identify the programmatic events (things that happen in the process, such as routing logic and filtering logic) that occur or need to occur in the business process.
- Illustrate the business process flow with a flow diagram. The flow diagrams will
  help you analyze the functions that need to be performed. You will use them to
  create message flows for routing and transforming the data to be exchanged
  among applications.

### Evaluating existing components and designing new ones

Evaluation and design are dependent upon the detailed information gathered during discovery.

When you have determined the detailed requirements of an interface and the integration components that it comprises, you are ready to evaluate existing components to see if any will meet your needs. You may find that for some requirements, components already exist and can be used as is, that for other requirements existing components need to be extended (revised according to your needs), and that for other requirements you will need to create new (custom) integration components.

Evaluate each component both individually and in terms of how it relates to other components in the overall interface. You cannot complete the design of one component until you have also begun the design of the components with which it interacts in the interface.

For detailed information about designing components, see the following books:

- Business Object Development Guide
- Connector Development Guide for Java
- Connector Development Guide for C++

### Developing and configuring the business integration system

In this stage, you create any new integration components that are required and configure components for each business process interface that is to be implemented.

This is an iterative process that may require you to reconfigure components or revise their design. As you create and configure the components of an interface, you perform unit tests to determine that individual components function correctly. When an entire interface has been configured, you perform string tests to determine that all the components of an individual interface function correctly together.

#### Overall development flow

At a high level, it is recommended that integration components be developed in the following general order:

Connectors

Connectors and the business objects that they use interact directly with the application itself. For this reason, and because creation of a new connector usually takes more time than the creation of any other component, the connector should either be identified (if one already exists) or created first. If no custom connectors need to be created, you can start the development process with application-specific business objects. Before you decide what connectors need to be developed or extended, be sure that you have investigated which ones are already available from IBM, and that you understand the relevant licensing terms for the site.

Business Objects

Because other components will be dependent upon business objects, develop these first.

You create a custom application-specific business object in multiple iterations, testing each iteration with the connector, and then adding functionality and re-testing. You configure the connector during the first unit test, and through iterations of development and unit testing, you will complete the implementation of the business object and the configured connector.

#### Sequence of tasks

Development and configuration is typically performed in a prescribed sequence of steps.

- 1. Develop custom connectors (if required)
- 2. Develop or extend application-specific business objects
- 3. Configure WebSphere MQ Integrator Broker to work with connectors
- 4. Configure connectors
- 5. Develop message flows
- 6. Unit test application-specific business objects
- 7. Configure connectors with business objects
- 8. String test the interface.

### Validating the business integration system

During the validation stage, system testing is performed in a controlled test environment to ensure that all requirements identified during the Discovery phase have been met by the system design. System Testing during the validation phase includes functional, performance and regression testing (as required).

- Functional Testing Ensures that all functional requirements of the system are met. A requirements matrix should be used to ensure that requirements are tested and acceptable.
- Performance Testing Ensures that timing requirements such as throughput, response time, and latency are met through design or optimization.

 Regression Testing - As modifications are made to system design or configuration parameters during the validation phase, regression testing must be performed to ensue that other system functions and throughput capabilities have not been degraded.

Validation stage tasks include the following:

- Develop a requirements matrix containing all functional and performance requirements.
- Identify, designate and configure a system testing environment.
- Identify and develop a test data set to be use for system testing.
- Migrate the system implementation from the development environment to the test environment.
- Develop, coordinate, and obtain client concurrence for system testing plans and procedures. Assign specific tests for each test matrix item.
- Perform system, functional, and performance testing.
- Identify, control and resolve defects found while system testing.
- Perform regression testing (as required).
- Develop and publish a System Test Report.
- Obtain client acceptance of the developed system.

### Deploying the business integration system

The objective of the deployment stage is to ensure that the developed and tested business integration system is implemented in the client production environment, optimized as required, and is production ready at the client site.

Deployment stage tasks include the following:

- Develop and obtain client acceptance for an overall cutover and deployment plan, ensuring uninterrupted continuing operations with the existing systems and processes.
- Migrate the developed and tested system from the test environment to the production environment.
- Obtain and document client unique business process and data conversion requirements for systems integration.
- Develop, implement and test modifications required to support unique production environment (i.e., addresses, passwords, etc.), requirements.
- Install and test business integration system software on client production system.
- Optimize business integration system for the production environment.
- Obtain client acceptance of the deployed system.

### **Development tools**

WebSphere Business Integration adapters include several tools to assist you in creating and modifying connectors and business objects. These are listed and described in Table 6.

Table 6. WebSphere Business Adapters development tools.

| Tool                       | Description                                                                                                    | For more information                                                                            |
|----------------------------|----------------------------------------------------------------------------------------------------|-------------------------------------------------------------------------------------------------|
| Adapter Development<br>Kit | A separately-available kit that provides a set of class libraries and utilities with which you can develop connectors. | See the Connector Development<br>Guide for Java and the Connector<br>Development Guide for C++. |

Table 6. WebSphere Business Adapters development tools. (continued)

| Tool                                               | Description                                                                                                    | For more information                                                                                                    |
|----------------------------------------------------|----------------------------------------------------------------------------------------------------|----------------------------------------------------------------------------------------------------|
| Connector<br>Configurator                          | A graphical user interface used to configure connectors.                                                                                                    | See the Connector Development<br>Guide for Java and the Connector<br>Development Guide for C++, or the<br>adapter user guide for the<br>connector you are deploying. |
| Business Object<br>Designer                        | A graphical user interface used for creating business object definitions both manually and from Object Discovery Agents (ODAs).                                                                            | See the Business Object<br>Development Guide.                                                                                                    |
| Object Discovery<br>Agent Development<br>Kit (ODK) | A set of APIs that let you create<br>Object Discovery Agents<br>(ODAs). ODAs identify business<br>object requirements specific to a<br>data source and generate<br>definitions from those<br>requirements. | See the Business Object<br>Development Guide.                                                                                                    |
| Visual Test Connector                              | A tool that simulates the activities of a connector to allow you to test whether you have developed your business integration interfaces correctly.                                                        | See Appendix F, "Using Visual<br>Test Connector," on page 137                                                                                                    |

**Note:** If you attempt to launch one of the designer tools and experience an error about a class not being found, you must launch System Manager and then try to launch the designer tool again. System Manager does not have to remain running after the tool is initially launched, however.

# **Chapter 6. Installing WebSphere Business Integration adapters**

This chapter describes how to install WebSphere Business Integration adapters and supporting software on a WebSphere message broker.

If you are upgrading WebSphere Business Integration adapters from a previous version, see Appendix G, "Upgrading WebSphere Business Integration adapters," on page 147 for instructions.

This chapter describes installation on both Windows and UNIX operating systems. You need only refer to the section that is appropriate for your operating system, as listed below:

- · "Installing for Windows systems"
- "Installing for UNIX systems" on page 51

This chapter contains information specific to installing the supporting software (JDK and WebSphere MQ) on a WebSphere message broker. A separate document, the *Installation Guide for WebSphere Business Integration Adapters*, contains all the details necessary for installation of WebSphere Business Integration adapters. The sections of this chapter that describe installation for either Windows or UNIX systems refer you to the *Installation Guide for WebSphere Business Integration Adapters* at the appropriate point in the installation process.

### **Installing for Windows systems**

This section includes the following topics:

- "Software Requirements"
- "Installing the JDK" on page 50
- "Installing WebSphere MQ" on page 50
- "Installing WebSphere Business Integration adapters" on page 51

### Software Requirements

The WebSphere business integration system includes WebSphere Business Integration adapters and other components. WebSphere Business Integration adapters and some associated components are delivered on CD or through ESD (IBM Electronic Software Delivery). Other components used by the WebSphere business integration system must be obtained and installed separately.

Table 7 on page 50 lists the software requirements for the WebSphere business integration system.

Table 7. WebSphere business integration system software requirements for Windows systems

| Software                                                                                                    | Shipped with product |
|----------------------------------------------------------------------------------------------------|----------------------|
| Windows 2000 (Professional, Server, or Advanced Server) with Service Pack 4.  Note: Beginning with WebSphere Business Integration Adapter Framework 2.4.0, adapters are no longer supported on Windows NT.                                                                                                    | No                   |
| One of the following message brokers:                                                                                                    |                      |
| <ul> <li>IBM WebSphere MQ Integrator Broker v 2.1.0 with the following:</li> <li>CSD07 service pack.         Download         from http://www.ibm.com/software/integration/mqfamily/support/summary/mqsib.html</li> <li>IBM WebSphere MQ Integrator v. 2.1.0 with the following:</li> <li>CSD07 service pack. For further information, see your IBM representative.</li> <li>IBM WebSphere Business Integration Message Broker v. 5.0 with the following:</li> <li>CSD03 service pack. Download from         http://www.ibm.com/software/integration/mqfamily/support/summary/wbib.html</li> </ul> | No                   |
| Java Runtime Environment (JRE): IBM version 1.4.2.                                                                                                    | Yes                  |
| Java Development Kit - only needed for developing custom Java connectors. IBM JDK version 1.4.2.                                                                                                    | Yes                  |
| IBM WebSphere MQ version 5.3.0.2 with CSD05.                                                                                                    | No                   |
| Browser: An HTML browser such as Microsoft Internet Explorer or Netscape Navigator is required for viewing the HTML documents. For the exact versions supported, refer to the instructions that can be downloaded from linkend="WBIASET1034523">http://www.ibm.com/integration/wbiadapters/library/infocenter.                                                                                                    | No                   |

### Installing the JDK

The JDK (Java Development Kit) is required only if you plan to develop custom Java connectors (the Java compiler is needed). A single CD contains JDKs for all supported platforms. For information on installing the JDK, see *Installing WebSphere Business Integration Adapters, Version 2.6.* 

### Installing WebSphere MQ

IBM WebSphere MQ is the messaging software that enables communication between a WebSphere message broker and the adapters.

Refer to the following WebSphere MQ publications for installation and configuration information:

- WebSphere MQ: Quick Beginnings
- WebSphere MQ: System Administration
- WebSphere MQ: Intercommunication

**Note:** You can browse or download these documents from IBM's Web site at: http://www.ibm.com/software/mqseries.

For information about related WebSphere MQ books, see "WebSphere message broker publications" on page viii.

To configure WebSphere MQ to work with a WebSphere message broker, see "Configuring the message broker to work with the connector" on page 73...

### Installing WebSphere Business Integration adapters

For information on installing WebSphere Business Integration adapter products, refer to the *Installing WebSphere Business Integration Adapters* guide located in the WebSphere Business Integration Adapters Infocenter at the following site:

http://www.ibm.com/websphere/integration/wbiadapters/infocenter

### **Installing for UNIX systems**

This section includes the following topics:

- "Software Requirements"
- "Installing the JDK" on page 52
- "Installing WebSphere MQ" on page 53
- "Installing WebSphere Business Integration adapters" on page 53

### **Software Requirements**

The WebSphere business integration system includes WebSphere Business Integration adapters and other components. WebSphere Business Integration adapters and some associated components are delivered on CD or through ESD (IBM Electronic Software Delivery). Other components used by the WebSphere business integration system must be obtained and installed separately.

Table 8 on page 52 lists the software requirements for the WebSphere business integration system.

Table 8. WebSphere business integration system software requirements for UNIX systems.

| Software                                                                                                    | Shipped with product |
|----------------------------------------------------------------------------------------------------|----------------------|
| Operating system:                                                                                                    | No                   |
| • AIX - AIX 5L version 5.1 maintenance level 1 or 5.2 with maintenance level 4                                                                                                    |                      |
| • Solaris - Solaris 7.0 or 8.0, with Patch Cluster released 7/23/03                                                                                                    |                      |
| • <b>HP-UX</b> - HP-UX 11.11 (11i,r=B.11.110306.4). June 2003 GOLDBASE 11i,r=B.11.110306.4 and June 2003 GOLDAPPS11i 11i,r=B.11.110306.4 bundles.                                                                                                    |                      |
| One of the following message brokers:                                                                                                    |                      |
| IBM WebSphere MQ Integrator Broker v 2.1.0 with the following:                                                                                                    | No                   |
| CSD07 service pack.                                                                                                    |                      |
| Download from                                                                                                    |                      |
| http://www.ibm.com/software/integration/mqfamily/support/summary/mqsib.html                                                                                                    |                      |
| IBM WebSphere MQ Integrator v. 2.1.0. with the following:                                                                                                    |                      |
| CSD07 service pack. For further information, see your IBM representative.                                                                                                    |                      |
| Check with your IBM representative to determine if any service packs are required.                                                                                                    |                      |
| IBM WebSphere Business Integration Message Broker v. 5.0 with the following:                                                                                                    |                      |
| CSD03 service pack. Download from<br>http://www.ibm.com/software/integration/mqfamily/support/summary/wbib.html                                                                                                    |                      |
| Java Runtime Environment:                                                                                                    | Yes                  |
| • AIX - IBM JRE version 1.4.2.                                                                                                    |                      |
| • Solaris - Sun JRE version 1.4.2.                                                                                                    |                      |
| • HP-UX - Sun JRE version 1.4.2.                                                                                                    |                      |
| • Linux - IBM JRE version 1.4.2                                                                                                    |                      |
| Java Development Kit - only needed for developing custom Java connectors.                                                                                                    | No                   |
| • AIX: IBM JDK version 1.4.2.                                                                                                    |                      |
| • Solaris: Sun JDK version 1.4.2.                                                                                                    |                      |
| • HP-UX: Sun JDK version 1.4.2                                                                                                    |                      |
| • Linux - IBM JDK version 1.4.2                                                                                                    |                      |
| WebSphere MQ version 5.3.0.2 with CSD05.                                                                                                    | No                   |
| Browser: An HTML browser such as Microsoft Internet Explorer or Netscape Navigator is required for viewing the HTML documents. For the exact versions supported, refer to the instructions that can be downloaded from linkend="WBIASET1034523">http://www.ibm.com/integration/wbiadapters/library/infocent | No<br>er.            |

### Installing the JDK

The JRE includes the Java Virtual Machine (JVM), which is needed to run WebSphere Business Integration adapters. However, it does not include development tools, such as JavaC (the Java compiler). If you do not plan to create custom connectors, use the JRE.

The JRE contains the runtime component of the Java software, which the WebSphere business integration system requires to execute. The JRE is included in the WebSphere Business Integration Adapter Framework. Therefore, there is no need to install it separately.

If you plan to create custom connectors, install the full JDK. A single CD contains JDKs for all supported platforms. For information on installing the JDK, see *Installing WebSphere Business Integration Adapters, Version 2.6.* 

### Installing WebSphere MQ

IBM WebSphere MQ is the messaging software that enables communication between a WebSphere message broker and the adapters.

Refer to the following WebSphere MQ publications for installation and configuration information:

- WebSphere MQ: Quick Beginnings
- WebSphere MQ: System Administration
- WebSphere MQ: Intercommunication

**Note:** You can browse or download these documents from IBM's Web site at: http://www.ibm.com/software/mqseries.

To configure WebSphere MQ to work with a WebSphere message broker, see "Configuring the message broker to work with the connector" on page 73...

### Installing WebSphere Business Integration adapters

For information on installing WebSphere Business Integration adapter products, refer to the *Installing WebSphere Business Integration Adapters* guide located in the WebSphere Business Integration Adapters Infocenter at the following site:

http://www.ibm.com/websphere/integration/wbiadapters/infocenter

### Chapter 7. Administering the business integration system

This chapter provides information about the administrative tasks you need to perform for WebSphere Business Integration Adapters. Administrative tasks that relate exclusively to the WebSphere message broker you are using are covered in the administrative documentation for that message broker (Refer to "Related documents" on page viii for more information.)

The following sections are included in this chapter:

- "Starting a connector"
- "Stopping a connector" on page 56
- "Creating multiple connector instances" on page 57
- "Using Adapter Monitor and Fault Queue Manager" on page 58
- "Managing log and trace files" on page 63
- "Using Log Viewer to view connector messages" on page 65

### Starting a connector

A connector must be explicitly started using its **connector start-up script**. On Windows systems the startup script should reside in the connector's runtime directory:

ProductDir\connectors\connName

where connName identifies the connector.

On UNIX systems the startup script should reside in the *ProductDir/*bin directory.

The name of the startup script depends on the operating-system platform, as Table 9 shows.

Table 9. Startup scripts for a connector

| Operating system   | Startup script     |
|--------------------|--------------------|
| UNIX-based systems | connector_manager  |
| Windows            | start_connName.bat |

When the startup script runs, it expects by default to find the configuration file in the *Productdir* (see the commands below). This is where you place your configuration file.

**Note:** You need a local configuration file if the adapter is using JMS transport.

You can invoke the connector startup script in any of the following ways:

- On Windows systems, from the Start menu
   Select Programs>IBM WebSphere Business Integration
   Adapters>Adapters>Connectors. By default, the program name is "IBM WebSphere Business Integration Adapters". However, it can be customized. Alternatively, you can create a desktop shortcut to your connector.
- From the command line
  - On Windows systems:

start connName connName brokerName [-cconfigFile ]

On UNIX-based systems:

```
connector_manager -start connName brokerName [-cconfigFile ]
```

where *connName* is the name of the connector and *brokerName* identifies your integration broker, as follows:

- For WebSphere InterChange Server, specify for brokerName the name of the ICS instance.
- For WebSphere message brokers (WebSphere MQ Integrator, WebSphere MQ Integrator Broker, or WebSphere Business Integration Message Broker) or WebSphere Application Server, specify for *brokerName* a string that identifies the broker.

**Note:** For a WebSphere message broker or WebSphere Application Server on a Windows system, you *must* include the -c option followed by the name of the connector configuration file. For ICS, the -c is optional.

• From Adapter Monitor (available only when the broker is WebSphere Application Server or InterChange Server), which is launched when you start System Manager

You can load, activate, deactivate, pause, shutdown or delete a connector using this tool.

- From System Manager (available for all brokers)
   You can load, activate, deactivate, pause, shutdown or delete a connector using this tool.
- On Windows systems, you can configure the connector to start as a Windows service. In this case, the connector starts when the Windows system boots (for an Auto service) or when you start the service through the Windows Services window (for a Manual service).

For more information on how to start a connector, including the command-line startup options, refer to one of the following documents:

- For WebSphere InterChange Server, refer to the System Administration Guide.
- For WebSphere message brokers, refer to *Implementing Adapters with WebSphere Message Brokers*.
- For WebSphere Application Server, refer to Implementing Adapters with WebSphere Application Server.

### Stopping a connector

The way to stop a connector depends on the way that the connector was started, as follows:

- If you started the connector from the command line, with its connector startup script:
  - On Windows systems, invoking the startup script creates a separate "console" window for the connector. In this window, type "Q" and press Enter to stop the connector.
  - On UNIX-based systems, connectors run in the background so they have no separate window. Instead, run the following command to stop the connector: connector\_manager\_connName -stop
    - where *connName* is the name of the connector.
- From Adapter Monitor (WebSphere Business Integration Adapters product only), which is launched when you start System Manager

You can load, activate, deactivate, pause, shutdown or delete a connector using this tool.

- From System Monitor (WebSphere InterChange Server product only)
   You can load, activate, deactivate, pause, shutdown or delete a connector using this tool.
- On Windows systems, you can configure the connector to start as a Windows service. In this case, the connector stops when the Windows system shuts down.

## Other ways to stop a connector

If you are unable to stop the connector gracefully using the methods described above, you can terminate the connector's process on the machine where it is running as follows:

## For a Windows system

• In the console window: type "Q", and press Enter.

## For a UNIX system

- 1. Navigate to the *ProductDir*/bin directory.
- Type: connector\_manager\_connName -kill where ConnName specifies the name of the connector.

## Creating multiple connector instances

Creating multiple instances of a connector is in many ways the same as creating a custom connector. You can set your system up to create and run multiple instances of a connector by following the steps below. You must:

- Create a new directory for the connector instance
- Make sure you have the requisite business object definitions
- · Create a new connector definition file
- · Create a new start-up script

## Create a new directory

You must create a connector directory for each connector instance. This connector directory should be named:

ProductDir\connectors\connectorInstance

where connectorInstance uniquely identifies the connector instance.

If the connector has any connector-specific meta-objects, you must create a meta-object for the connector instance. If you save the meta-object as a file, create this directory and store the file here:

ProductDir\repository\connectorInstance

#### Create business object definitions

If the business object definitions for each connector instance do not already exist within the project, you must create them.

- 1. If you need to modify business object definitions that are associated with the initial connector, copy the appropriate files and use Business Object Designer to import them. You can copy any of the files for the initial connector. Just rename them if you make changes to them.
- Files for the initial connector should reside in the following directory: ProductDir\repository\initialConnectorInstance

Any additional files you create should be in the appropriate connectorInstance subdirectory of ProductDir\repository.

#### Create a connector definition

You create a configuration file (connector definition) for the connector instance in Connector Configurator. To do so:

- Copy the initial connector's configuration file (connector definition) and rename it.
- 2. Make sure each connector instance correctly lists its supported business objects (and any associated meta-objects).
- 3. Customize any connector properties as appropriate.

#### Create a start-up script

To create a startup script:

- 1. Copy the initial connector's startup script and name it to include the name of the connector directory:
  - dirname
- 2. Put this startup script in the connector directory you created in "Create a new directory" on page 57.
- 3. Create a startup script shortcut (Windows only).
- 4. Copy the initial connector's shortcut text and change the name of the initial connector (in the command line) to match the name of the new connector instance.

You can now run both instances of the connector on your integration server at the same time.

For more information on creating custom connectors, refer to the *Connector Development Guide for C++ or for Java*.

# **Using Adapter Monitor and Fault Queue Manager**

Adapter Monitor and Fault Queue Manager allow you to change the state of an adapter and to handle failed events that have been received by the fault queue. For more information on using System Manager, refer to the IBM WebSphere Interchange Server System Administration Guide.

# **Adapter Monitor perspective**

The Adapter Monitor perspective enables you to administer adapters and, through the Fault Queue Manager panel, to resubmit messages when errors occur in the processing of submitted events.

Adapter Monitor is used only with adapters that have been configured for use with JMS.

#### **Opening Adapter Monitor**

You can open Adapter Monitor as follows: In the System Manager perspective, expand a project folder, right-click on a connector definition icon, and choose Adapter Monitor from the pop-up dialog. The Adapter Monitor window displays:

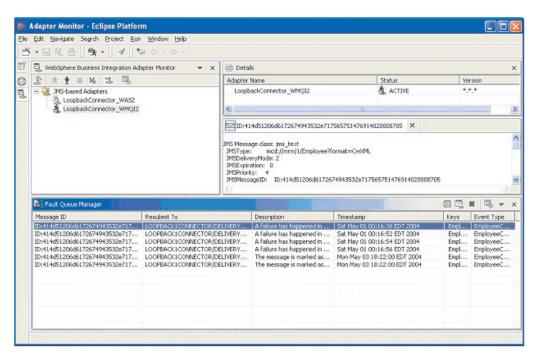

Figure 21. Adapter Monitor perspective

## **Setting Adapter Monitor preferences**

You can set preferences that determine the intervals at which the Adapter Monitor will poll the state of the adapter and the number of messages that will be displayed in the Fault Queue Manager. To set the preferences, from the drop-down menu in WebSphere Studio Application Developer Integration Edition, choose Window>Preferences>Adapter Monitor Preferences, and set values for the following:

- Adapter Monitor View Enter a numeric value for the number of seconds that will elapse between each poll of the adapter status. The default is 30 seconds, the minimum elapsed time is 10 seconds, the maximum is 5 minutes.
- Fault Queue Manager Enter a numeric value for the maximum number of messages that will be displayed by Fault Queue Manager. The default is 10 messages, the minimum is 1, and the maximum is 50.

Choose **Apply** or **OK**.

# Loading an adapter

There are two ways to load an adapter:

- From System Manager: Locate the adapter in the User Projects of the System
  Manager perspective. Right click and choose Adapter Monitor from the context
  menu. The Adapter Monitor perspective is opened, if not already open, and the
  adapter is loaded into Adapter Monitor.
- From Adapter Monitor: Right click **JMS-based Adapters** and choose **Load Adapter** The following dialog appears:

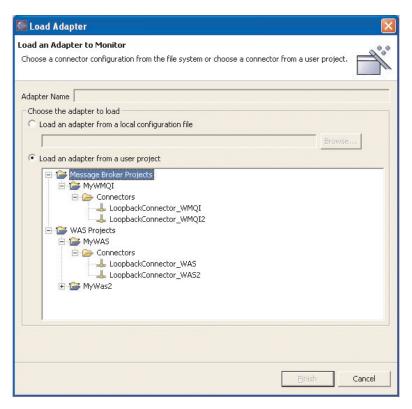

Figure 22. Load Adapter dialog

You can choose to load an adapter either from the adapter's configuration file or from an integration project.

- If you choose to load from a configuration file, a browse box opens. Navigate to
  the configuration file for the adapter (typically, the configuration file has a file
  extension of \*.cfg, but other extensions are possible) and choose Save. The name
  of your selected configuration file appears in the box. Choose Finish. The
  adapter is loaded into Adapter Monitor and the current data for the adapter is
  displayed.
- If you choose to load from an integration project, the dialog displays the User Projects currently available in System Manager. Select the connector within a project and click Finish. (If no User Projects are available, the display will be empty, and you will need to either create a User Project or load from the configuration file.)

**Note:** To start the adapter, use the connector startup script, the Start menu shortcut, Visual Test Connector, or another mechanism that you have set up for starting the specific adapter.

# Adapter Monitor displays

When you load an adapter, an icon for the adapter appears under the JMS-based Adapters folder in the top left panel. The icon indicates the current state of the adapter. The act of loading an adapter into Adapter Monitor does not by itself change the state of the adapter. After loading the adapter, you can perform actions to change its state from Adapter Monitor.

The Adapter Monitor displays are refreshed periodically according to the polling time interval that you set for the Adapter Monitor View in its preferences.

However, you can perform an immediate refresh at any time by choosing the Refresh views button from the view's toolbar, its drop-down menu, or context menu.

The top left panel of Adapter Monitor is the tree view. It shows JMS-based adapters at the root of the tree and each adapter that has been loaded as tree branches.

The top right panel of Adapter Monitor is the Details panel. The Details panel shows the name of the adapter, its status, and version.

The bottom panel of Adapter Monitor comprises the Fault Queue Manager view. This view shows the messages that have been routed to the queue manager's fault queue. You can use the Fault Queue Manager display to either resubmit or delete messages that were placed in the fault queue as the result of a failed event flow. You can also display additional details of a message in the fault queue by choosing View details.

## Changing the state of an adapter

The Adapter Monitor enables you to monitor and change the state of an adapter. The state of an adapter refers to the processing that is (or is not) being performed by an adapter.

**Note:** The existence of an adapter "state" presumes that the adapter has been started. An adapter that has not yet been started, or that was shutdown and not restarted, has no state and is not affected by any actions in the Adapter Monitor. For information about starting an adapter, see "Starting a connector" on page 55.

Generally, the adapter performs two types of processing:

- Polling for event notification
   The adapter polls the event store of its application for events and sends the events as business object messages to the integration broker.
- Request processing
   The adapter receives request business objects sent from the integration broker to the application.

| Adapter State | Request Processing | Polling |
|---------------|--------------------|---------|
| Active        | yes                | yes     |
| Paused        | yes                | no      |
| Inactive      | no                 | no      |

To change the state of an adapter, right-click on the icon for the adapter, and choose one of the following:

Activate

Changes the adapter from the Paused or Inactive state to Active

• Deactivate

Changes the adapter from the Paused or Active state to Inactive

Pause

Changes the adapter from Active state to Paused

Shutdown

Stops the adapter. This action terminates the connector startup script, closing the connection with the application and freeing any allocated resources. The connector remains shut down until restarted. The connector cannot be restarted from Adapter Monitor. See "Starting an Adapter" for instructions on starting and restarting.

The following two commands do not directly affect the processing of the connector, but do affect what the Adapter Monitor displays about the connector:

- Remove from view
   Removes this adapter configuration from Adapter Monitor. This does not change the adapter or alter its state.
- Refresh views
  Triggers a GETSTATUS command which gets the current status of the connector agent

#### Using the Fault Queue Manager Display

The Fault Queue Manager display shows events that have failed and been received by the fault queue. The display shows as many failed messages as you set in the preferences. The messages are listed in the order in which they were received.

You can select one or more messages to view and then choose View details from either the context menu, the toolbar for the view, or the view's drop-down menu list. Information for that message is displayed in a read-only edit view.

## Handling failed events

The Fault Queue Manager lists and enables you to handle the failed event messages from two types of interaction patterns: the HubRequest (request/response) and the Agent Delivery for container managed events.

You can either delete event messages from the queue or attempt to resubmit them.

You can select one or more events and then choose Delete or Resubmit from either the context menu, the view's toolbar, or the view's drop-down menu.

Adapter Monitor attempts to resubmit the event. If the event is successfully resubmitted, it is removed from the Fault Queue Manager display.

Messages with null value for the ResubmitTo field can not be resubmitted. An attempt to resubmit an event can fail either because the message itself is invalid, or the ResubmitTo queue is not valid or available.

A message can be invalid because it contains an invalid JMS type or because it cannot be converted to a business object. In either case, when the attempt to resubmit an invalid message fails, Fault Queue Manager displays an error for the invalid message. When you choose OK, the message is not resubmitted, and it is removed from the fault queue display. If you close the dialog without choosing OK, the message will remain in the fault queue display.

If a message is valid but the resubmit attempt fails because the message ResubmitTo queue is null, invalid, or unavailable, a Resubmit dialog appears. The dialog shows the values of the message. You can choose to either retain (by choosing Cancel) or delete (by choosing OK) the message from the queue.

#### Clearing messages from WebSphere MQ queues

WebSphere Business Integration Adapters provide a sample batch file you can use to clear messages from the WebSphere MQ queues in the business integration system. Clearing the queues might be necessary if a problem with the business integration system prevents messages from being removed for processing.

To clear messages from WebSphere MQ queues, run the batch file, clear\_mq.bat (Windows) or clear\_mq (UNIX) located in the *ProductDir*\templates directory. This batch file clears messages from the queues specified in the file, crossworlds\_mq.tst. For more information about editing crossworlds\_mq.tst, see"Using WebSphere Business Integration Adapters batch files to configure WebSphere MQ queues" on page 74.

## Managing log and trace files

The following tools provide graphical user interfaces for configuring and viewing message logging and tracing. Use the:

- Connector Configurator to set up or change connector logging, and tracing
- · Log Viewer to display log and trace files.

In addition to using Log Viewer to view logs, you can open the log with a text editor.

During startup, the connector generates a temporary log file. This file contains all messages that are logged during startup, including connector properties and business object definitions that are passed to the connector framework. The file name is broker\_name\_connector\_name\_tmp.log, and it is written to the *ProductDir* directory. Once the connector is running, it handles logging and tracing as configured in the standard connector configuration properties.

While logging and tracing messages are written using UTF-8 encoding in the locale specified in the connector's configuration file, time information is written in a locale-independent format.

At connector startup, a log file is also created in the location specified in the connector's configuration file. If a log file already exists, new entries are simply added to it. Unless a limit has been placed on the size of the connector log file, its size depends on the amount of time since it was last managed and the volume of transactions passing through the system. If the connector log file is configured with no size limit, it can continue to grow until it cannot be opened or it exhausts its disk space.

If tracing is enabled, a trace file is created at startup if one does not already exist. The size of the trace file must be managed in the same manner as the connector log file to avoid the problems caused by excessively large files.

Table 13 on page 90 lists the files used by the connector to store logging and tracing information.

To manage log and trace files, you can use the Connector Configurator to:

- · Specify a size limit for log and trace files
- Have the files automatically archived once they reach their size limit.
- Specify the number of archive files to maintain.

For more information about using the Connector Configurator to set these options, see "Configuring logging and tracing options" on page 89.

#### Archival logging of log and trace files

If archival logging is enabled, each time the connector's log or trace file reaches its maximum size, it is renamed as a new archive file. The archive file's name is derived from the original log or trace file name, with the following inserted into the name: \_Arc\_number.

For example, if five archive files are to be used and the log file has the name Connector.log, then:

- The first archive created is named Connector\_Arc\_01.log.
- When the new log file fills up, Connector\_Arc\_01.log is renamed Connector Arc 02.log,
- New log information is again saved to Connector\_Arc\_01.log and so on in a circular fashion, until there are five archive files.
- If there are already five archive files when a new log file is created, the oldest one, number five, is deleted. Then the remaining archive files are renamed and their numbers incremented so the number of archives matches the number you configured. Figure 23 shows the progression of files using this configuration.

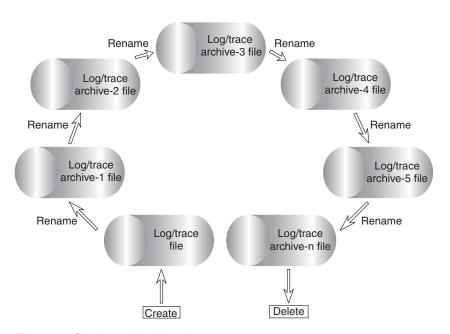

Figure 23. Circular archival logging.

See the configuration task "Configuring logging and tracing options" on page 89 for details.

# Managing other files

While log and trace files can be managed by means of archival logging, other log files specific to each application need to be managed manually. Most of these files are created during runtime if they do not already exist. New information is appended to any existing file.

Any file management procedure can be used, but IBM suggests the following periodic log file management:

- Rename the files by appending a date to the file.
- Move the files to an archive directory.

## Using Log Viewer to view connector messages

Log Viewer allows you to see messages contained in the log file and the trace file for the connector. You can sort and filter the output display as well as print, save, and email copies of the file. Logging and tracing options, as well as the location of the generated files, are specified as a properties in the connector's configuration file.

**Note:** Log Viewer runs only on a Windows 2000 machine. To configure or view a UNIX log file using Log Viewer, copy the log file from the UNIX machine to a Windows machine and view it from there.

To start Log Viewer, you can do either of the following:

- From the IBM WebSphere Business Integration Adapters Start menu shortcut, select Log Viewer from the Tools submenu. Use the Open option of the File menu to browse for the log file.
- Use the Run command from the Start menu and browse for the LogViewer.exe file. Use the Open option of the File menu to browse for the log file.

Using the Log Viewer menu options, you can perform the following tasks:

- "Setting Log Viewer preferences" on page 66
- "Changing how messages are viewed" on page 68
- "Controlling the Log Viewer display output" on page 70

Log Viewer, displaying a sample log file is shown in Figure 24 on page 66.

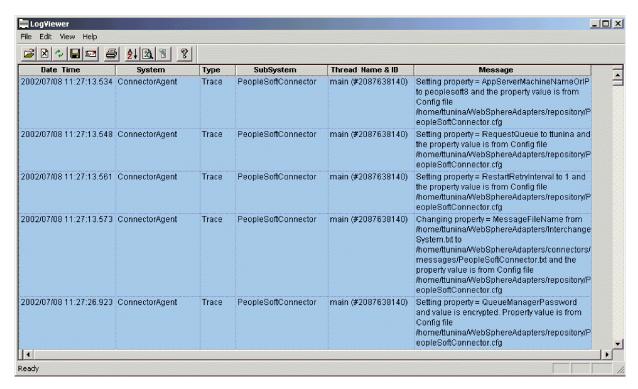

Figure 24. Log Viewer with sample log.

#### **Setting Log Viewer preferences**

1. To set Log Viewer preferences, select **Edit >Preferences** from the view's drop-down menu.

The User Configuration Options, General properties dialog box displays (see Figure 25 on page 67).

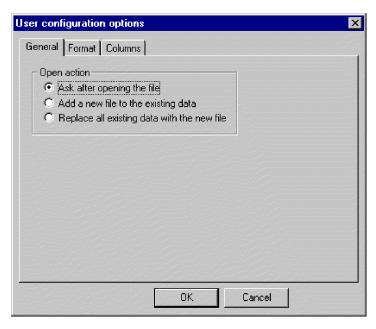

Figure 25. Log Viewer User Configuration Options, General Properties screen.

This dialog lets you specify how to display the log file when you open it. The available choices are:

- Query your preferences each time you open a log file.
- Merge the log file you are opening with the log file that is currently displayed.
- Replace the log file that is currently displayed with the contents of the one you are opening.
- 2. To change the background color and font of the Log Viewer messages, click the **Format** tab.

The User Configuration Options, Format properties dialog box displays (see Figure 26).

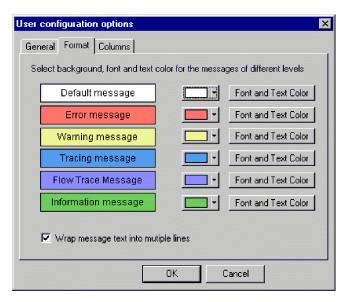

Figure 26. Log Viewer User Configuration Options, Format Properties screen.

This dialog lets you specify how to display the log messages. The available choices are:

- Assign different background colors and fonts for each of the types of
  messages that display so you can easily recognize their severity (for example,
  red background with larger font allows for Warning messages).
- Wrap the text of messages if the text is wider than the column.

**Note:** Flow trace messages are not generated for connectors using a WebSphere message broker.

3. To change the Log Viewer columns that are displayed, click the **Columns** tab. The User Configuration Options, Columns properties dialog box displays (see Figure 27).

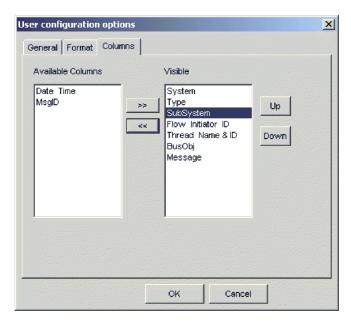

Figure 27. Log Viewer User Configuration Options, Columns Properties screen.

This dialog lets you specify which columns display in Log Viewer as follows:

- To display a column, highlight a column name in the Available Columns pane and click the >> button to move it to the Visible pane.
- To hide a column, highlight a column name in the Visible pane and click the << button to move it to the Available Columns pane.
- Click any of the column names in the Available Columns pane and click the Up or Down button to change its ordering from left to right in the Log Viewer display. Up moves columns to the left and Down moves columns to the right.
- Click the checkbox next to **Automatically hide empty columns** to keep the Log Viewer display compact.

**Note:** The column, Flow Initiator ID, is not relevant for connectors using a WebSphere message broker.

# Changing how messages are viewed

The View menu contains additional options to change Log Viewer displays. From that menu, you can:

Display/hide the Log Viewer view's toolbar.

- Display/hide the Log Viewer status bar.
- · Split the window into two or more views
- Filter or show all messages by checking filtering options in the filter tabs, such as time range or by type of message (see Figure 28 and Table 10 on page 70). To set filter options:
  - 1. From the view's drop-down menu select **View > Filter > Use Filter** . The Filter Settings dialog box displays.
  - 2. In the Activate Filters area, click the box that is associated with the tab containing the filter options you want to apply.
  - Click OK to enable filtering.
     The filtered output can be toggled on or off with the Filter Toggle button on the view's toolbar.

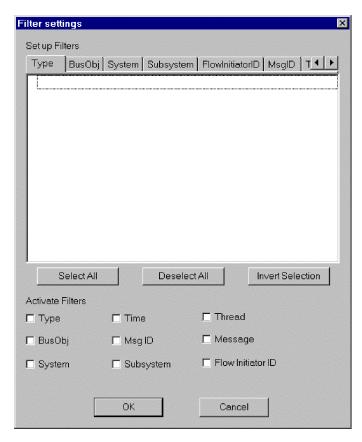

Figure 28. Log Viewer Filter screen.

**Note:** The tab, FlowInitiator ID, is not relevant for connectors using a WebSphere message broker.

• Sort the messages. Figure 29 on page 70 shows the Sort options. Click the down arrow in each sort field to select Date/Time or EventID. You can also sort in ascending or descending order.

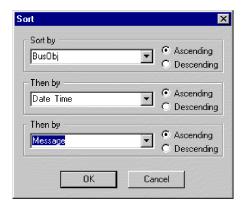

Figure 29. Log Viewer Sort Properties screen.

## Controlling the Log Viewer display output

Several options are available for controlling Log Viewer output. The File menu contains options for print previewing, printing, saving, refreshing the display, sending email, and determining the style for page setup, headers, and footers. The variables for header and footers are as follows:

| Variable name | Description                                                                |
|---------------|----------------------------------------------------------------------------|
| \$F           | Name of file                                                               |
| \$A           | Application name                                                           |
| \$P           | Page number                                                                |
| \$N           | Total number of pages                                                      |
| \$D           | Date (can be followed by additional parameters (for example \$D{%y:%h:%m}) |

# Filtering messages

To filter the messages that will be displayed in Log Viewer, choose **View->Filter->Use Filter**from the Log Viewer view's drop-down menu. The Filter Settings dialog displays categories that correspond to the parameters of the logging message format. Message format parameters are listed in Table 10.

Table 10. Message format parameters for log file.

| Variable  | Description                                                                                                    |
|-----------|----------------------------------------------------------------------------------------------------|
| Time      | Timestamp: the date of logging in the format <i>year/month/date time</i> .                                              |
| System    | For connectors using the WMQI integration broker, <i>system</i> is the application-specific component of the connector. |
| Thread    | Thread name and thread ID.                                                                                              |
| Name      | The name of the component, such as ClarifyConnector.                                                                    |
| МѕдТуре   | Indicates the severity of the message. See Table 11 on page 71.                                                         |
| MsgID     | The message number.                                                                                                    |
| SubSystem | The connector name.                                                                                                    |
| ВО        | The business object name.                                                                                               |
| MsgText   | The associated text for the message number.                                                                             |

Table 10. Message format parameters for log file. (continued)

| Variable | Description                                                      |  |
|----------|------------------------------------------------------------------|--|
| BOD      | Business object dump. The data contained in the business object. |  |

In the Filter Settings dialog you first choose the filtering categories that you want to use. Then you select the specific items that you want to display from each category and choose which filters you want to activate for your current Log Viewer display.

#### Follow these steps:

- 1. In the Filter Settings dialog, choose a tab under Set up Filters to display the items that you want to use for filtering messages. For example, choose Time if you want to filter according to the timestamp of the message. You can set up multiple filters, and use them either separately or together.
- 2. In the displayed list of items, select each item for which you want to view messages in Log Viewer. For example, if you want to view only messages that are timestamped between 5 March 2002 at 9:00 AM and 6 March 2002 at 5:00 PM, select the range for those times under the Time tab.
  - You can use the buttons below the list box to select or deselect all the displayed items or to invert your current selection choices.
- 3. Under Activate Filters, check the box for each filter type that you want to activate. For example, if you want to see only those messages with a particular message ID that have a particular timestamp, activate both the MsgID filter and the Time filter.
- 4. Click **OK**. The Filter Settings dialog closes, and the Log Viewer display refreshes to show only those messages that you have allowed through the filters.

Note that in addition to filtering according to the categories, you can also display only those messages that contain a specific text string. To do so, select Messages under Set up Filters, enter the specific text for which you want to show messages, and check the box for Message under Activate Filters.

#### Message types

Table 11 describes the types of messages issued by WebSphere Business Integration Adapters.

Table 11. Message types.

| Message type         | Description                                                    |
|----------------------|----------------------------------------------------------------|
| Info                 | Informational only. You do not need to take action.            |
| Warning              | A default condition chosen by InterChange Server.              |
| Error                | A serious problem that you should investigate.                 |
| Fatal Error          | An error that stops operation and should be reported.          |
| Trace                | Tracing information for the trace level specified.             |
| Flow Trace           | Flow tracing information for business objects.                 |
| Internal Error       | A serious internal problem that should be investigated.        |
| Internal Fatal Error | An internal error that stops operation. It should be reported. |

Note: If a message type of Internal Error or Internal Fatal Error appears, record the circumstances surrounding the problem, and then contact IBM Technical Support.

# Chapter 8. Configuring the WebSphere business integration system

This chapter explains how to configure the components of the WebSphere business integration system: the integration broker, the business objects, and the connectors. It includes the following sections:

- "Overview of configuration tasks"
- "Configuring the message broker to work with the connector"
- "Creating business object definitions" on page 77
- "Creating a message broker project" on page 78
- "Enabling the application for use with the connector" on page 87
- "Configuring the connector" on page 87
- "Defining message flows" on page 93
- "Using Visual Test Connector to verify your interfaces" on page 93

#### Overview of configuration tasks

To configure the business integration system, you need to perform the following tasks:

- 1. Configure the message broker to support the connector by defining the necessary queues.
- 2. Generate the business object definitions to be used by the connector.
- 3. Create a message broker project and deploy it to the message broker.
- 4. Configure standard and application-specific configuration properties for the connector.
- 5. Configure tracing, logging, and messaging options for the connector.
- 6. Create message flows to define how the message broker is to process the business object messages it received.

Each of these tasks is covered in more detail below.

## Configuring the message broker to work with the connector

To enable a WebSphere message broker to work with a connector, you need to configure the WebSphere MQ queues that carry messages between the connector and the integration broker, and define appropriate queue configurations. You also need to ensure that the connector's configuration file contains correctly specified queue and queue manager information.

"Message queues" on page 39 provides information about how WebSphere MQ queues are used in the WebSphere business integration system. "Setting the connection mode with the queue manager" on page 89 explains how to specify the connection mode in the connector's configuration file. For detailed information about WebSphere MQ queues, queue managers, and queue configurations, see WebSphere MQ: Intercommunication.

## Configuring the WebSphere MQ queues

The business integration system requires that you configure queues with the properties listed below.

**Note:** When you configure the connector, under "Specifying the queues to be used by the connector" on page 88, you will need to specify the name of each of these queues as a standard property in the connector's configuration file.

- **DeliveryQueue:** Delivers event delivery messages from the connector framework to a WebSphere message broker.
- **RequestQueue:** Delivers request messages from a WebSphere message broker to the connector framework.
- **ResponseQueue:** This queue is not used with WebSphere message brokers but must be defined for consistency with WebSphere InterChange Server.
- FaultQueue: Delivers fault messages from the connector framework to the message broker. The connector framework places a message on this queue when it is unable to place the message on the reply-to queue.
- SynchronousRequestQueue: Delivers request messages from the connector framework to the message broker that require a synchronous response. This queue is necessary only if the connector uses synchronous execution. With synchronous execution, the connector framework sends the message to SynchronousRequestQueue and waits for a response back from the message broker on the SynchronousResponseQueue. The response message sent to the connector bears a correlation ID that matches the ID of the original message.
- SynchronousResponseQueue: Delivers response messages from the message broker to the connector framework sent in reply to a synchronous request. This queue is necessary only if the connector uses synchronous execution.
- AdminInQueue: Delivers administrative messages from the message broker to the connector framework.
- AdminOutQueue: Delivers administrative messages from the connector framework to the message broker.

#### Ways to define queues

You can configure the WebSphere MQ queues needed for your adapter, using any of the following methods:

- Customize and run a batch file provided with WebSphere Business Integration Adapters.
- Use WebSphere MQ Explorer.
- Issue WebSphere MQ commands.

#### Tip

To make it easy to identify the connector with which a queue is associated, use the name of the connector as a prefix in the queue name. For example, name the Clarify connector's event delivery queue: clarifyconnector/deliveryqueue.

Using WebSphere Business Integration Adapters batch files to configure WebSphere MQ queues: WebSphere Business Integration Adapters provides a set of batch files that you can run to configure the WebSphere MQ queues needed for the adapters you are deploying. The batch files, located in *ProductDir*\templates, consist of:

configure\_mq.bat (Windows)
 configure\_mq (UNIX)

Run this batch file to configure the WebSphere MQ queues specified in  $crossworlds_mq.tst$ 

#### crossworlds\_mq.tst

Edit this file to specify the WebSphere MQ queues in the business integration system. This file is read as input by configure\_mq.bat and clear\_mq.bat, a batch file WebSphere Business Integration Adapters provided to clear messages from WebSphere MQ queues.

For more information about using clear\_mq.bat, see "Clearing messages from WebSphere MQ queues" on page 63..

The contents of the crossworlds\_mq.tst file are shown below. You can use this one file to specify the queues needed by each adapter you are configuring. Edit the file as follows:

1. Delete the statements:

```
DEFINE QLOCAL(IC/SERVER_NAME/DestinationAdapter)
DEFINE QLOCAL(AP/DestinationAdapter/SERVER NAME)
```

These apply only to business integration systems that use WebSphere InterChange Server.

- 2. For each adapter you are deploying, create a separate set of queue definition statements using as a template the statements beginning with DEFINE QLOCAL(AdapterName/AdminInQueue).
- 3. If you are using bindings mode with remote queue definitions, customize the statement, DEFINE CHANNEL(CHANNEL1) CHLTYPE(SVRCONN) TRPTYPE(TCP), with the requested information for each queue manager you need to configure. If you are using client mode for your queue configuration, leave the statement as is. For more information about supported queue configurations, see "Defining the queue configuration" on page 76.

```
*/
  Define the local gueues for all Server/Adapter pairs.
  For MQ queues, they must have the following definition:
     Application = DEFINE QLOCAL (AP/AdapterName/ServerName)
   Example:
  DEFINE QLOCAL(AP/ClarifyConnector/CrossWorlds)
  DEFINE QLOCAL(AP/SAPConnector/CrossWorlds)
  If your server is named something different than 'CrossWorlds'
  make sure to change the entries to reflect that.
DEFINE QLOCAL(IC/SERVER NAME/DestinationAdapter)
  DEFINE QLOCAL(AP/DestinationAdapter/SERVER NAME)
For each JMS queue (delivery Transport is JMS),
  default values follow the convention:
        AdapterName/QueueName
DEFINE QLOCAL(AdapterName/AdminInQueue)
  DEFINE QLOCAL(AdapterName/AdminOutQueue)
  DEFINE QLOCAL (AdapterName/DeliveryQueue)
  DEFINE QLOCAL(AdapterName/RequestQueue)
  DEFINE QLOCAL(AdapterName/ResponseQueue)
  DEFINE QLOCAL(AdapterName/FaultQueue)
  DEFINE QLOCAL(AdapterName/SynchronousRequestQueue)
```

| DEFINE QLOCAL(AdapterName/SynchronousResponseQueue)               |   |
|-------------------------------------------------------------------|---|
| *******************************                                   | 1 |
| * Define the default CrossWorlds channel type */                  | 1 |
| ************************                                          | 1 |
| <pre>DEFINE CHANNEL(CHANNEL1) CHLTYPE(SVRCONN) TRPTYPE(TCP)</pre> |   |
| *************************************                             | 1 |
| * End of CrossWorlds MQSeries Object Definitions */               | 1 |
| ***************************************                           | 1 |

Using WebSphere MQ Explorer to configure WebSphere MQ queues: For information about configuring queues using WebSphere MQ Explorer, open WebSphere MQ Explorer and refer to its online help.

Using WebSphere MQ commands to configure WebSphere MQ queues: For information about configuring queues using WebSphere MQ commands, see WebSphere MQ: System Administration Guide and WebSphere MQ: Script (MQSC) Command Reference.

## Defining the gueue configuration

The WebSphere business integration system supports several queue managers and queue configurations. The connector can communicate with the queue manager in any of the following modes.

#### Bindings mode

With bindings mode, the WebSphere message broker and the connector can communicate directly with the queue manager, without using a TCP/IP connection. The integration broker and the connector need to be installed on the same machine so that they can use the same queue manager. This is the default mode.

#### Bindings mode with remote queue definitions

If the WebSphere message broker and the connector are installed on separate machines, with each machine running its own queue manager, the connector and the integration broker can still communicate with their respective queue managers using bindings mode. However, you need to specify remote queue definitions as explained in the example below.

Suppose brokerQM is the queue manager used by the integration broker and connQM is the queue manager used by the connector. To enable communication between the two queue managers, you need to set up the following channel definitions:

- For each queue that transmits messages from the connector to the message broker, a remote queue definition must be created on connQM that points to a local queue on brokerQM. This requirement applies to the following queues:
  - DeliveryQueue
  - SynchronousRequestQueue
  - FaultQueue
  - AdminOutQueue
- For each queue that transmits messages from the integration broker to the connector, a remote queue definition must be created on brokerQM that points to a local queue on connQM. This requirement applies to the following queues:
  - RequestQueue
  - AdminInQueue
- For reply-to queues: when the integration broker sends a request message to the connector framework, it specifies in the message header the queue manager and

queue to which the response is to be sent. This is also true for requests sent from the connector framework to the integration broker. Appendix A, "WebSphere MQ message formats," on page 97, provides more information about these header fields. You must perform certain administrative tasks to have response messages routed to the correct reply-to queue. These are described in *WebSphere MQ: Intercommunication*.

#### Client mode

If the message broker and the connector must use TCP/IP to communicate with their respective queue managers, then they must use a client mode connection. Communication occurs through a client connection that uses TCP/IP as its underlying transport.

# Creating business object definitions

To create the business object definitions to be used by the connector, you have several options, all of which are covered in detail in the *Business Object Development Guide*.

**Note:** WebSphere Business Integration Adapters uses only application-specific business objects, not generic business objects. All references to business objects throughout this book refer to application-specific business objects. Generic business objects are used in business integration systems based on the WebSphere InterChange Server integration broker. Some of the books in the WebSphere Business Integration Adapters library, such as *Business Object Development Guide* are also part of the WebSphere InterChange Server library and refer to both types of business objects.

The options for creating business object definitions are as follows:

- Use an ODA (Object Discovery Agent) to generate application-specific business object definitions. The ODA examines specified objects in the application, "discovers" the elements of those objects that correspond to business object attributes and their attributes, and generates business object definitions to represent the information. Business Object Designer provides a graphical interface to access the Object Discovery Agent and to work with it interactively. Refer to the adapter user guide for the connector you are configuring to determine whether an ODA (Object Discovery Agent) is provided.
- If no ODA is included with the business integration adapter, you can use the Object Discovery Agent Development Kit (ODK) to develop an ODA and then run it against the application.
- Create business object definitions manually using the Business Object Designer tool.

In addition, many adapters come with sample business objects. If they are included, the samples are located in the following product directory: ProductDir\connectors\ConnName\Samples

Once you create the business object definitions for application-specific business objects, read Appendix F, "Using Visual Test Connector," on page 137, which explains how to test the business object definitions once you have created them.

## Creating a message broker project

Once you have created the business object definitions the connector is to support, you must deploy them into the message broker workspace (for WebSphere Business Integration Message Broker) or deploy them to the message broker (for WebSphere MQ Integrator or WebSphere MQ Integrator Broker.) You do this using the System Manager. System Manager is installed with the Adapter Framework and provides a graphical user interface from which to configure and administer adapters. (For more information about System Manager, refer to the IBM WebSphere Interchange Server System Administration Guide and the IBM WebSphere Interchange Server Implementation Guide.)

**Note:** The connector must be installed before you can deploy the project to the message broker. Refer to the *WebSphere Business Integration Adapters Installation Guide* for installation instructions.

To start System Manager, from the Windows Start menu select **IBM WebSphere Business Integration Adapters** > **Tools** > **System Manager**. Make sure you are viewing the System Manager perspective. The first step you should complete before creating a new project is to specify the importer paths.

## Specifying importer and workspace paths

You must specify the paths for the broker importer and message broker workspace directory before you deploy a project to a message broker if they are not in the same workspace.

**Note:** If you are deploying business objects to WebSphere Business Integration Message Broker, and the System Manager and Message Broker Toolkit are in the same plugin directory you do *not* have to perform this step. During deployment, the specified project will be created in the current System Manager workspace.

#### Tip

After deployment, the Broker Application Development perspective in the System Manager workbench will display an entry for the destination message set project. If plugins for both System Manager and the Message Broker Toolkit are launched when you start the workbench, then they are in the same workspace. If you can see the Broker Application Development perspective in the same workbench as System Manager, then the Message Broker Toolkit plugins were also launched.

If the broker importer and message broker workspace are in different directories, specify their paths as follows:

 From System Manager select Window > Preferences > System Manager Preferences > Broker Preferences. The following window appears (see Figure 30):

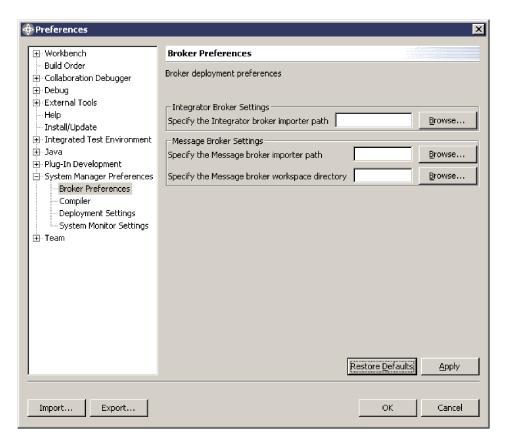

Figure 30. Broker Preferences

2. Enter (or click Browse to locate) the pathnames as follows:

For WebSphere MQ Integrator Broker or WebSphere MQ Integrator, enter the integrator importer path (under "Integrator Broker Settings"). The importer is called mqsilmpXMLSchema.exe and should be found in the bin directory of your broker installation.

For WebSphere Business Integration Message Broker, enter the message broker importer path and the message broker workspace directory (under "Message Broker Settings"). The importer is called mqsicreatemsgdefs.exe and should be found in the eclipse directory of your broker installation. Make sure to select the message broker workspace, not the System Manager workspace. The default path for the message broker workspace is eclipse\workspace. (The message broker workspace is the workspace used to store the message set and message flow projects, and any other projects of WebSphere Business Integration Message Broker tooling.)

**Note:** Pathnames entered should be absolute.

# Creating a new user project

To create a new user project, follow these steps:

1. From the User Projects menu, select **Message broker Projects** and then **New Message broker project** as in the Figure 31.

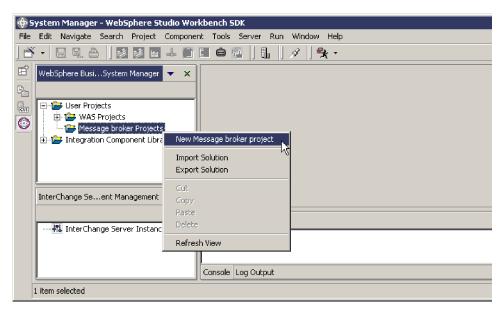

Figure 31. Choosing New Message broker project

2. A New User Project window will be displayed (see Figure 32). Enter the name of the project.

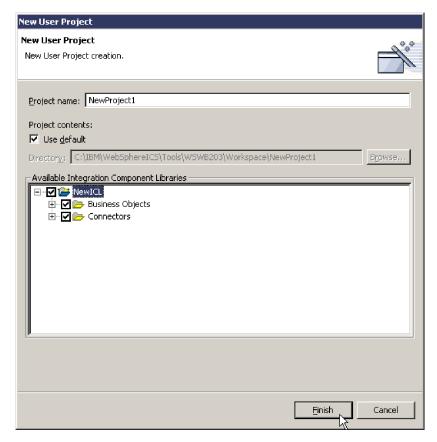

Figure 32. Entering a new project name

3. In the Available Integration Component Libraries window you will see a list of the integration component libraries that have been detected. (Note: A path to the libraries must be entered when you install System Manager). Select the plus signs (+) to expand the checkboxes in the Available Integration Component Libraries window and select the business object definitions and connectors you wish to include in this project.

**Note:** Selecting the checkbox beside "Business Objects" (as in the example) will select all available business object definitions. Selecting the checkbox beside "Connectors" (as in the example) will select all available connectors.

- 4. Click Finish. The name of the new project will appear in the Broker Projects list in System Manager.
- 5. In the User Projects panel, expand the name of the new project and the "Business Objects" and "Connectors" items that appear and you will see the names of the Business Objects and Connectors that you selected.

The remaining steps in the deployment process differ depending upon which message broker you are using as an integration broker. In the next step you will right-click on the new project name and choose one of two types of deployment, as follows:

| If you are using                                 | Select                             | Refer to                                                   |
|--------------------------------------------------|------------------------------------|------------------------------------------------------------|
| WebSphere Business<br>Integration Message Broker | Deploy to message broker workspace | "Deploying to a message<br>broker workspace" on page<br>81 |
| WebSphere MQ Integrator                          | Deploy to integrator broker        | "Deploying to an integrator                                |
| WebSphere MQ Integrator<br>Broker                |                                    | broker" on page 84                                         |

## Deploying to a message broker workspace

To deploy the project to a message broker workspace (for WebSphere Business Integration Message Broker used as the integration broker), do the following from System Manager:

1. Right-click on the name of the new project in the User Projects panel, then select "Deploy to message broker workspace" as shown in Figure 33.

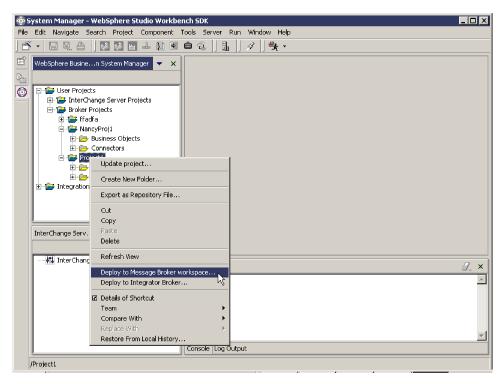

Figure 33. Deploy to message broker workspace

A window like that shown in Figure 34 displays, listing the available business objects.

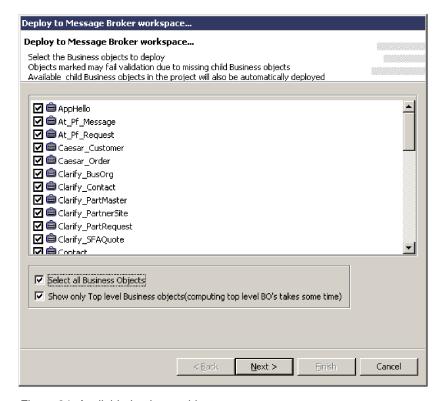

Figure 34. Available business objects

- 2. Choose the desired business objects in the list (or "Select all business objects" or "Show only Top level Business objects").
- 3. Click Next. The Select the parameters window displays as shown in Figure 35.

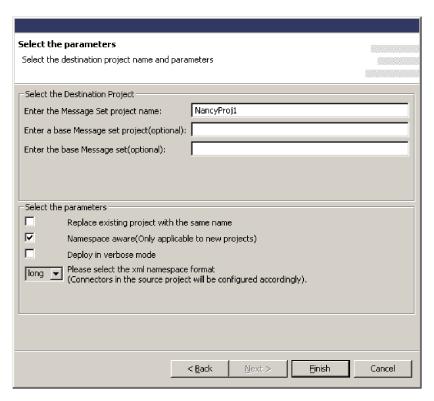

Figure 35. Select the parameters window

4. Enter a name for the Message Set project (required) and any other parameters (optional). The parameters are described in more detail below:

**Message set project name**. Any text string designating the name of this project. This name will appear in the System Manager window when deployment is complete.

Base message set project and base message set. If you enter names of an existing base message set project and base message set, then the contents of the base message set will be used as the basis of the new destination project. All the message set definitions in the base project will be copied to the new destination project. In addition, the destination project will also include any business objects you selected from the previous window during this deployment. You can view the names of existing message set projects and base message sets from the Broker Application Development perspective of Message Broker Tooling.

**Note:** You must enter both a base message set project and a base message set; if only one of these parameters is specified, it will be ignored, and only those business objects selected during this deployment will be included in the project.

Replace existing project with the same name. This option is applicable if the name entered in the Enter message set project name field is identical to the name of an existing project. If so, selecting this option replaces an existing project's content with content based on your selections during this deployment (only the name remains the same) . If this option is not checked and the specified project name matches that of an existing project, then the project

retains whatever business objects it already contained and those selected during this deployment will be added. All existing business objects with the same names will be overwritten. If this option is checked but the project name does not match an existing project, this option is ignored and a new project is created.

Namespace aware and xml namespace format. By default, XML namespace format is set to short. It is important to select the correct combination of choices for Namespace aware and XML namespace format, or your deployment might fail. Refer to "Choosing XML Namespace length" on page 86 for information on whether to select long or short for this parameter.

**Deploy in verbose mode**. Selecting this option will cause more details of the deployment process to be displayed or logged during deployment.

5. Click Finish. If the project deploys successfully, a window will display a message indicating successful deployment. In addition, The results of the deployment will be recorded in the default log file mqsicreatemsgdefs.report.txt,located in the importer directory (default directory eclipse). Also refer to the console panel of System Manager; it will display which business objects have successfully deployed.

**Note:** The Message Broker Toolkit must closed when you click Finish for deployment to succeed. If the Toolkit was open at this time, you will receive a message stating that deployment of some or all of the business objects and message sets failed. You must redeploy from the beginning of the process, making sure that the Toolkit is closed.

#### Deploying to an integrator broker

To deploy the project to an integrator broker (for WebSphere MQ Integrator or WebSphere MQ Integrator Broker used as the integration broker), do the following from System Manager:

1. Right-click on the name of the new project in the User Projects panel, then select "Deploy to integrator broker" as shown in Figure 36.

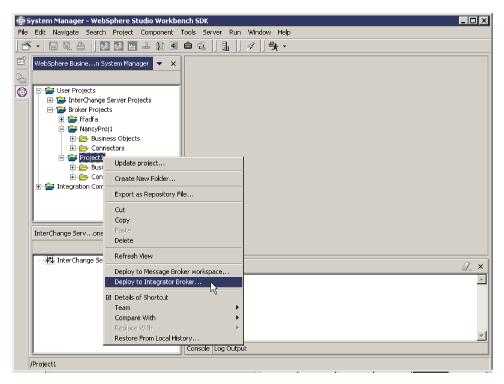

Figure 36. Deploy to integrator broker

A window (see Figure 37) showing the available business objects displays.

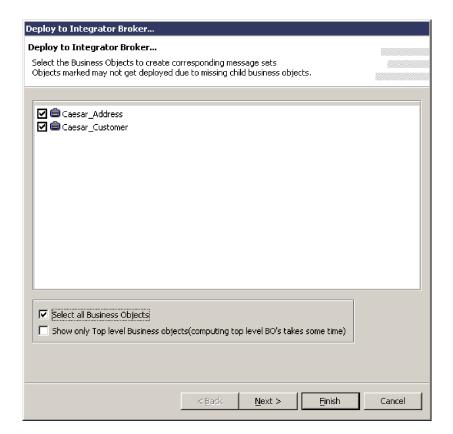

Figure 37. Available business objects

- 2. Choose the desired business objects in the list (or"Select all business objects" or "Show only Top level Business objects".
- 3. Click Next. The Parameter Selection window displays (see Figure 38). This window allows you to change WebSphere MQ Integrator values and to select the XML namespace format for the connector.

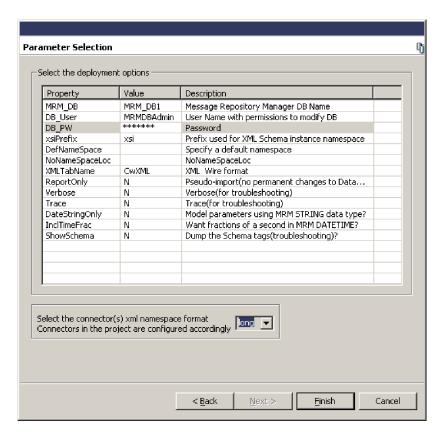

Figure 38. Parameter Selection window

- 4. Enter the Password (DB\_PW property) and any other values to change from the defaults. (Values entered from any previous use of this window will have been saved and will be presented as the defaults.) Note that by default, XML namespace format is set to short. It is important to select the correct combination of choices for Namespace aware and XML namespace format, or your deployment might fail. Refer to "Choosing XML Namespace length" for information on whether to select long or short for this parameter.
- 5. Click Finish. If deployment is successful, a window will appear with a message indicating successful deployment. Also refer to the console panel of System Manager; it will display which business objects have successfully deployed.

## **Choosing XML Namespace length**

When you deploy your project to a message broker, you have the option of selectinglong or short XMLNameSpace format. The default is short. XMLNameSpaceFormat is a standard configuration connection property for adapters. The choice you make within System Manager overrides whatever might already exist in the adapter's configuration file. If you are deploying to WebSphere Business Integration Message Broker, the Select the parameters window allows you to specify that the project is namespace-aware. If the project is namespace-aware, either short or long formats are allowed. If the project is not

namespace-aware, then long must be used. Selecting short with a project that is not namespace-aware will cause deployment to fail.

**Note:** IBM recommends that any new projects be set to namespace-aware mode for ongoing compatibility with industry standards. IBM recommends setting XMLNameSpace format to short, if possible, for better performance.

If you are deploying to WebSphere MQ Integrator or WebSphere MQ Integrator Broker, then long or short are allowed. However, if short is selected, then the RFH2messagedomain property of the connector must be set to xml. If RFH2messagedomain is set to mrm, only XML messages in long namespace format can be processed.

**Note:** WebSphere MQ Integrator and WebSphere MQ Integrator Broker do not support namespaces. Therefore you cannot specify namespace-aware for projects deployed to these brokers.

Table 12 shows the XMLNameSpace format alternatives available:

Table 12. XMLNameSpace format alternatives

| Message Broker                                               | Namespace aware? |                                                                        |
|--------------------------------------------------------------|------------------|------------------------------------------------------------------------|
|                                                              | Yes              | No                                                                     |
| WebSphere Business Integration<br>Message Broker             | long or short    | long                                                                   |
| WebSphere MQ Integrator or<br>WebSphere MQ Integrator Broker | N/A              | long or short (for short,<br>RFH2messagedomain<br>must be <b>xml</b> ) |

## Enabling the application for use with the connector

To allow the connector's application-specific component to deliver business data to and from the application, you must establish a dedicated user account for the connector on the application. You will need to specify the user ID and password of this account when you create the configuration file for the connector.

For most connectors, the application must be configured to implement the event detection mechanism. Once the application has been configured, it can detect entity changes and write event records to the event store. The information is then picked up by the connector and processed. You should create triggers only for business objects and operations that are to be processed by a WebSphere MQ message flow. Otherwise, the message queues will fill up with messages that are never removed for processing.

For detailed information about these tasks and others necessary to enable the application to work with the connector, refer to the adapter user guide for the connector you are configuring.

# Configuring the connector

The Connector Configurator tool provides a graphical user interface for configuring the connector. When you are finished specifying values for the connector's configuration properties, the Connector Configurator generates a configuration file for the connector and places it in the connector's local repository.

**Important:** If the business integration adapter is running on UNIX, you must create the configuration file using Connector Configurator on Windows

and then copy the file to your UNIX machine. When you create the configuration file, make sure that you observer UNIX path and file name conventions when setting properties.

When you ran the IBM WebSphere Business Integration adapter installer, it loaded a connector definition file for the connector in

*ProductDir*\connectors\repository\*ConnName*. The connector definition file provides initial values for some configuration file properties. The next step is to use Connector Configurator to create a configuration file for the connector. While the connector definition file provides some starting values for the configuration file, the configuration file contains all the standard and application-specific properties for the connector, and specifies its supported business objects. Appendix C, "Standard configuration properties for connectors," on page 107, describes these properties in detail.

If you manually installed a new connector (one not pre-built by IBM) you must create a new configuration file for that connector, using Connector Configurator.

#### Tip

Use the information provided below together with the adapter user guide for the connector you are configuring, which contains:

- Complete instructions for using Connector Configurator
- Detailed information about the supported settings for the connector's standard properties, application-specific properties, and logging and tracing options.

The sections below discuss Connector Configurator settings that apply to every connector working with a WebSphere message broker.

## Specifying the location of the connector's local repository

You can specify the location you want to use for the local repository using the standard property, RepositoryDirectory. The default location is *ProductDir*\repository.

## Specifying the queues to be used by the connector

In "Configuring the WebSphere MQ queues" on page 74, you defined a set of queues to be used by the connector to communicate with the message broker. In the Connector Configurator, click the **Standard Properties** tab and assign these queues to the connector using the following standard properties:

- DeliveryQueue
- RequestQueue
- ResponseQueue (this queue is used only with WebSphere InterChange Server but must be defined for compatibility)
- FaultQueue
- SynchronousRequestQueue (needed only if the connector is using synchronous execution)
- SynchronousResponseQueue (needed only if the connector is using synchronous execution)
- AdminInQueue
- AdminOutQueue

## Setting the connection mode with the queue manager

The default connection mode is bindings mode. Specify client mode as follows:

- 1. In the Connector Configurator, click the **Standard Properties** tab.
- 2. Assign to the standard property, jms.MessageBrokerName, the following value: QueueMgrName: [Channel]: [HostName]: [PortNumber], where the variables represent the following:

#### QueueMgrName

The name of the queue manager.

#### Channel

The channel used by the client.

#### **HostName**

The name of the machine where the queue manager is to reside.

#### **PortNumber**

The port number to be used by the queue manager for listening.

For example:

jms.MessageBrokerName = WMQIB.Queue.Manager:CHANNEL1:RemoteMachine:1456

## Setting configuration properties for synchronous execution

If your connector uses synchronous execution, click the Standard Properties tab and set the following properties:

- SynchronousRequestQueue = SynchronousRequestQueue
- SynchronousResponseQueue = SynchronousResponseQueue
- SynchronousRequestTimeout = 10000

## Configuring logging and tracing options

Logging is used to communicate system messages, component state changes, failures, and tracing information. The following files are generated:

Table 13. Connector logging and tracing files.

| Default file name and path                                                                                                    | Description                                                                                                    |
|----------------------------------------------------------------------------------------------------|----------------------------------------------------------------------------------------------------|
| Temporary log file:  ProductDir\broker_name_connector_name_tmp.log.                                                                                                    | During startup, the connector generates a temporary log file. This file contains all messages that are logged during startup, including connector properties and business object definitions that are passed to the connector framework. and the file is written to the directory in which the product is installed. |
| Connector log file:  UNIX: A connector logs messages to STDOUT by default, then those messages are rerouted to  ProductDir/logs/connector_manager_ConnName.log.  WINDOWS: A connector logs messages to STDOUT by default, but can be configured to send to a local destination log file in the ProductDir | The connector's log file is used to store messages issued by the connector. It also contains messages regarding WebSphere MQ communication errors.                                                                                                    |
| directory.                                                                                                    |                                                                                                    |
| Connector message file:  ProductDir\connectors\messages\ConnName_LocaleName.txt                                                                                                    | This file contains the full text for each message issued by the connector. You can use this file to look up the text of message IDs you see in the log file. If the locale specified in the connector configuration file is not supported, the file <code>ConnName.txt</code> is used.                               |
| Trace file:  Defaults to STDOUT for both UNIX and Windows.                                                                                                    | Contains trace messages as specified by the selected trace level.                                                                                                    |

The logging system is always active and provides an accurate monitor of the connector.

To troubleshoot a problem, you can turn on tracing. Trace messages help you monitor actions taken in components of the business integration system. Trace levels define the amount of detail written to the trace file. The higher the trace level, the more detail you receive. Tracing differs from logging in the following ways:

- Logging always occurs, but tracing can be turned on and off as needed.
- Tracing contains more detailed information than logging about the state of components and the actions taken by them.
- Logging and tracing settings are persistent after reboots.

Tracing is off by default because it produces messages that are more detailed than you normally need.

For information about viewing logging and tracing messages using LogViewer, see "Using Log Viewer to view connector messages" on page 65.

#### Configuring connector logging

To configure connector logging options, click the **Trace/Log Files** tab and specify the following:

1. To have log messages routed to STDOUT, click the **To console (STDOUT)** check box.

- 2. To have log messages routed to a file, click the **To file** check box and specify the full-path name of the log file you want to use. You can have log messages routed to the console and to a file by specifying both the "To console" and "To file" options.
- 3. If you designated the use of a log file, also specify the following options:
  - a. To limit the size of the log file, set **Log file size** to a numeric value and unit of measure.
  - b. To permit the log file to grow with no limit, click the **Unlimited** check box.
  - c. If you have set a maximum size for the log file and you want to use file archiving, set **Number of archives** to the number of archive files you want to maintain.

For more information about managing log files, see "Managing log and trace files" on page 63.

#### Configuring connector tracing

To configure connector tracing options:

- 1. Click the **Trace/Log Files** tab.
- 2. To have trace messages routed to STDOUT, check **To console (STDOUT)**.
- 3. To have trace messages routed to a file, check **To file** and specify the full-path name of the trace file you want to use. You can have trace messages routed to the console and to a file by specifying both the **To console** and **To file** options.
- 4. If you designated the use of a trace file, also specify the following options:
  - a. To limit the size of the trace file, set **Trace file size** to a numeric value and unit of measure.
  - b. To permit the trace file to grow with no limit, check **Unlimited**.
  - c. If you have set a maximum size for the trace file and you want to use file archiving, set Number of archivesto the number of archive files you want to maintain.
- 5. To set the tracing level:
  - a. Click the **Standard Properties** tab.
  - b. Set the AgentTraceLevel property to one of the values listed in Table 14.

Refer to the adapter user guide for the connector you are configuring for more details about the information generated by the different trace levels for that connector. You can set connector tracing to one of the following levels:

Table 14. Connector trace levels.

| Trace level | Description                                                                                                    |
|-------------|----------------------------------------------------------------------------------------------------|
| 1           | Traces initialization and the sending and receipt of business objects.                                                                       |
| 2           | Prints messages for level 1. In addition, provides more details than Level 1 for the same types of events.                                   |
| 3           | Prints messages for levels 1 and 2. In addition, traces the exchange of messages between the connector agent and the messaging driver.       |
| 4           | Prints messages for levels 1 through 3. In addition, traces the passing of business objects between internal levels of the connector.        |
| 5           | Prints messages for levels 1 through 4. In addition, traces the passing of administrative messages between internal levels of the connector. |

A new or changed tracing level takes effect when you restart the connector.

For more information about archiving trace files, see "Managing log and trace files" on page 63.

#### Configuring the connector startup files, shortcuts, and environment variables

The procedure for starting a connector and the set-up tasks required both depend on the platform where the connector is running.

#### For Windows

When you install WebSphere Business Integration Adapters on Windows, a shortcut is created for each installed connector on the WebSphere Business Integration Adapters program menu (Start > Programs > IBM WebSphere Business Integration Adapters > Adapters > Connectors). You must use the startup options listed in Appendix D, "Connector startup options," on page 131 to customize the following:

- The connector's shortcut properties
- The connector's startup file, start connName.bat (for connectors written in Java)
- The connector's startup file, start connector.bat file (for connectors written in C++).

#### For UNIX

In the UNIX environment, you start a connector by running connector\_manager\_connName script, which is a wrapper for the generic connector manager script (ProductDir/bin/connector manager). This wrapper includes the following information:

- The name of the connector to start or stop
- Appropriate command-line options of the generic connector manager. For
  - The SAP connector requires the -t command-line option. Therefore, its startup script already includes the -t option.
  - All UNIX connectors run with the -b option. Therefore, all connector startup scripts already include the -b option. To have a connector run in the foreground, remove the -b option from the generic connector manager script (connector manager).
- The name of the configuration file.

If you have created a custom adapter or if you have installed an adapter using electronic software delivery (ESD), you need to do the following before you start up the connector for the first time:

- 1. Run the Connector Script Generator tool to update the connector manager connName script with the name of the connector's configuration file. See Appendix E, "Using the Connector Script Generator tool," on page 135, for more information about running this tool. Alternatively, you can navigate to the *ProductDir*/bin directory and edit the connector manager connName file to specify the name of the connector's configuration file. In the file, locate the AGENTCONFIG FILE variable and set
  - AGENTCONFIG FILE=ConfigFile
- 2. If desired, update your PATH environment variable to include the *ProductDir*/bin directory.

it to the full-path name of the configuration file as follows:

3. Ensure that the CWSharedEnv.sh file is sourced from the shell startup script (such as .cshrc) for your account.

**Customizing the startup script:** The generic connector manager script calls the appropriate start\_connector.sh script, which is the actual script that manages the particular connector. Each WebSphere Business Integration adapter includes a start\_connector.sh script. You can modify the start\_connector.sh script to include any of the supported startup options listed in Appendix D, "Connector startup options," on page 131.

**Note:** For information about creating a startup files for connectors, see *Connector Development Guide for C++* or *Connector Development Guide for Java*.

## **Defining message flows**

When a WebSphere Business Integration adapter uses a message broker as its integration broker, it uses WebSphere MQ message flows to process and route business object messages representing data or requests being sent by business applications to one another. A single message flow, defined for each queue, processes all messages placed on that queue. Using the MQ Integrator Broker Control Center (for WebSphere MQ Integrator Broker or WebSphere MQ Integrator) or the Message Brokers Toolkit (for WebSphere Business Integration Message Broker), you can build message flows from message-processing primitives to allow processing decisions to be made on either the message header or the message content. That is, the message flow can specify different processing steps for each type of message it is expected to handle.

Each business message (sent by the connector framework to the integration broker or from the integration broker to the connector framework) includes message header and message descriptor information that identifies the business object the message represents.

Before you define the message flows for the business integration system, you need to identify the business objects that will be processed from each queue. You also need to familiarize yourself with the message descriptor, message header, and message format for each type of message the message flows will process. Refer to "Interfaces for message exchange" on page 38 and Appendix A, "WebSphere MQ message formats," on page 97 for more information.

For detailed information on creating message flows, see your message broker documentation.

# **Transaction management**

WebSphere message brokers offer distributed transaction support. Message flows can execute within a globally coordinated transaction, in which messages received from and sent to WebSphere MQ queues can be coordinated with any database updates performed during the processing of a message. Message flows can use the features of WebSphere MQ to act as a Transaction Manager to coordinate database updates within the WebSphere MQ unit of work. See your message broker's administration documentation for further information about implementing transaction management in your business integration system.

# Using Visual Test Connector to verify your interfaces

Visual Test Connector simulates the activities of a connector to allow you to test your integration components without the complexity of running an actual connector. You can use Visual Test Connector to verify that you have configured your source and destination connectors correctly and that you have properly

specified their supported business object definitions. See Appendix F, "Using Visual Test Connector," on page 137 for detailed information on how to use Visual Test Connector.

| A                                                                       | C                                                                   | G                                       |
|-------------------------------------------------------------------------|---------------------------------------------------------------------|-----------------------------------------|
| Adapter Monitor 58                                                      | child business object 15                                            | generic business object 16              |
| adapters 5                                                              | client mode 40                                                      | g                                       |
| ADK 47                                                                  | compound attribute type 18                                          |                                         |
| AdminInQueue 40                                                         | configuration                                                       | Н                                       |
| administration                                                          | connector 34, 35                                                    | hierarchical business object 15         |
| See System Manager                                                      | connector                                                           | HP-UX operating system 52               |
| AdminOutQueue 40                                                        | configuration 23, 34, 35                                            | THE ON OPERATING SYSTEM 52              |
| application entity 13                                                   | development 35                                                      |                                         |
| application-specific business object 16                                 | event notification behavior 23, 29                                  | 1                                       |
| application-specific business objects 7                                 | modification 35                                                     | I IDM IN LO L. MO.                      |
| application-specific componen 6                                         | polling 27                                                          | IBM WebSphere MQ                        |
| application-specific information 19, 21 in business object attribute 20 | programming 47                                                      | See IBM WebSphere MQ                    |
| in business object verb 31                                              | properties 34 request processing behavior 34                        | importer, message broker 78 installing  |
| application-specific properties                                         | connector agent                                                     | JDK (Java Development Kit) 50, 52       |
| (connector) 34                                                          | See also connector, connector controller                            | WebSphere MQ 50, 53                     |
| archiving events 28                                                     | constructing business objects 31, 33                                | integration broker 9, 37                |
| asynchronous data transport 37                                          | detecting events 27                                                 | integrator broker, deploying to 84      |
| attribute (business object) 15, 17, 18                                  | polling 27                                                          |                                         |
| application-specific information                                        | processing events 27, 29                                            | _                                       |
| for 20                                                                  | processing requests 29, 34                                          | J                                       |
| data types of 18                                                        | Connector Configurator 48                                           | Java compiler.                          |
|                                                                         | connector framework 6                                               | See JDK                                 |
| _                                                                       | connectors 6                                                        | Java Database Connectivity.             |
| В                                                                       | constructing business objects 31, 33                                | See JDBC                                |
| base message set 83                                                     |                                                                     | Java Development Kit.                   |
| base message set project 83                                             | <b>D</b>                                                            | See JDK                                 |
| basic attribute type 18                                                 | D                                                                   | JDK (Java Development Kit) 50           |
| bindings mode 40                                                        | data type (attribute) 18                                            | installing 50, 52                       |
| bindings mode with remote queue                                         | deconstructing business objects 31, 33                              |                                         |
| definitions 40                                                          | DeliveryQueue 40                                                    |                                         |
| business object 16                                                      | deploying business object definitions 78                            | L                                       |
| See also business object definition                                     | deploying projects 78                                               | LogViewer                               |
| application-specific 16, 19, 21                                         | deploying, to integrator broker 84                                  | using 65                                |
| application-specific information in 19                                  | deploying, to WebSphere Business                                    | long, XML namespace length 86           |
| as event notification 13<br>as request 13                               | Integration Message Broker 81 deploying, to WebSphere MQ Integrator |                                         |
| as response 13                                                          | or WebSphere MQ Integrator                                          |                                         |
| attribute 15, 17, 18                                                    | Broker 84                                                           | M                                       |
| attribute values 15                                                     |                                                                     | message broker project 79               |
| child 15                                                                |                                                                     | message broker projects, creating 78    |
| components 14                                                           | E                                                                   | message broker, definition viii         |
| construction 31                                                         | <del></del>                                                         | message brokers 5                       |
| deconstruction 31                                                       | e-business                                                          | message formats 38                      |
| flat 15                                                                 | integrating applications 4 error message                            | message queues 39                       |
| generic 16                                                              | severity 71                                                         | message set project, specifying name 83 |
| hierarchical 15                                                         | type 71                                                             | message set, base 83                    |
| roles of 13, 14                                                         | event                                                               | message set, project 83                 |
| type 14                                                                 | archiving 28                                                        | metadata 7                              |
| verb 14                                                                 | inbox 25                                                            |                                         |
| Business object<br>mapping ix                                           | text of 28                                                          | N                                       |
| business object definition 16                                           | event delivery 8                                                    | IN                                      |
| connector download of 23                                                | event notification 7, 23, 29                                        | namespace aware, field 84               |
| business object definitions 7                                           | business object role in 13                                          | namespace-aware 87                      |
| business object definitions, creating 77                                | connector role in 23                                                |                                         |
| business object definitions, deploying 78                               | setting up 24                                                       |                                         |
| Business Object Designer 48                                             | event store 7                                                       | O                                       |
| business objects                                                        |                                                                     | Object Discovery Agent Development Kit  |
| application-specific 7                                                  | F                                                                   | (ODK) 48                                |
| definitions 7                                                           | <del>-</del>                                                        |                                         |
|                                                                         | Fault Queue Manager 58                                              | Б                                       |
|                                                                         | FaultQueue 40                                                       | P                                       |
|                                                                         | flat business object 15                                             | poll call 8                             |
|                                                                         |                                                                     |                                         |

polling
by connector agent 27
configurable properties 27
project, message broker 79
project, user 79
projects, deploying 78
properties
connector 34
Publish and subscribe ix

## Q

queue manager 40
bindings mode 40
bindings mode with remote queue
definitions 40
client mode 40
queues 6, 39

## R

request business object 13
request processing 10, 34
request processing (connector) 31
RequestQueue 40
requirements
software 49, 51
web browser 50, 52
response business object 13
RFH2messagedomain, and XML
namespace format 87

## S

severity (of messages) 71
short, XML namespace length 86
software requirements 49, 51
Solaris operating system 52
specifying 84
standard properties (connector) 34
synchronous data transport 38
SynchronousRequestQueue 40
SynchronousResponseQueue 40
System Manager 78
System Manager, using to deploy
projects 78

## U

user project 79

## V

verb 14, 18
application-specific information
for 21, 31
verbose mode 84
Visual Test Connector 48, 135

## W

web browser requirements 50, 52 WebSphere Business Integration Message Broker, deploying to 78 WebSphere business integration system 4
WebSphere MQ 52
as a software requirement 50, 52 installing 50, 53
WebSphere MQ Integrator Broker, deploying to 78
WebSphere MQ Integrator, deploying to 78
WebSphere MQ, definition 53
Windows 2000 50
workflow (notification example) 25
workspace, message broker 78

## X

XML namepace, choosing format 86 XMLNameSpaceFormat, configuration property 86

# Appendix A. WebSphere MQ message formats

Each message contains three components: a message descriptor (MQMD), a message header (MQRFH2), and a message body.

## Message descriptor

The WebSphere MQ message descriptor (MQMD) contains the message ID and includes information needed for processing the message.

## Message header

The MQRFH2 message header carries JMS-specific data that is associated with the message content. It can also carry additional information that is not directly associated with JMS. The message header contains the following folders:

- The <mcd> folders contains properties that describe the "shape" or "format" of the message.
- The <jms> folder is used to transport JMS header fields, and JMS properties that
  cannot be fully expressed in the MQMD. This folder is always present in the
  messages implemented using JMS, which are sent by the connector framework.
  However, in the business integration system, this folder is irrelevant and is
  omitted by the WebSphere message broker when sending messages to the
  connector framework.
- The <usr> folder is used to transport any application-defined properties associated with the message. This folder is only present if the application has set some application-defined properties. In the business integration system, this folder is used to send return status information in a response message. The tables below identify the types of messages that require this folder.

## Message body

The message body is formatted as specified by the XML schema specified for the message. In order for the data handler to find and use the correct XML schema for formatting a message, the following three names must be the same:

- The name of the XML schema stored in the connector's repository
- The name of the XML schema imported into a WebSphere message broker's message repository and saved as a message set definition.
- The value of messagetype in the message's MQRFH2 message header.

The message formats and the settings for particular properties for the different types of messages exchanged by the connector framework and WebSphere MQ Integrator are listed in the tables below.

Table 15. Format and property settings of event delivery messages from the connector framework to a WebSphere message broker.

| MQMD                | Contains no relevant information.                                                                                                    |  |
|---------------------|----------------------------------------------------------------------------------------------------|--|
| RFH2 message header | In the <mcd> folder, the following fields contain information that identifies the message, its format, and how it needs to be parsed:</mcd>                                                                                                    |  |
|                     | <ul> <li>Message domain is set to mrmby default. This specifies tha the integration broker should use the parser specifically for MRM-managed messages (those that are fully modelled in t message repository). This setting can be changed to xml by changing the RHF2MessageDomain standard connector configuration property. Refer to "Appendix C, "Standard configuration properties for connectors" for more informati</li> </ul> |  |
|                     | <ul> <li>Message type identifies the name of the highest-level busine<br/>object represented by the message.</li> </ul>                                                                                                    |  |
|                     | <ul> <li>Message set identifies the message set this specific message is<br/>associated with. A separate message set is created for each<br/>type of business object.</li> </ul>                                                                                                    |  |
|                     | <ul> <li>Message format is set to CwXML.</li> </ul>                                                                                                    |  |
| Message body        | Contains an XML instance document that conforms to the XML schema and the imported message broker message set definition for the business object specified by the message type in the RFH2 header.                                                                                                    |  |

Table 16. Format and property settings of request messages from the connector framework to a WebSphere message broker.

| MQMD                | Reply-to information is located in two fields: ReplyToQ and                                                                                                    |
|---------------------|----------------------------------------------------------------------------------------------------|
| MQMD                | ReplyToQMgr. They contain the queue name and queue manager name to which the integration broker needs to direct the response message. In JMS messages, these fields specify the JMSReplyTo destination on the request message. MessageID (JMSMessageID) contains a unique value, which is copied to the CorrelID property field on the response message.                                                                    |
| RFH2 message header | In the <mcd> folder, the following fields contain information that identifies the message, its format, and how it needs to be parsed:</mcd>                                                                                                    |
|                     | • Message domain is set to mrm by default. This specifies that the integration broker should use the parser specifically for MRM-managed messages (those that are fully modelled in the message repository). This setting can be changed to xml by changing the RHF2MessageDomain standard connector configuration property. Refer to "Appendix C, "Standard configuration properties for connectors" for more information. |
|                     | <ul> <li>Message type identifies the name of the highest-level business<br/>object represented by the message.</li> </ul>                                                                                                    |
|                     | • Message set identifies the message set this specific message is associated with. A separate message set is created for each type of business object.                                                                                                    |
|                     | Message format is set to CwXML.                                                                                                    |
|                     | In the <jms> folder, the <b>Rto</b> (JMSReplyTo) field contains a URI that encodes the queue name and queue manager name to which the integration broker needs to direct the response message. See <i>WebSphere MQ: Using Java</i> for information about how this URI is specified. The reply-to information in <b>Rto</b> and in <b>ReplyToQ/ReplyToQMgr</b> in the MQMD are the same.</jms>                               |
| Message body        | Contains an XML instance document that conforms to the XML schema and the imported message broker message set definition for the business object specified by the message type in the RFH2 header.                                                                                                    |

Table 17. Format and property settings of response messages from a WebSphere message broker to the connector framework.

| MQMD                | The <b>CorrelID</b> field contains the message ID of the request to which the integration broker is responding. For JMS messages, this field is used to define JMSCorrelationID.                                                                                                    |  |
|---------------------|----------------------------------------------------------------------------------------------------|--|
| RFH2 message header | In the <mcd> folder, the following fields contain information that identifies the message, its format, and how it needs to be parsed:</mcd>                                                                                                    |  |
|                     | • Message domain is set to mrm by default. This specifies that the integration broker should use the parser specifically for MRM-managed messages (those that are fully modelled in the message repository). This setting can be changed to xml by changing the RHF2MessageDomain standard connector configuration property. Refer to "Appendix C, "Standard configuration properties for connectors" for more information. |  |
|                     | • Message type identifies the name of the highest-level business object represented by the message.                                                                                                    |  |
|                     | • Message set identifies the message set this specific message is associated with. A separate message set is created for each type of business object.                                                                                                    |  |
|                     | • Message format is set to CwXML.                                                                                                    |  |
|                     | In the <usr> folder, the following fields contain return status information:</usr>                                                                                                    |  |
|                     | • Status field contains a string with return status information.                                                                                                    |  |
|                     | Possible string values are: -1: The requested operation failed. 0: The requested operation succeeded. 1: The requested operation succeeded. The application has returned a changed business object.                                                                                                    |  |
|                     | • <b>Description</b> field - When status is set to -1, it contains an extended error string with the message sent by the integration broker.                                                                                                    |  |
| Message body        | Contains an XML instance document that conforms to the XML schema and the imported message broker message set definition for the business object specified by the message type in the RFH2 header.                                                                                                    |  |

Table 18. Format and property settings for request messages sent from a WebSphere message broker to the connector framework.

| MQMD                | Reply-to information is located in two fields: ReplyToQ and ReplyToQMgr. They contains the queue name and queue manager name to which the integration broker needs to direct the response message. In JMS messages, these fields specify the JMSReplyTo destination on the request message. If the ReplyToQ and ReplyToQMgr fields are left blank, the connector framework is not expected to provide a response. If a response is required, messages can also specify reply-to information in the Rto property field of the message header. MessageID (JMSMessageID) contains a unique value, which is copied to the CorrelID property field on the response message.                                                                                                    |
|---------------------|----------------------------------------------------------------------------------------------------|
| RFH2 message header | <ul> <li>In the <mcd> folder, the following fields contain information that identifies the message, its format, and how it needs to be parsed:</mcd></li> <li>Message domain is set to mrm. This specifies that the integration broker should use the parser specifically for MRM-managed messages (those that are fully modelled in the message repository). This setting can be changed to xml by changing the RHF2MessageDomain standard connector configuration property. Refer to "Appendix C, "Standard configuration properties for connectors" for more information.</li> <li>Message type identifies the name of the highest-level business object represented by the message.</li> <li>Message set identifies the message set this specific message is associated with. A separate message set is created for each type of business object.</li> </ul> |
|                     | <ul> <li>Message format is set to CwXML.</li> <li>In the <jms> folder, the Rto (JMSReplyTo) property field can optionally contain the queue name and queue manager name to</jms></li> </ul>                                                                                                    |
|                     | which the connector framework needs to direct the response message.                                                                                                    |
| Message body        | Contains an XML instance document that conforms to the XML schema and the imported message broker message set definition for the business object specified by the message type in the RFH2 header.                                                                                                    |

Table 19. Format and property settings for response messages sent from the connector framework to a WebSphere message broker.

| MQMD                | The <b>CorrelID</b> property field contains the message ID of the request to which the connector framework is responding.                                                                                                    |  |  |
|---------------------|----------------------------------------------------------------------------------------------------|--|--|
| RFH2 message header | In the <mcd> folder, the following fields contain information that identifies the message, its format, and how it needs to be parsed:</mcd>                                                                                                    |  |  |
|                     | <ul> <li>Message domain is set to mrm. This specifies that the integration broker should use the parser specifically for MRM-managed messages (those that are fully modelled in the message repository). This setting can be changed to xml by changing the RHF2MessageDomain standard connector configuration property. Refer to "Appendix C, "Standard configuration properties for connectors" for more information.</li> <li>Message type identifies the name of the highest-level business object represented by the message.</li> </ul> |  |  |
|                     | • Message set identifies the message set this specific message is associated with. A separate message set is created for each type of business object.                                                                                                    |  |  |
|                     | • Message format is set to CwXML.                                                                                                    |  |  |
|                     | In the <usr> folder, the following fields contain return status information:</usr>                                                                                                    |  |  |
|                     | • Status field contains a string with a return status indicator.                                                                                                    |  |  |
|                     | Possible string values are: -1: The requested operation failed. 0: The requested operation succeeded. 1: The requested operation succeeded. The application has returned a changed business object.                                                                                                    |  |  |
|                     | • Description property field - When status is set to -1, it contains an extended error string with the message sent by the connector framework.                                                                                                    |  |  |
| Message body        | Contains an XML instance document that conforms to the XML schema and the imported message broker message set definition for the business object specified by the message type in the RFH2 header.                                                                                                    |  |  |

Table 20. Format and property settings for administrative messages sent from the connector framework to a WebSphere message broker.

| MQMD                | Contains no relevant information.                                                                                                    |  |
|---------------------|----------------------------------------------------------------------------------------------------|--|
| RFH2 message header | In the <mcd> folder, the following fields contain information that identifies the message, its format, and how it needs to be parsed:</mcd>                  |  |
|                     | <ul> <li>Message domain is set to xml to indicate that the message<br/>should be parsed by the WebSphere message broker's generic<br/>XML parser.</li> </ul> |  |
| Message body        | See Appendix D, "Connector startup options," on page 131 for information about message body content.                                                         |  |

Table 21. Format and property settings for administrative messages sent from a WebSphere message broker to the connector framework

| MQMD         | If the administrative message is Stop Connector, the Format property is set to: MQC.MQFMT_STRING and the Expiry (JMSExpiration) property field is set to one minute. |
|--------------|----------------------------------------------------------------------------------------------------|
| Message body | See Appendix D, "Connector startup options," on page 131 for information about message body content.                                                                 |

# Appendix B. WebSphere MQ message body formats for administrative messages

This appendix includes sample message body contents for administrative messages exchanged between the connector framework and WebSphere message brokers.

# Messages from the connector framework to WebSphere message brokers

The connector framework sends the integration broker a message with the following message body contents if an error requires the connector to shut down:

# Messages from WebSphere message brokers to the connector framework

The integration broker sends the connector framework a message with the following message body contents to initiate a shutdown of the connector:

# Appendix C. Standard configuration properties for connectors

This appendix describes the standard configuration properties for the connector component of WebSphere Business Integration adapters. The information covers connectors running with the following integration brokers:

- WebSphere InterChange Server (ICS)
- WebSphere MQ Integrator, WebSphere MQ Integrator Broker, and WebSphere Business Integration Message Broker, collectively referred to as the WebSphere Message Brokers (and shown as WMQI in the Connector Configurator).
- Information Integrator (II)
- WebSphere Application Server (WAS)

If your adapter supports DB2 Information Integrator, use the WMQI options and the DB2 II standard properties (see the Notes column in Table 22 on page 109.)

The properties you set for the adapter depend on which integration broker you use. You choose the integration broker using Connector Configurator. After you choose the broker, Connector Configurator lists the standard properties you must configure for the adapter.

For information about properties specific to this connector, see the relevant section in this guide.

## **New properties**

These standard properties have been added in this release:

- AdapterHelpName
- · BiDi.Application
- BiDi.Broker
- BiDi.Metadata
- BiDi.Transformation
- CommonEventInfrastructure
- CommonEventInfrastructureContextURL
- ControllerEventSequencing
- jms.ListenerConcurrency
- jms.TransportOptimized
- ResultsSetEnabled
- ResultsSetSize
- TivoliTransactionMonitorPerformance

## Standard connector properties overview

Connectors have two types of configuration properties:

- Standard configuration properties, which are used by the framework
- Application, or connector-specific, configuration properties, which are used by the agent

These properties determine the adapter framework and the agent run-time behavior.

This section describes how to start Connector Configurator and describes characteristics common to all properties. For information on configuration properties specific to a connector, see its adapter user guide.

## **Starting Connector Configurator**

You configure connector properties from Connector Configurator, which you access from System Manager. For more information on using Connector Configurator, refer to the sections on Connector Configurator in this guide.

Connector Configurator and System Manager run only on the Windows system. If you are running the connector on a UNIX system, you must have a Windows machine with these tools installed.

To set connector properties for a connector that runs on UNIX, you must start up System Manager on the Windows machine, connect to the UNIX integration broker, and bring up Connector Configurator for the connector.

## Configuration property values overview

The connector uses the following order to determine a property's value:

- 1. Default
- 2. Repository (valid only if WebSphere InterChange Server (ICS) is the integration broker)
- 3. Local configuration file
- 4. Command line

The default length of a property field is 255 characters. There is no limit on the length of a STRING property type. The length of an INTEGER type is determined by the server on which the adapter is running.

A connector obtains its configuration values at startup. If you change the value of one or more connector properties during a run-time session, the property's update method determines how the change takes effect.

The update characteristics of a property, that is, how and when a change to the connector properties takes effect, depend on the nature of the property.

There are four update methods for standard connector properties:

#### Dynamic

The new value takes effect immediately after the change is saved in System Manager. However, if the connector is in stand-alone mode (independently of System Manager), for example, if it is running with one of the WebSphere message brokers, you can change properties only through the configuration file. In this case, a dynamic update is not possible.

#### Agent restart (ICS only)

The new value takes effect only after you stop and restart the connector agent.

#### Component restart

The new value takes effect only after the connector is stopped and then restarted in System Manager. You do not need to stop and restart the agent or the server process.

#### System restart

The new value takes effect only after you stop and restart the connector agent and the server.

To determine how a specific property is updated, refer to the **Update Method** column in the Connector Configurator window, or see the Update Method column in Table 22 on page 109.

There are three locations in which a standard property can reside. Some properties can reside in more than one location.

#### ReposController

The property resides in the connector controller and is effective only there. If you change the value on the agent side, it does not affect the controller.

#### ReposAgent

The property resides in the agent and is effective only there. A local configuration can override this value, depending on the property.

#### LocalConfig

The property resides in the configuration file for the connector and can act only through the configuration file. The controller cannot change the value of the property, and is not aware of changes made to the configuration file unless the system is redeployed to update the controller explicitly.

## Standard properties quick-reference

Table 22 provides a quick-reference to the standard connector configuration properties. Not all connectors require all of these properties, and property settings may differ from integration broker to integration broker.

See the section following the table for a description of each property.

**Note:** In the Notes column in Table 22, the phrase "RepositoryDirectory is set to <REMOTE>" indicates that the broker is InterChange Server. When the broker is WMQI or WAS, the repository directory is set to <*ProductDir*>\repository

Table 22. Summary of standard configuration properties

| Property name   | Possible values                                                                                                    | Default value                                  | Update<br>method  | Notes                                                                                                    |
|-----------------|----------------------------------------------------------------------------------------------------|------------------------------------------------|-------------------|----------------------------------------------------------------------------------------------------|
| AdapterHelpName | One of the valid subdirectories in <productdir>\bin\Data \App\Help\ that contains a valid <regionalsetting> directory</regionalsetting></productdir> | Template name, if valid, or blank field        | Component restart | Supported regional settings. Include chs_chn, cht_twn, deu_deu, esn_esp, fra_fra, ita_ita, jpn_jpn, kor_kor, ptb_bra, and enu_usa (default). |
| AdminInQueue    | Valid JMS queue name                                                                                                    | <connectorname> /ADMININQUEUE</connectorname>  | Component restart | This property is valid only when the value of DeliveryTransport is JMS                                                                       |
| AdminOutQueue   | Valid JMS queue name                                                                                                    | <connectorname> /ADMINOUTQUEUE</connectorname> | Component restart | This property is valid only when the value of DeliveryTransport is JMS                                                                       |

Table 22. Summary of standard configuration properties (continued)

| Property name       | Possible values                                                                                                    | Default value                                          | Update<br>method                                                     | Notes                                                                                                    |
|---------------------|----------------------------------------------------------------------------------------------------|--------------------------------------------------------|----------------------------------------------------------------------|----------------------------------------------------------------------------------------------------|
| AgentConnections    | 1 through 4                                                                                                    | 1                                                      | Component restart                                                    | This property is valid only when the value of DeliveryTransport is MQ or IDL, the value of Repository Directory is set to <remote> and the value of BrokerType is ICS.</remote> |
| AgentTraceLevel     | 0 through 5                                                                                                    | 0                                                      | Dynamic<br>if broker is<br>ICS;<br>otherwise<br>Component<br>restart |                                                                                                    |
| ApplicationName     | Application name                                                                                                    | The value specified for the connector application name | Component restart                                                    |                                                                                                    |
| BiDi.Application    | Any valid combination of these bidirectional attributes:  1st letter: I,V 2nd letter: L,R 3rd letter: Y, N 4th letter: S, N 5th letter: H, C, N | ILYNN (five letters)                                   | Component restart                                                    | This property is valid only if the value of BiDi.Transforma tion is true                                                                                                    |
| BiDi.Broker         | Any valid combination of these bidirectional attributes:  1st letter: I,V 2nd letter: L,R 3rd letter: Y, N 4th letter: S, N 5th letter: H, C, N | ILYNN (five letters)                                   | Component restart                                                    | This property is valid only if the value of BiDi.Transformation is true. If the value of BrokerType is ICS, the property is read-only.                                          |
| BiDi.Metadata       | Any valid combination of these bidirectional attributes:  1st letter: I,V 2nd letter: L,R 3rd letter: Y, N 4th letter: S, N 5th letter: H, C, N | ILYNN (five letters)                                   | Component restart                                                    | This property is valid only if the value of BiDi.Transformation is true.                                                                                                    |
| BiDi.Transformation | true or false                                                                                                    | false                                                  | Component restart                                                    | This property is valid only if the value of BrokerType is not WAS                                                                                                    |
| BrokerType          | ICS, WMQI, WAS                                                                                                    | ICS                                                    | Component restart                                                    |                                                                                                    |
| CharacterEncoding   | Any supported code. The list shows this subset: ascii7, ascii8, SJIS, Cp949, GBK, Big5, Cp297, Cp273, Cp280, Cp284, Cp037, Cp437                | ascii7                                                 | Component restart                                                    | This property is valid only for C++ connectors.                                                                                                    |

Table 22. Summary of standard configuration properties (continued)

| Property name                     | Possible values                                                                                                    | Default value                                                                           | Update<br>method  | Notes                                                                                                    |
|-----------------------------------|----------------------------------------------------------------------------------------------------|-----------------------------------------------------------------------------------------|-------------------|----------------------------------------------------------------------------------------------------|
| CommonEventInfrastruc ture        | true or false                                                                                                    | false                                                                                   | Component restart |                                                                                                    |
| CommonEventInfrastruc<br>tureURL  | A URL string, for example, corbaloc:iiop: host:2809.                                                                   | No default value.                                                                       | Component restart | This property is valid only if the value of CommonEvent Infrastructure is true.                                                  |
| ConcurrentEventTrig<br>geredFlows | 1 through 32,767                                                                                                    | 1                                                                                       | Component restart | This property is valid only if the value of RepositoryDirectory is set to <remote> and the value of BrokerType is ICS.</remote>  |
| ContainerManagedEvents            | Blank or JMS                                                                                                    | Blank                                                                                   | Component restart | This property is valid only when the value of Delivery Transport is JMS.                                                         |
| ControllerEventSequenc<br>ing     | true or false                                                                                                    | true                                                                                    | Dynamic           | This property is valid only if the value of Repository Directory is set to <remote> and the value of BrokerType is ICS.</remote> |
| ControllerStoreAndFor<br>wardMode | true or false                                                                                                    | true                                                                                    | Dynamic           | This property is valid only if the value of Repository Directory is set to <remote> and the value of BrokerType is ICS.</remote> |
| ControllerTraceLevel              | 0 through 5                                                                                                    | 0                                                                                       | Dynamic           | This property is valid only if the value of RepositoryDirectory is set to <remote> and the value of BrokerType is ICS.</remote>  |
| DeliveryQueue                     | Any valid JMS queue name                                                                                               | <connectorname> /DELIVERYQUEUE</connectorname>                                          | Component restart | This property is valid only when the value of Delivery Transport is JMS.                                                         |
| DeliveryTransport                 | MQ, IDL, or JMS                                                                                                    | IDL when the value of<br>RepositoryDirectory is<br><remote>, otherwise<br/>JMS</remote> | Component restart | If the value of RepositoryDirectory is not <remote>, the only valid value for this property is JMS.</remote>                     |
| DuplicateEventElimina<br>tion     | true or false                                                                                                    | false                                                                                   | Component restart | This property is valid only if the value of DeliveryTransport is JMS.                                                            |
| EnableOidForFlowMoni<br>toring    | true or false                                                                                                    | false                                                                                   | Component restart | This property is valid only if the value of BrokerType is ICS.                                                                   |
| FaultQueue                        | Any valid queue name.                                                                                                  | <connectorname> /FAULTQUEUE</connectorname>                                             | Component restart | This property is valid only if the value of DeliveryTransport is JMS.                                                            |
| jms.FactoryClassName              | CxCommon.Messaging.jms<br>.IBMMQSeriesFactory,<br>CxCommon.Messaging<br>.jms.SonicMQFactory,<br>or any Java class name | CxCommon.Messaging.<br>jms.IBMMQSeriesFactory                                           | Component restart | This property is valid only if the value of DeliveryTransport is JMS.                                                            |

Table 22. Summary of standard configuration properties (continued)

| Property name                 | Possible values                                                                                                 | Default value                 | Update method     | Notes                                                                                                    |
|-------------------------------|----------------------------------------------------------------------------------------------------|-------------------------------|-------------------|----------------------------------------------------------------------------------------------------|
| jms.ListenerConcurrency       | 1 through 32767                                                                                                 | 1                             | Component restart | This property is valid only if the value of jms.TransportOptimized is true.                                                      |
| jms.MessageBrokerName         | If the value of jms.FactoryClassName is IBM, use crossworlds.queue. manager.                                    | crossworlds.queue.<br>manager | Component restart | This property is valid only if the value of DeliveryTransport is JMS                                                             |
| jms.NumConcurrent<br>Requests | Positive integer                                                                                                | 10                            | Component restart | This property is valid only if the value of DeliveryTransport is JMS                                                             |
| jms.Password                  | Any valid password                                                                                              |                               | Component restart | This property is valid only if the value of DeliveryTransport is JMS                                                             |
| jms.TransportOptimized        | true or false                                                                                                   | false                         | Component restart | This property is valid only if the value of DeliveryTransport is JMS and the value of BrokerType is ICS.                         |
| jms.UserName                  | Any valid name                                                                                                  |                               | Component restart | This property is valid only if the value of Delivery Transport is JMS.                                                           |
| JvmMaxHeapSize                | Heap size in megabytes                                                                                          | 128m                          | Component restart | This property is valid only if the value of Repository Directory is set to <remote> and the value of BrokerType is ICS.</remote> |
| JvmMaxNativeStackSize         | Size of stack in kilobytes                                                                                      | 128k                          | Component restart | This property is valid only if the value of Repository Directory is set to <remote> and the value of BrokerType is ICS.</remote> |
| JvmMinHeapSize                | Heap size in megabytes                                                                                          | 1m                            | Component restart | This property is valid only if the value of Repository Directory is set to <remote> and the value of BrokerType is ICS.</remote> |
| ListenerConcurrency           | 1 through 100                                                                                                   | 1                             | Component restart | This property is valid only if the value of DeliveryTransport is MQ.                                                             |
| Locale                        | This is a subset of the supported locales: en_US, ja_JP, ko_KR, zh_CN, zh_TW, fr_FR, de_DE, it_IT, es_ES, pt_BR | en_US                         | Component restart |                                                                                                    |

Table 22. Summary of standard configuration properties (continued)

| Property name        | Possible values                                                              | Default value                                                                                                    | Update<br>method                                                     | Notes                                                                                                    |
|----------------------|------------------------------------------------------------------------------|----------------------------------------------------------------------------------------------------|----------------------------------------------------------------------|----------------------------------------------------------------------------------------------------|
| LogAtInterchangeEnd  | true or false                                                                | false                                                                                                    | Component restart                                                    | This property is valid only if the value of Repository Directory is set to <remote> and the value of BrokerType is ICS.</remote> |
| MaxEventCapacity     | 1 through 2147483647                                                         | 2147483647                                                                                                    | Dynamic                                                              | This property is valid only if the value of Repository Directory is set to <remote> and the value of BrokerType is ICS.</remote> |
| MessageFileName      | Valid file name                                                              | InterchangeSystem.txt                                                                                                    | Component restart                                                    |                                                                                                    |
| MonitorQueue         | Any valid queue name                                                         | <connectorname><br/>/MONITORQUEUE</connectorname>                                                                                                    | Component restart                                                    | This property is valid only if the value of DuplicateEventElimination is true and ContainerManagedEvents has no value.           |
| OADAutoRestartAgent  | true or false                                                                | false                                                                                                    | Dynamic                                                              | This property is valid only if the value of Repository Directory is set to <remote> and the value of BrokerType is ICS.</remote> |
| OADMaxNumRetry       | A positive integer                                                           | 1000                                                                                                    | Dynamic                                                              | This property is valid only if the value of Repository Directory is set to <remote> and the value of BrokerType is ICS.</remote> |
| OADRetryTimeInterval | A positive integer in minutes                                                | 10                                                                                                    | Dynamic                                                              | This property is valid only if the value of Repository Directory is set to <remote> and the value of BrokerType is ICS.</remote> |
| PollEndTime          | HH = 0 through 23<br>MM = 0 through 59                                       | HH:MM                                                                                                    | Component restart                                                    |                                                                                                    |
| PollFrequency        | A positive integer (in milliseconds)                                         | 10000                                                                                                    | Dynamic<br>if broker is<br>ICS;<br>otherwise<br>Component<br>restart |                                                                                                    |
| PollQuantity         | 1 through 500                                                                | 1                                                                                                    | Agent restart                                                        | This property is valid only if the value of ContainerManagedEvents is JMS.                                                       |
| PollStartTime        | HH = 0 through 23<br>MM = 0 through 59                                       | HH:MM                                                                                                    | Component restart                                                    |                                                                                                    |
| RepositoryDirectory  | <remote> if the broker is ICS; otherwise any valid local directory.</remote> | For ICS, the value is set to <remote>  For WMQI and WAS, the value is <productdir \repository<="" td=""><td>Agent restart</td><td></td></productdir></remote> | Agent restart                                                        |                                                                                                    |

Table 22. Summary of standard configuration properties (continued)

| Property name                           | Possible values                                    | Default value                                              | Update<br>method                                        | Notes                                                                                                    |
|-----------------------------------------|----------------------------------------------------|------------------------------------------------------------|---------------------------------------------------------|----------------------------------------------------------------------------------------------------|
| RequestQueue                            | Valid JMS queue name                               | <connectorname> /REQUESTQUEUE</connectorname>              | Component restart                                       | This property is valid only if the value of DeliveryTransport is JMS                                                |
| ResponseQueue                           | Valid JMS queue name                               | <connectorname><br/>/RESPONSEQUEUE</connectorname>         | Component restart                                       | This property is valid only if the value of DeliveryTransport is JMS.                                               |
| RestartRetryCount                       | 0 through 99                                       | 3                                                          | Dynamic<br>if ICS;<br>otherwise<br>Component<br>restart |                                                                                                    |
| RestartRetryInterval                    | A value in minutes<br>from 1 through<br>2147483647 | 1                                                          | Dynamic<br>if ICS;<br>otherwise<br>Component<br>restart |                                                                                                    |
| ResultsSetEnabled                       | true or false                                      | false                                                      | Component restart                                       | Used only by connectors that support DB2II.                                                                         |
|                                         |                                                    |                                                            |                                                         | This property is valid only if the value of DeliveryTransport is JMS, and the value of BrokerType is WMQI.          |
| ResultsSetSize                          | Positive integer                                   | 0 (means the results<br>set size is unlimited)             | Component restart                                       | Used only by connectors that support DB2II.  This property is valid only if the value of ResultsSetEnabled is true. |
| RHF2MessageDomain                       | mrm or xml                                         | mrm                                                        | Component restart                                       | This property is valid only if the value of DeliveryTransport is JMS and the value of WireFormat is CWXML.          |
| SourceQueue                             | Any valid WebSphere<br>MQ queue name               | <connectorname> /SOURCEQUEUE</connectorname>               | Agent restart                                           | This property is valid only if the value of ContainerManagedEvents is JMS.                                          |
| SynchronousRequest<br>Queue             | Any valid queue name.                              | <connectorname> /SYNCHRONOUSREQUEST QUEUE</connectorname>  | Component restart                                       | This property is valid only if the value of DeliveryTransport is JMS.                                               |
| SynchronousRequest<br>Timeout           | 0 to any number<br>(milliseconds)                  | 0                                                          | Component restart                                       | This property is valid only if the value of DeliveryTransport is JMS.                                               |
| SynchronousResponse<br>Queue            | Any valid queue name                               | <connectorname> /SYNCHRONOUSRESPONSE QUEUE</connectorname> | Component restart                                       | This property is valid only if the value of DeliveryTransport is JMS.                                               |
| TivoliMonitorTransaction<br>Performance | true or false                                      | false                                                      | Component restart                                       |                                                                                                    |

Table 22. Summary of standard configuration properties (continued)

| Property name                     | Possible values                   | Default value | Update method     | Notes                                                                                                    |
|-----------------------------------|-----------------------------------|---------------|-------------------|----------------------------------------------------------------------------------------------------|
| WireFormat                        | CwXML or CwBO                     | CwXML         | Agent restart     | The value of this property must be CwXML if the value of RepositoryDirectory is not set to <remote>. The value must be CwBO if the value of RepositoryDirectory is set to <remote>.</remote></remote> |
| WsifSynchronousRequest<br>Timeout | 0 to any number<br>(milliseconds) | 0             | Component restart | This property is valid only if the value of BrokerType is WAS.                                                                                                    |
| XMLNameSpaceFormat                | short or long                     | short         | Agent restart     | This property is valid<br>only if the value of<br>BrokerType is<br>WMQI or WAS                                                                                                    |

## Standard properties

This section describes the standard connector configuration properties.

## **AdapterHelpName**

The AdapterHelpName property is the name of a directory in which connector-specific extended help files are located. The directory must be located in <ProductDir>\bin\Data\App\Help and must contain at least the language directory enu\_usa. It may contain other directories according to locale.

The default value is the template name if it is valid, or it is blank.

#### **AdminInQueue**

The AdminInQueue property specifies the queue that is used by the integration broker to send administrative messages to the connector.

The default value is <CONNECTORNAME>/ADMININQUEUE

## **AdminOutQueue**

The AdminOutQueue property specifies the queue that is used by the connector to send administrative messages to the integration broker.

The default value is <CONNECTORNAME>/ADMINOUTQUEUE

# AgentConnections

The AgentConnections property controls the number of ORB (Object Request Broker) connections opened when the ORB initializes.

It is valid only if the value of the RepositoryDirectory is set to <REMOTE> and the value of the DeliveryTransport property is MQ or IDL.

The default value of this property is 1.

## AgentTraceLevel

The AgentTraceLevel property sets the level of trace messages for the application-specific component. The connector delivers all trace messages applicable at the tracing level set and lower.

The default value is 0.

## **ApplicationName**

The ApplicationName property uniquely identifies the name of the connector application. This name is used by the system administrator to monitor the integration environment. This property must have a value before you can run the connector.

The default is the name of the connector.

## **BiDi.Application**

The BiDi.Application property specifies the bidirectional format for data coming from an external application into the adapter in the form of any business object supported by this adapter. The property defines the bidirectional attributes of the application data. These attributes are:

- Type of text: implicit or visual (I or V)
- Text direction: left-to-right or right-to-left (L or R)
- Symmetric swapping: on or off (Y or N)
- Shaping (Arabic): on or off (S or N)
- Numerical shaping (Arabic): Hindi, contextual, or nominal (H, C, or N)

This property is valid only if the BiDi.Transformation property value is set to true.

The default value is ILYNN (implicit, left-to-right, on, off, nominal).

#### BiDi.Broker

The BiDi.Broker property specifies the bidirectional format for data sent from the adapter to the integration broker in the form of any supported business object. It defines the bidirectional attributes of the data, which are as listed under BiDi.Application above.

This property is valid only if the BiDi.Transformation property value is set to true. If the BrokerType property is ICS, the property value is read-only.

The default value is ILYNN (implicit, left-to-right, on, off, nominal).

#### BiDi.Metadata

The BiDi.Metadata property defines the bidirectional format or attributes for the metadata, which is used by the connector to establish and maintain a link to the external application. The attribute settings are specific to each adapter using the bidirectional capabilities. If your adapter supports bidirectional processing, refer to section on adapter-specific properties for more information.

This property is valid only if the BiDi. Transformation property value is set to true.

The default value is ILYNN (implicit, left-to-right, on, off, nominal).

#### **BiDi.Transformation**

The BiDi.Transformation property defines whether the system performs a bidirectional transformation at run time.

If the property value is set to true, the BiDi.Application, BiDi.Broker, and BiDi.Metadata properties are available. If the property value is set to false, they are hidden.

The default value is false.

## **BrokerType**

The BrokerType property identifies the integration broker type that you are using. The possible values are ICS, WMQI (for WMQI, WMQIB or WBIMB), or WAS.

## CharacterEncoding

The CharacterEncoding property specifies the character code set used to map from a character (such as a letter of the alphabet, a numeric representation, or a punctuation mark) to a numeric value.

Note: Java-based connectors do not use this property. C++ connectors use the value ascii7 for this property.

By default, only a subset of supported character encodings is displayed. To add other supported values to the list, you must manually modify the \Data\Std\stdConnProps.xml file in the product directory (<*ProductDir>*). For more information, see the Connector Configurator appendix in this guide.

### CommonEventInfrastructure

The Common Event Infrastructure (CEI) is a simple event management function handling generated events. The CommonEventInfrastructure property specifies whether the CEI should be invoked at run time.

The default value is false.

#### CommonEventInfrastructureContextURL

The CommonEventInfrastructureContextURL is used to gain access to the WAS server that executes the Common Event Infrastructure (CEI) server application. This property specifies the URL to be used.

This property is valid only if the value of CommonEventInfrastructure is set to true.

The default value is a blank field.

# ConcurrentEventTriggeredFlows

The ConcurrentEventTriggeredFlows property determines how many business objects can be concurrently processed by the connector for event delivery. You set the value of this attribute to the number of business objects that are mapped and delivered concurrently. For example, if you set the value of this property to 5, five business objects are processed concurrently.

Setting this property to a value greater than 1 allows a connector for a source application to map multiple event business objects at the same time and deliver them to multiple collaboration instances simultaneously. This speeds delivery of business objects to the integration broker, particularly if the business objects use complex maps. Increasing the arrival rate of business objects to collaborations can improve overall performance in the system.

To implement concurrent processing for an entire flow (from a source application to a destination application), the following properties must configured:

- The collaboration must be configured to use multiple threads by setting its Maximum number of concurrent events property high enough to use multiple threads.
- The destination application's application-specific component must be configured to process requests concurrently. That is, it must be multithreaded, or it must be able to use connector agent parallelism and be configured for multiple processes. The Parallel Process Degree configuration property must be set to a value larger than 1.

The ConcurrentEventTriggeredFlows property has no effect on connector polling, which is single-threaded and is performed serially.

This property is valid only if the value of the RepositoryDirectory property is set to <REMOTE>.

The default value is 1.

## ContainerManagedEvents

The ContainerManagedEvents property allows a JMS-enabled connector with a JMS event store to provide guaranteed event delivery, in which an event is removed from the source queue and placed on the destination queue as one JMS transaction.

When this property is set to JMS, the following properties must also be set to enable guaranteed event delivery:

- PollQuantity = 1 to 500
- SourceQueue = /SOURCEQUEUE

You must also configure a data handler with the MimeType and DHClass (data handler class) properties. You can also add DataHandlerConfigMOName (the meta-object name, which is optional). To set those values, use the **Data Handler** tab in Connector Configurator.

Although these properties are adapter-specific, here are some example values:

- MimeType = text\xml
- DHClass = com.crossworlds.DataHandlers.text.xml
- DataHandlerConfigMOName = MO\_DataHandler\_Default

The fields for these values in the **Data Handler** tab are displayed only if you have set the ContainerManagedEvents property to the value JMS.

**Note:** When ContainerManagedEvents is set to JMS, the connector does not call its pollForEvents() method, thereby disabling that method's functionality.

The ContainerManagedEvents property is valid only if the value of the DeliveryTransport property is set to JMS.

There is no default value.

## ControllerEventSequencing

The ControllerEventSequencing property enables event sequencing in the connector controller.

This property is valid only if the value of the Repository Directory property is set to set to <REMOTE> (BrokerType is ICS).

The default value is true.

### ControllerStoreAndForwardMode

The ControllerStoreAndForwardMode property sets the behavior of the connector controller after it detects that the destination application-specific component is unavailable.

If this property is set to true and the destination application-specific component is unavailable when an event reaches ICS, the connector controller blocks the request to the application-specific component. When the application-specific component becomes operational, the controller forwards the request to it.

However, if the destination application's application-specific component becomes unavailable after the connector controller forwards a service call request to it, the connector controller fails the request.

If this property is set to false, the connector controller begins failing all service call requests as soon as it detects that the destination application-specific component is unavailable.

This property is valid only if the value of the RepositoryDirectory property is set to <REMOTE> (the value of the BrokerType property is ICS).

The default value is true.

#### ControllerTraceLevel

The ControllerTraceLevel property sets the level of trace messages for the connector controller.

This property is valid only if the value of the Repository Directory property is set to set to <REMOTE>.

The default value is 0.

# **DeliveryQueue**

The DeliveryQueue property defines the queue that is used by the connector to send business objects to the integration broker.

This property is valid only if the value of the DeliveryTransport property is set to JMS.

The default value is <CONNECTORNAME>/DELIVERYQUEUE.

## **DeliveryTransport**

The DeliveryTransport property specifies the transport mechanism for the delivery of events. Possible values are MQ for WebSphere MQ, IDL for CORBA IIOP, or JMS for Java Messaging Service.

- If the value of the RepositoryDirectory property is set to <REMOTE>, the value of the DeliveryTransport property can be MQ, IDL, or JMS, and the default is IDL.
- If the value of the RepositoryDirectory property is a local directory, the value can be only JMS.

The connector sends service-call requests and administrative messages over CORBA IIOP if the value of the RepositoryDirectory property is MQ or IDL.

The default value is JMS.

## WebSphere MQ and IDL

Use WebSphere MQ rather than IDL for event delivery transport, unless you must have only one product. WebSphere MQ offers the following advantages over IDL:

- Asynchronous communication:
   WebSphere MQ allows the application-specific component to poll and
   persistently store events even when the server is not available.
- Server side performance:
   WebSphere MQ provides faster performance on the server side. In optimized mode, WebSphere MQ stores only the pointer to an event in the repository database, while the actual event remains in the WebSphere MQ queue. This prevents writing potentially large events to the repository database.
- Agent side performance:
   WebSphere MQ provides faster performance on the application-specific
   component side. Using WebSphere MQ, the connector polling thread picks up an
   event, places it in the connector queue, then picks up the next event. This is
   faster than IDL, which requires the connector polling thread to pick up an event,
   go across the network into the server process, store the event persistently in the
   repository database, then pick up the next event.

#### **JMS**

The JMS transport mechanism enables communication between the connector and client connector framework using Java Messaging Service (JMS).

If you select JMS as the delivery transport, additional JMS properties such as jms.MessageBrokerName, jms.FactoryClassName, jms.Password, and jms.UserName are listed in Connector Configurator. The properties jms.MessageBrokerName and jms.FactoryClassName are required for this transport.

There may be a memory limitation if you use the JMS transport mechanism for a connector in the following environment:

- AIX 5.0
- WebSphere MQ 5.3.0.1
- ICS is the integration broker

In this environment, you may experience difficulty starting both the connector controller (on the server side) and the connector (on the client side) due to memory use within the WebSphere MQ client. If your installation uses less than 768MB of process heap size, set the following variable and property:

• Set the LDR\_CNTRL environment variable in the CWSharedEnv.sh script.

This script is located in the \bin directory below the product directory (<*ProductDir*>). Using a text editor, add the following line as the first line in the CWSharedEnv.sh script:

export LDR CNTRL=MAXDATA=0x30000000

This line restricts heap memory usage to a maximum of 768 MB (3 segments \* 256 MB). If the process memory grows larger than this limit, page swapping can occur, which can adversely affect the performance of your system.

• Set the value of the IPCCBaseAddress property to 11 or 12. For more information on this property, see the *System Installation Guide for UNIX*.

## **DuplicateEventElimination**

When the value of this property is true, a JMS-enabled connector can ensure that duplicate events are not delivered to the delivery queue. To use this feature, during connector development, the connector must have a unique event identifier set as the business object ObjectEventId attribute in the application-specific code.

**Note:** When the value of this property is true, the MonitorQueue property must be enabled to provide guaranteed event delivery.

The default value is false.

## **EnableOidForFlowMonitoring**

When the value of this property is true, the adapter runtime will mark the incoming ObjectEventID as a foreign key for flow monitoring.

This property is only valid if the BrokerType property is set to ICS.

The default value is false.

#### **FaultQueue**

If the connector experiences an error while processing a message, it moves the message (and a status indicator and description of the problem) to the queue specified in the FaultQueue property.

The default value is <CONNECTORNAME>/FAULTQUEUE.

# jms.FactoryClassName

The jms.FactoryClassName property specifies the class name to instantiate for a JMS provider. This property must be set if the value of the DeliveryTransport property is JMS.

The default is CxCommon.Messaging.jms.IBMMQSeriesFactory.

# jms.ListenerConcurrency

The jms.ListenerConcurrency property specifies the number of concurrent listeners for the JMS controller. It specifies the number of threads that fetch and process messages concurrently within a controller.

This property is valid only if the value of the jms.OptimizedTransport property is true.

The default value is 1.

## jms.MessageBrokerName

The jms.MessageBrokerName specifies the broker name to use for the JMS provider. You must set this connector property if you specify JMS as the delivery transport mechanism (in the DeliveryTransport property).

When you connect to a remote message broker, this property requires the following values:

QueueMgrName:Channel:HostName:PortNumber

where

QueueMgrName is the name of the queue manager.

Channel is the channel used by the client.

HostName is the name of the machine where the queue manager is to reside. PortNumber is the port number used by the queue manager for listening

For example:

jms.MessageBrokerName = WBIMB.Queue.Manager:CHANNEL1:RemoteMachine:1456

The default value is crossworlds.queue.manager. Use the default when connecting to a local message broker.

## jms.NumConcurrentRequests

The jms.NumConcurrentRequests property specifies the maximum number of concurrent service call requests that can be sent to a connector at the same time. Once that maximum is reached, new service calls are blocked and must wait for another request to complete before proceeding.

The default value is 10.

## jms.Password

The jms.Password property specifies the password for the JMS provider. A value for this property is optional.

There is no default value.

## jms.TransportOptimized

The jms.TransportOptimized property determines if the WIP (work in progress) is optimized. You must have a WebSphere MQ provider to optimize the WIP. For optimized WIP to operate, the messaging provider must be able to:

- 1. Read a message without taking it off the queue
- 2. Delete a message with a specific ID without transferring the entire message to the receiver's memory space
- 3. Read a message by using a specific ID (needed for recovery purposes)
- 4. Track the point at which events that have not been read appear.

The JMS APIs cannot be used for optimized WIP because they do not meet conditions 2 and 4 above, but the MQ Java APIs meet all four conditions, and hence are required for optimized WIP.

This property is valid only if the value of DeliveryTransport is JMS and the value of BrokerType is ICS.

The default value is false.

## jms.UserName

the jms.UserName property specifies the user name for the JMS provider. A value for this property is optional.

There is no default value.

## **JvmMaxHeapSize**

The JvmMaxHeapSize property specifies the maximum heap size for the agent (in megabytes).

This property is valid only if the value for the RepositoryDirectory property is set to <REMOTE>.

The default value is 128m.

### JvmMaxNativeStackSize

The JvmMaxNativeStackSize property specifies the maximum native stack size for the agent (in kilobytes).

This property is valid only if the value for the RepositoryDirectory property is set to <REMOTE>.

The default value is 128k.

## **JvmMinHeapSize**

The JvmMinHeapSize property specifies the minimum heap size for the agent (in megabytes).

This property is valid only if the value for the RepositoryDirectory property is set to <REMOTE>.

The default value is 1m.

## ListenerConcurrency

The ListenerConcurrency property supports multithreading in WebSphere MQ Listener when ICS is the integration broker. It enables batch writing of multiple events to the database, thereby improving system performance.

This property valid only with connectors that use MQ transport. The value of the DeliveryTransport property must be MQ.

The default value is 1.

#### Locale

The Locale property specifies the language code, country or territory, and, optionally, the associated character code set. The value of this property determines cultural conventions such as collation and sort order of data, date and time formats, and the symbols used in monetary specifications.

A locale name has the following format:

ll TT.codeset

#### where:

*Il* is a two-character language code (in lowercase letters)*TT* is a two-letter country or territory code (in uppercase letters)*codeset* is the name of the associated character code set (may be optional).

By default, only a subset of supported locales are listed. To add other supported values to the list, you modify the \Data\Std\stdConnProps.xml file in the <*ProductDir*>\bin directory. For more information, refer to the Connector Configurator appendix in this guide.

If the connector has not been internationalized, the only valid value for this property is en\_US. To determine whether a specific connector has been globalized, refer to the user guide for that adapter.

The default value is en US.

## LogAtInterchangeEnd

The LogAtInterchangeEnd property specifies whether to log errors to the log destination of the integration broker.

Logging to the log destination also turns on e-mail notification, which generates e-mail messages for the recipient specified as the value of MESSAGE\_RECIPIENT in the InterchangeSystem.cfg file when errors or fatal errors occur. For example, when a connector loses its connection to the application, if the value of LogAtInterChangeEnd is true, an e-mail message is sent to the specified message recipient.

This property is valid only if the value of the RespositoryDirectory property is set to <REMOTE> (the value of BrokerType is ICS).

The default value is false.

## **MaxEventCapacity**

The MaxEventCapacity property specifies maximum number of events in the controller buffer. This property is used by the flow control feature.

This property is valid only if the value of the RespositoryDirectory property is set to <REMOTE> (the value of BrokerType is ICS).

The value can be a positive integer between 1 and 2147483647.

The default value is 2147483647.

# MessageFileName

The MessageFileName property specifies the name of the connector message file. The standard location for the message file is \connectors\messages in the product directory. Specify the message file name in an absolute path if the message file is not located in the standard location.

If a connector message file does not exist, the connector uses InterchangeSystem.txt as the message file. This file is located in the product directory.

Note: To determine whether a connector has its own message file, see the individual adapter user guide.

The default value is InterchangeSystem.txt.

## **MonitorQueue**

The MonitorQueue property specifies the logical queue that the connector uses to monitor duplicate events.

It is valid only if the value of the DeliveryTransport property is JMS and the value of the DuplicateEventElimination is true.

The default value is <CONNECTORNAME>/MONITORQUEUE

## **OADAutoRestartAgent**

the OADAutoRestartAgent property specifies whether the connector uses the automatic and remote restart feature. This feature uses the WebSphere MQ-triggered Object Activation Daemon (OAD) to restart the connector after an abnormal shutdown, or to start a remote connector from System Monitor.

This property must be set to true to enable the automatic and remote restart feature. For information on how to configure the WebSphere MQ-triggered OAD feature. see the Installation Guide for Windows or for UNIX.

This property is valid only if the value of the RespositoryDirectory property is set to <REMOTE> (the value of BrokerType is ICS).

The default value is false.

# **OADMaxNumRetry**

The OADMaxNumRetry property specifies the maximum number of times that the WebSphere MQ-triggered Object Activation Daemon (OAD) automatically attempts to restart the connector after an abnormal shutdown. The OADAutoRestartAgent property must be set to true for this property to take effect.

This property is valid only if the value of the RespositoryDirectory property is set to <REMOTE> (the value of BrokerType is ICS).

The default value is 1000.

# **OADRetryTimeInterval**

The OADRetryTimeInterval property specifies the number of minutes in the retry-time interval for the WebSphere MQ-triggered Object Activation Daemon (OAD). If the connector agent does not restart within this retry-time interval, the connector controller asks the OAD to restart the connector agent again. The OAD repeats this retry process as many times as specified by the OADMaxNumRetry property. The OADAutoRestartAgent property must be set to true for this property to take effect.

This property is valid only if the value of the RespositoryDirectory property is set to <REMOTE> (the value of BrokerType is ICS).

The default value is 10.

### **PollEndTime**

The PollEndTime property specifies the time to stop polling the event queue. The format is HH:MM, where HH is 0 through 23 hours, and MM represents 0 through 59 minutes.

You must provide a valid value for this property. The default value is HH:MM without a value, and it must be changed.

If the adapter runtime detects:

- · PollStartTime set and PollEndTime not set, or
- PollEndTime set and PollStartTime not set

it will poll using the value configured for the PollFrequency property.

## **PollFrequency**

The PollFrequency property specifies the amount of time (in milliseconds) between the end of one polling action and the start of the next polling action. This is not the interval between polling actions. Rather, the logic is as follows:

- Poll to obtain the number of objects specified by the value of the PollQuantity property.
- Process these objects. For some connectors, this may be partly done on separate threads, which execute asynchronously to the next polling action.
- Delay for the interval specified by the PollFrequency property.
- Repeat the cycle.

The following values are valid for this property:

- The number of milliseconds between polling actions (a positive integer).
- The word no, which causes the connector not to poll. Enter the word in lowercase.
- The word key, which causes the connector to poll only when you type the letter p in the connector Command Prompt window. Enter the word in lowercase.

The default is 10000.

**Important:** Some connectors have restrictions on the use of this property. Where they exist, these restrictions are documented in the chapter on installing and configuring the adapter.

## **PollQuantity**

The PollQuantity property designates the number of items from the application that the connector polls for. If the adapter has a connector-specific property for setting the poll quantity, the value set in the connector-specific property overrides the standard property value.

This property is valid only if the value of the DeliveryTransport property is JMS, and the ContainerManagedEvents property has a value.

An e-mail message is also considered an event. The connector actions are as follows when it is polled for e-mail.

• When it is polled once, the connector detects the body of the message, which it reads as an attachment. Since no data handler was specified for this mime type, it will then ignore the message.

- The connector processes the first BO attachment. The data handler is available for this MIME type, so it sends the business object to Visual Test Connector.
- When it is polled for the second time, the connector processes the second BO attachment. The data handler is available for this MIME type, so it sends the business object to Visual Test Connector.
- Once it is accepted, the third BO attachment should be transmitted.

#### **PollStartTime**

The PollStartTime property specifies the time to start polling the event queue. The format is HH:MM, where HH is 0 through 23 hours, and MM represents 0 through 59 minutes.

You must provide a valid value for this property. The default value is HH:MM without a value, and it must be changed.

If the adapter runtime detects:

- · PollStartTime set and PollEndTime not set, or
- PollEndTime set and PollStartTime not set

it will poll using the value configured for the PollFrequency property.

## RepositoryDirectory

The Repository Directory property is the location of the repository from which the connector reads the XML schema documents that store the metadata for business object definitions.

If the integration broker is ICS, this value must be set to set to <REMOTE> because the connector obtains this information from the InterChange Server repository.

When the integration broker is a WebSphere message broker or WAS, this value is set to <*ProductDir*>\repository by default. However, it may be set to any valid directory name.

# RequestQueue

The RequestQueue property specifies the queue that is used by the integration broker to send business objects to the connector.

This property is valid only if the value of the DeliveryTransport property is JMS.

The default value is <CONNECTORNAME>/REQUESTQUEUE.

# ResponseQueue

The ResponseQueue property specifies the JMS response queue, which delivers a response message from the connector framework to the integration broker. When the integration broker is ICS, the server sends the request and waits for a response message in the JMS response queue.

This property is valid only if the value of the DeliveryTransport property is JMS.

The default value is <CONNECTORNAME>/RESPONSEQUEUE.

## RestartRetryCount

The RestartRetryCount property specifies the number of times the connector attempts to restart itself. When this property is used for a connector that is connected in parallel, it specifies the number of times the master connector application-specific component attempts to restart the client connector application-specific component.

The default value is 3.

## RestartRetryInterval

The RestartRetryInterval property specifies the interval in minutes at which the connector attempts to restart itself. When this property is used for a connector that is linked in parallel, it specifies the interval at which the master connector application-specific component attempts to restart the client connector application-specific component.

Possible values for the property range from 1 through 2147483647.

The default value is 1.

### ResultsSetEnabled

The ResultsSetEnabled property enables or disables results set support when Information Integrator is active. This property can be used only if the adapter supports DB2 Information Integrator.

This property is valid only if the value of the DeliveryTransport property is JMS, and the value of BrokerType is WMQI.

The default value is false.

### ResultsSetSize

The ResultsSetSize property defines the maximum number of business objects that can be returned to Information Integrator. This property can be used only if the adapter supports DB2 Information Integrator.

This property is valid only if the value of the ResultsSetEnabled property is true.

The default value is 0. This means that the size of the results set is unlimited.

# RHF2MessageDomain

The RHF2MessageDomain property allows you to configure the value of the field domain name in the JMS header. When data is sent to a WebSphere message broker over JMS transport, the adapter framework writes JMS header information, with a domain name and a fixed value of mrm. A configurable domain name lets you track how the WebSphere message broker processes the message data.

This is an example header:

<mcd><Msd>mrm</Msd><Set>3</Set><Type>
Retek\_POPhyDesc</Type><Fmt>CwXML</Fmt></mcd>

This property is valid only if the value of BrokerType is WMQI or WAS. Also, it is valid only if the value of the DeliveryTransport property is JMS, and the value of the WireFormat property is CwXML.

Possible values are mrm and xml. The default value is mrm.

#### SourceQueue

The SourceQueue property designates the JMS source queue for the connector framework in support of guaranteed event delivery for JMS-enabled connectors that use a JMS event store. For further information, see "ContainerManagedEvents" on page 118.

This property is valid only if the value of DeliveryTransport is JMS, and a value for ContainerManagedEvents is specified.

The default value is <CONNECTORNAME>/SOURCEQUEUE.

#### **SynchronousRequestQueue**

The SynchronousRequestQueue property delivers request messages that require a synchronous response from the connector framework to the broker. This queue is necessary only if the connector uses synchronous execution. With synchronous execution, the connector framework sends a message to the synchronous request queue and waits for a response from the broker on the synchronous response queue. The response message sent to the connector has a correlation ID that matches the ID of the original message.

This property is valid only if the value of DeliveryTransport is JMS.

The default value is <CONNECTORNAME>/SYNCHRONOUSREQUESTQUEUE

# SynchronousRequestTimeout

The SynchronousRequestTimeout property specifies the time in milliseconds that the connector waits for a response to a synchronous request. If the response is not received within the specified time, the connector moves the original synchronous request message (and error message) to the fault queue.

This property is valid only if the value of DeliveryTransport is JMS.

The default value is 0.

# SynchronousResponseQueue

The SynchronousResponseQueue property delivers response messages in reply to a synchronous request from the broker to the connector framework. This queue is necessary only if the connector uses synchronous execution.

This property is valid only if the value of DeliveryTransport is JMS.

The default is <CONNECTORNAME>/SYNCHRONOUSRESPONSEQUEUE

#### **TivoliMonitorTransactionPerformance**

The TivoliMonitorTransactionPerformance property specifies whether IBM Tivoli Monitoring for Transaction Performance (ITMTP) is invoked at run time.

The default value is false.

#### **WireFormat**

The WireFormat property specifies the message format on the transport:

- If the value of the RepositoryDirectory property is a local directory, the value is CwXMI.
- If the value of the RepositoryDirectory property is a remote directory, the value is CwBO.

## WsifSynchronousRequestTimeout

The WsifSynchronousRequestTimeout property specifies the time in milliseconds that the connector waits for a response to a synchronous request. If the response is not received within the specified time, the connector moves the original synchronous request message (and an error message) to the fault queue.

This property is valid only if the value of BrokerType is WAS.

The default value is 0.

# **XMLNameSpaceFormat**

The XMLNameSpaceFormat property specifies short or long namespaces in the XML format of business object definitions.

This property is valid only if the value of BrokerType is set to WMQI or WAS.

The default value is short.

# Appendix D. Connector startup options

The tables below list the options you can specify when starting a connector from Windows or UNIX. Some of these options override selected property settings in the connector's configuration file.

#### **Windows**

You can modify the startup for a connector by editing the following to use the connector startup options listed in Table 23:

- The connector's shortcut properties
- The connector's startup file, start\_connName.bat (for connectors written in Java)
- The connector's startup file,start\_connector.bat file (for connectors written in C++).

**Note:** The -c, -n, and -s options are required to start the connector. If you use the shortcut to start the connector, the shortcut properties must include these options in the target field. Similarly, if you start the connector using the start\_connector.bat or start\_connName.bat, it must include these options.

Table 23. Connector startup options for Windows.

| Option           | Description                                                                                                    |  |  |
|------------------|----------------------------------------------------------------------------------------------------|--|--|
| -c configFile    | The full path name of the configuration file to be used during startup. This option is required.                                                                                                    |  |  |
| -f pollFrequency | The amount of time between polling actions. Possible values for pollFrequency are:                                                                                                    |  |  |
|                  | <ul> <li>The number of milliseconds between polling actions.</li> </ul>                                                                                                    |  |  |
|                  | • key: Causes the connector to poll only when you type the letter p in the connector's Command Prompt window. Enter the word in lowercase.                                                                                                    |  |  |
|                  | $\bullet$ no: Causes the connector not to poll. Enter the word in lowercase.                                                                                                    |  |  |
|                  | The default is 10000.                                                                                                    |  |  |
| -j               | Specifies that the connector is written in Java. This option is optional if you specify -1 <i>className</i> .                                                                                                    |  |  |
| -1 className     | Specifies the name of the global class. This option is required for Java connectors.                                                                                                    |  |  |
| -n connectorName | Specifies the name of the connector to start. This option is required.                                                                                                    |  |  |
| -s brokerName    | Specifies the integration broker name. This option is required.                                                                                                    |  |  |
| -t               | Note: The installer has included (or omitted) the -t option in the shortcut as required for the connector. If you start up a connector from the command line, the value you specify for -t must be the same as the -t value specified in the shortcut. Turns on the connector property, SingleThreadAppCalls. This property guarantees that all calls the connector framework makes to the application-specific connector code are with one event-triggered flow. The default value is false. This property should not be changed from its shipped value. Each connector has the appropriate setting for this option, depending on its architecture. |  |  |

Table 23. Connector startup options for Windows. (continued)

| Option            | Description                                                                                                    |
|-------------------|----------------------------------------------------------------------------------------------------|
| -x connectorProps | Passes application-specific connector properties to the connector. Use the format prop_name=value for each value you enter. |

#### **UNIX**

In the UNIX environment, you start a connector by running connector\_manager\_connName script, which is a wrapper for the generic connector manager script (ProductDir/bin/connector\_manager). The generic connector manager script calls the appropriate start\_connector.sh script, which handles the actual connector management for the connector.

Each WebSphere Business Integration adapter includes a start\_connector.sh script. You can modify start\_connector.sh script to also include any of the supported startup options listed in Table 24.

Table 24. Options for the start\_connector.sh script.

| Option      | Description  This option runs the connector as a background thread; that is, no input is read from STDIN (standard input). The generic connector_manager script (called by each connector_manager_connector script) automatically specifies the -b option when it invokes the start_connector.sh script for a connector. You can remove this option from the script to prevent a connector from being run in the background. The -b option is not valid on the command-line invocation of connector_manager_connector. |  |  |
|-------------|----------------------------------------------------------------------------------------------------|--|--|
| -b          |                                                                                                    |  |  |
| -fpoll_freq | The amount of time between polling actions. Possible values for poll_freq are:                                                                                                    |  |  |
|             | <ul> <li>The number of milliseconds between polling actions.</li> <li>key: Causes the connector to poll only when you type the letter p in the connector's Command Prompt window. Enter the word in lowercase.</li> </ul>                                                                                                    |  |  |
|             | <ul> <li>no: Causes the connector not to poll. Enter the word in<br/>lowercase.</li> </ul>                                                                                                    |  |  |
|             | The default is 10000. The -f option is valid on the command-line invocation of connector_manager_connector. The connector manager script can pass this option to its associated start_connector.sh script. This option overrides the poll frequency specified in the connector's configuration file.                                                                                                    |  |  |

Table 24. Options for the start\_connector.sh script. (continued)

| Option           | Description                                                                                                    |
|------------------|----------------------------------------------------------------------------------------------------|
| -tthreading_type | The threading_type option specifies the threading model.  Note: Only use the -t option when you start a custom-developed connector. Connectors that are installed using the WebSphere Business Integration Adapters installer already have a connector_manager_connector startup script that specifies (or omits) the required -t option, as required by the application, on the line that starts up the connector. Possible values for threading_type are: |
|                  | <ul> <li>SINGLE_THREADED: only a single thread accesses the application</li> <li>MAIN_SINGLE_THREADED: only the main thread accesses the application</li> <li>MULTI_THREADED: multiple threads can access the application.</li> </ul>                                                                                                    |
|                  | The -t option is <i>not</i> valid on the command-line invocation of connector_manager_connName. Specify it inside the generic connector_manager script, in the invocation of the start_connector.sh script.                                                                                                    |

# **Appendix E. Using the Connector Script Generator tool**

The Connector Script Generator utility creates or modifies the connector script for connectors running on the UNIX platform. Use this tool to do either of the following:

- To generate a new connector startup script for a connector you have added without using the WebSphere Business Integration Adapters installer.
- To modify an existing startup script for a connector to include the correct configuration file path.

To run the Connector Script Generator, do the following:

- 1. Navigate to the *ProductDir*/bin directory.
- Enter the command ./ConnConfig.sh.
   The Connector Script Generator screen appears as shown in Figure 39.

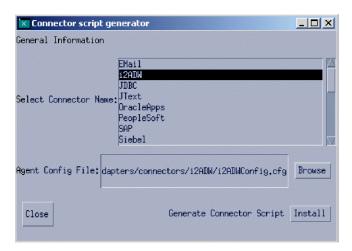

Figure 39. Connector Script Generator.

- 3. From the Select Connector Name list, select the connector for which the startup script is to be generated.
- 4. For Agent Config File, specify the connector's configuration file by entering its full-path name or by clicking **Browse** to select a file.
- 5. To generate or update the connector script, click Install. The connector\_manager\_ConnectorName file (where ConnectorName is the name of the connector you are configuring) is created in the ProductDir/bin directory.
- 6. Click Close.

# **Appendix F. Using Visual Test Connector**

Visual Test Connector simulates the activities of a connector to allow you to test your integration components without the complexity of running an actual connector. This chapter consists of the following sections:

- "Recommended testing procedure"
- "Starting Test Connector" on page 138
- "Shutting down Test Connector" on page 138
- "Creating and editing connector profiles" on page 138
- "Emulating a connector" on page 140
- "Working with business objects" on page 140

## Recommended testing procedure

This is the recommended test procedure for testing components in the WebSphere business integration system:

- 1. If your integration broker is InterChange Server, consider using the System View view, which can be very helpful in determining if a flow you have sent ends in success or failure.
  - For more information, see the System Administration Guide.
- 2. Set up Test Connector to emulate a source connector.
  - Launch Test Connector as described in "Starting Test Connector" on page 138.
  - b. Create a profile for the source connector in the interface as described in "Creating a new profile" on page 139.
  - c. Connect Test Connector to the agent to begin emulating the source connector, as described in "Emulating a connector" on page 140.
- 3. Set up instances of Test Connector to emulate each destination connector involved in the interface.
  - Launch Test Connector as described in "Starting Test Connector" on page 138
  - b. Create a profile for a destination connector as described in "Creating a new profile" on page 139.
  - c. Connect Test Connector to the agent to begin emulating the destination connector as described in "Emulating a connector" on page 140.
  - d. Repeat 3athrough 3cabove for all destination connectors involved in the interface.
- 4. Arrange the instances of Test Connector on your screen so that you can easily identify the connector being emulated in each Test Connector window.
- 5. Send a request business object from the source connector. From the source Test Connector, do the following:
  - a. Create a business object that is managed by the interface you need to test as described in "Creating request business objects" on page 140.
  - b. Save the business object to a file to use in subsequent tests as described in "Saving a business object" on page 143.
  - c. Send the business object as described in "Sending request business objects" on page 141.

- 6. Simulate the response to the request business object from the destination connector. From the destination Test Connector window, do the following:
  - a. Accept the request business object as described in "Accepting a request business object" on page 144.
  - b. Send the business object as a response as described in "Sending a response business object" on page 145.
- 7. Repeat step 5 on page 137through step 6as many times as necessary to test each interface.

## **Starting Test Connector**

To start Test Connector, do one of the following depending on your integration broker:

- If your integration broker is InterChange Server, select Start > Programs > IBM WebSphere InterChange Server > IBM WebSphere Business Integration Toolset > Development > Test Connector.
- If your integration broker is WebSphere Application Server or a WebSphere message broker (WebSphere MQ Integrator, WebSphere MQ IntegratorBroker, or WebSphere Business Integration Message Broker) select Start > Programs > IBM WebSphere Business Integration Adapters > Tools > Test Connector.

The Test Connector window includes the following panes:

- The **Business Object Editor** pane in which you can create business object instances to send
- The Business Object Request List pane, which displays any business object requests that the connector has received
- The **Output** pane, which displays messages about Test Connector's operations, such as when a business object has been sent.

# **Shutting down Test Connector**

To shut down Test Connector and cause it to stop emulating a connector agent, select **File > Exit** from the menu bar. When presented with the "Shutdown" prompt, click **Yes**.

# Creating and editing connector profiles

Test Connector uses profiles to store the information it needs to emulate a connector. You must create a profile for each connector you want to emulate. You can edit and delete existing profiles.

# Saving the connector definition to a file

To emulate a connector using Test Connector, you must save the connector definition to a file. Do the following to save a connector definition to a file:

- 1. Open the connector definition in Connector Configurator.
- 2. Select **File** > **Save As** > **To File** from the menu bar.
- 3. Navigate to the directory in which you want the file saved, type a name in the **File name** field, ensure that the value Configuration (\*.cfg) is displayed in the Save as type drop-down menu, and click **Save**.
  - Connector Configurator saves the connector definition to a file with the specified name.

#### Creating a new profile

You must create a profile for any connector you want to emulate in Test Connector. The profile specifies information such as the name of the connector, the configuration file to be used, and the type of integration broker with which the connector communicates. To create a new connector profile, do the following:

- Select File > Create/Select Profile from the menu bar to display the "Connector Profile" window.
- 2. In the "Connector Profile window", select **File > New Profile** from the menu bar.
- **3**. In the "New Profile" window, click **Browse** and then navigate to the configuration file for the connector you preparing in "Saving the connector definition to a file" on page 138.
- 4. Enter the name of the connector in the **Connector Name** field. You must enter the exact name of the connector definition as it exists in the integration broker repository. For the adapter for JText, for instance, you must type JTextConnector, without any spaces between the words JText and Connector, and with each letter being the proper case.
- 5. Select the proper integration broker in the **Broker Type** drop-down menu—ICS, WMQI or WAS.

Note: Select WMQI if your broker is any WebSphere message broker.

- 6. If you selected ICS as your broker type in step 5,do the following as well:
  - a. Type the name of the InterChange Server instance in the Server field.
    Be sure to type the name precisely; it is case-sensitive and Test Connector will not be able to communicate with InterChange Server if the name is not correct
  - b. The User ID and Password fields are used and validated only if you are using the ICS Broker Type with Security enabled. Otherwise, these fields are optional.
- 7. Click **OK** to close the "New Profile" window.
  - The "Connector Profile" window displays the name of the connector in the **Connector** column, the name of the InterChange Server instance in the **Server** column (if the integration broker is ICS), and the path and name of the connector configuration file in the **Configuration File** column.
- 8. Click **OK** to close the "Connector Profile" window.

# Editing a profile

Follow the steps below to make changes to an existing connector profile:

- 1. Select **File > Create/Select Profile** from the menu bar of Test Connector or use the keyboard shortcut **Ctrl+N** to display the Connector Profile window.
- 2. In the "Connector Profile" window select the profile you want to edit and then select **Edit** > **Edit Profile** from the menu bar.
- 3. Type new values in the fields of the "New Profile" window and use the **Browse** button to change the configuration file as necessary to make your edits.
- 4. Click **OK** to close the "New Profile" window.

# **Deleting a profile**

Do the following to delete a connector profile:

1. Select **File > Create/Select Profile** from the menu bar of Test Connector or use the keyboard shortcut **Ctrl+N** to display the "Connector Profile" window.

2. In the "Connector Profile" window, select the profile you want to delete and then select **Edit > Delete Profile** from the menu bar.

#### **Emulating a connector**

After creating a profile for a connector, you may use that profile to connect Test Connector to the agent. Once you connect Test Connector to the agent, Test Connector begins emulating the connector defined in the selected profile.

To connect Test Connector to the agent, do the following:

- 1. Select File > Create/Select Profile from the menu bar of Test Connector.
- 2. In the "Connector Profile" window, select the name of the connector whose profile you want to open.
- 3. Click OK.
- 4. Select **File > Connect** from the menu bar.

Test Connector displays messages in the "Output" pane as it attempts to emulate the connector. When it finishes connecting, it displays a message indicating that it is ready in the **Output** pane and populates the **Business Object Type** list in the **Business Object Editor** pane.

## Working with business objects

To test whether a business process interface has been developed correctly, you need to verify that business objects can be successfully exchanged and processed. This section describes how to:

- · Create, modify, delete, and save business object test data
- Compare the attribute values of business objects to easily and quickly view changes made during processing
- · Send and receive business objects

# Working with request business objects

Request business objects are those that you send from Test Connector when it is emulating a connector that is the source of the events that trigger an interface. Working with request business objects consists of creating a business object instance, populating it with data, and sending the request.

#### Creating request business objects

To create a new business object in Test Connector, do the following:

- 1. In the **Business Object Editor** pane, select the name of the business object you want to create from the **Business Object Type** drop-down menu.
- 2. Click **Create** next to the **Business Object Instance** field.
- 3. When presented with the **New Instance** dialog, type a name for the instance in the **Enter Name** field.
- 4. Select the desired verb from the **Verb** drop-down menu.
- 5. Select the desired locale from the the Business Object Locale drop-down menu.
- 6. Provide values for the simple attributes and child business objects within the top-level object, as described in "Setting values for business object attributes" on page 142.
- 7. Click OK.

#### Sending request business objects

Once you have created or loaded a business object and specified values for its attributes, you have several ways to send the business object as a request to the integration broker.

Sending request business objects asynchronously: When a source connector sends a request business object in asynchronous mode, it does not expect to get back a response business object. Once the request business object is dispatched, the source connector's role in the transaction is finished. The response business object is typically processed by the integration broker. The default mode for Test Connector is asynchronous.

To send a business object asynchronously, do the following:

1. Select **Request > Mode >Asynchronous** from the menu bar.

Note: Test Connector operates in "Asynchronous" mode by default, so you only have to perform this step if you previously were sending synchronous requests from the connector. Furthermore, you do not have to set the mode before sending each request.

2. Select **Request > Send** from the menu bar.

If the broker specified in the connector definition is InterChange Server then the business object request is sent to the server for processing.

If the broker specified in the connector definition is one of the supported message brokers or WebSphere Application Server then the business object is placed on the queue specified in the RequestQueue standard property.

Sending request business objects synchronously: When a source connector sends a request business object synchronously, it expects to get back a response business object from the integration broker after any destination applications have processed the request. In synchronous mode, Test Connector puts the response business object on the queue specified by the source connector's Synchronous Request Queue property. The default mode for Test Connector is asynchronous.

- 1. Set Test Connector to synchronous mode by selecting Request > Mode > **Synchronous** from the menu bar.
- 2. Select **Request > Send** from the menu bar.
- 3. If the broker specified in the connector definition is InterChange Server then the "Select Collaboration" dialog is displayed. Select the collaboration to which the business object should be sent from the Collaboration drop-down menu and click OK.

If the broker specified in the connector definition is InterChange Server then the business object request is sent to the configured port of the collaboration object chosen for processing.

If the broker specified in the connector definition is one of the supported message brokers or WebSphere Application Server then the business object is placed on the queue specified in the SynchronousRequestQueue standard property.

Sending request business objects in batch mode: In batch mode, Test Connector lets you specify the number of instances of a particular business object you want to send, as well as one attribute in the top-level object —a primary key attribute, for example—that you want set to a unique value for each instance. Test Connector copies the business object as many times as you have specified, incrementing the

value of the single attribute you specified, and sends each business object. This option allows you to create a large number of business objects quickly and easily.

If the selected attribute is a key field that participates in dynamic cross-referencing as part of an identity relationship, then you must guarantee that the initial value and all those that follow it are unique. Otherwise, the cross-referencing logic will fail, causing the request business objects to fail.

To ensure that the values are unique, you can use Relationship Manager or execute SQL statements against the table for the relationship participant as follows.

- Determine the highest current value for the participant and set the Initial Value field to an even higher value. The first business object instance in the batch and all those that follow will then be unique.
- Delete the existing table entries for the participant, thus guaranteeing that no entries have the same attribute value as any of the batch business objects.

To send business objects in batch mode, do the following:

- 1. Select the name of the business object you would like to send from the Business Object Type drop-down menu.
- 2. Select **Request > Send Batch** from the menu bar.
- 3. In the "Batch Mode" window, select the desired verb from the Verb drop-down menu.
- 4. Select the desired locale from the the **Business Object Locale** drop-down menu.
- 5. Select from the **Attribute** list the attribute in the top-level business object that you want incremented with each business object request in the batch. The selected attribute should typically be an attribute that uniquely identifies the business object, such as a primary key.
- 6. In the **Initial Value** field, type the starting value for the attribute to be incremented.
- 7. In the No. of Business Objects field, type the number of business object instances you want generated and sent.
- 8. Click OK.

Test Connector generates the number of business objects you specified, all identical with the exception of the one specified attribute, whose value is incremented for each instance.

If the broker specified in the connector definition is InterChange Server then the business object request is sent to the server for processing.

If the broker specified in the connector definition is one of the supported message brokers or WebSphere Application Server then the business object is placed on the queue specified in the RequestQueue standard property.

# Setting values for business object attributes

The following sections describe the various ways you can set the values of simple and compound attributes in a business object instance:

- "Setting values for simple attributes" on page 143
- "Adding child business objects" on page 143
- "Removing child business objects" on page 143
- "Setting the verb of a child business object" on page 143

#### Setting values for simple attributes

To provide a value for a simple attribute, click its cell in the Value column and enter a value.

#### Adding child business objects

To add an instance of a child business object, right-click the attribute that represents the child object and select Add Instance from the context menu.

A plus sign (+) is added next to the attribute that represents child business object to show that there is at least one child business object instance. If you expand the child object attribute, numbered entries are displayed for each instance. The individual instances also have plus signs (+) next to them, so you can expand them and set values for their attributes.

To add more child business object instances, right-click the attribute that represents the child object and select Add Instance from the context menu.

Note: If the Card property of the attribute that references the child business object is set to the value 1 (indicating it is of single-cardinality), then you will only be able to add one instance of the child object.

#### Removing child business objects

To remove an instance of a child business object, right-click the instance and select Remove Instance from the context menu.

To remove all instances of a child business object, right-click the attribute that represents the child business object and select Delete All Instances from the context menu.

#### Setting the verb of a child business object

You can set the verb of a child business object to test the effect that value has on the business process. This can be helpful when you are troubleshooting logic that involves the cross-referencing of child objects.

To set the verb of a child business object instance, right-click it and choose Set Verb from the context menu. When presented with the "Select Verb" prompt, selected the desired verb and click OK.

#### Using the Response BO toolbar

You can edit the attributes of a business object received by a destination connector before you send it as a response. The toolbar of the "Response BO" dialog that you use when doing so has several toolbar buttons that can be used to set the values of the business object. For more information, see "Editing response business objects" on page 145.

# Saving a business object

You can save a business object in Test Connector so that it can be used for later tests, shared with technical support (to help troubleshoot problems), or used as response data. You can save any business object, including ones that you have created and ones that appear as requests in the Test Connector window of a destination connector. By default, business objects are saved to a file with a business object extension (.bo).

It is recommended that you create a directory or directory structure specifically for test data files, with subdirectories dedicated to each interface or to each connector, as appropriate. This organization makes the necessary files are easy to locate and

makes testing more efficient. Furthermore, it is recommended that you give the test data file for a business object the same name as the business object definition itself.

#### Saving request business objects

Do the following to save a business object instance that you have created as a request:

- 1. Select the business object you want to save.
- 2. From the menu bar, select **Edit** > **Save Business Object**.
- 3. Navigate to the desired directory and specify a name for the file in the File name field.
- 4. Click Save.

#### Saving response business object

Do the following to save a business object instance that has been received by a destination instance of Test Connector and will be sent as a response:

- 1. Select the business object instance in the "BO Request List" pane.
- 2. Select **Request** > **Edit Response** from the menu bar.
- 3. Click Save Business Object.
- 4. Navigate to the desired directory and specify a name for the file in the File name field.
- 5. Click Save.

## Loading a business object

To load a business object that has been saved to a file, do the following:

- 1. Select **Edit > Load Business Object** from the menu bar of Test Connector.
- 2. Navigate to the business object test data file and open it.
- 3. When presented with the "New Instance" dialog, type a name for the instance in the **Enter Name** field.
- 4. Click OK.

# Deleting a business object

To delete a business object from Test Connector, select Edit > Delete Business Object from the menu bar.

**Note:** This action only removes the business object from the Test Connector. It does not remove the connector's support for the business object definition.

# Accepting a request business object

When you send a business object as a request, the business object appears in the "BO Request List" pane of any Test Connector instances that are emulating destination connectors in the interface, provided that the transaction did not fail.

After you have accepted the request business object, you can edit it if necessary as described in "Editing response business objects" on page 145.

# Working with response business objects

Response business objects are those that you send from Test Connector when it is emulating a connector that is the recipient of business object requests in an interface. Working with response business objects consists of editing the values in the business object instance and sending the response back to the broker.

#### Editing response business objects

When you receive a business object request in a destination instance of Test Connector, you commonly want to edit the values of the attributes. For instance, you will want to provide unique values for primary key attributes that participate in relationships, or you will want to modify the value of other attributes to test map or collaboration logic that responds differently depending on the exact values in the business object.

When it receives a request business object, Test Connector presents the Response Business Object window.

Do the following to set the values of business object attributes :

- 1. Select the business object instance in the Business Object Editor pane.
- 2. Select **Request** > **Edit Response** from the menu bar.
- 3. Do the following to edit the attributes of the business object:
  - · Use one of the techniques described in "Setting values for business object attributes" on page 142to modify the values of the business object attributes.
  - Click Reset Business Object to default to set the values of the business object attributes to their default values as specified in the business object definition.
  - Click Clear Business Object values to clear the values of all the attributes in the business object.
  - Click Load Business Object to populate the attributes of the business object with test data from a file.

The ability to load saved data into a business object request is very useful in situations where you have to populate a response business object with data before sending it as a reply. Instead of manually typing a value for each attribute that requires response data, you can type the values once, save the business object (as described in "Saving a business object" on page 143), and then load the saved data on subsequent tests.

#### Sending a response business object

After you accept a request business object, edit the business object, if needed, and send it back as a reply.

Table 25 lists Test Connector's reply options and shows their corresponding connector return codes for both C++ and Java connectors. For more detailed information about C++ or Java Connector return codes, see the Connector Development Guide for Java or C++.

Table 25. Test Connector reply types and connector return codes.

| Test Connector reply type | C++ connector return code    | Java connector return code |  |
|---------------------------|------------------------------|----------------------------|--|
| Success                   | BON_SUCCESS                  | SUCCESS                    |  |
| Fail                      | BON_FAIL                     | FAIL                       |  |
| Multiple Hits             | BON_MULTIPLE_HITS            | MULTIPLE_HITS              |  |
| Retrieve By Content Fail  | BON_FAIL_RETRIEVE_BY_CONTENT | RETRIEVEBYCONTENT_FAILED   |  |
| Not Found                 | BON_BO_DOES_NOT_EXIST        | BO_DOES_NOT_EXIST          |  |
| Value Duplicate           | BON_VALDUPES                 | VALDUPES                   |  |

To reply to a request business object, do the following:

- 1. Select the business object in the "BO Request List" pane.
- 2. From the menu bar, select **Request > Reply**.
- 3. Select an item from the **Reply** submenu.

## Comparing business object instances

Test Connector can compare two business objects of the same type and display the attributes that differ in value. You can use this function to view changes to a business object at different points in the execution of a transaction (for instance, you could compare a business object that has been sent to the integration broker with the same business object after the integration broker has updated it). To compare two business objects, do the following:

- 1. Create a request business object instance by following the instructions in either "Creating request business objects" on page 140or "Loading a business object" on page 144.
- 2. Select the response business object instance in the "BO Request List" pane that you would like to compare the request business object instance to.
- 3. From the menu bar, select **Edit > Compare Business Objects**.

  Test Connector opens the "Compare Business Objects" window with a table that displays the attributes which have different values in the two business objects.
- 4. Click **OK** to close the window.

# **Appendix G. Upgrading WebSphere Business Integration adapters**

This appendix describes the process for upgrading to new releases of the WebSphere Business Integration Adapter Framework and adapters.

For information on upgrading to Adapter Framework, version 2.6, see *Installing WebSphere Business Integration Adapters, Version 2.6*.

For information on migrating adapters to Adapter Framework, version 2.6, see *Migrating Adapters to Adapter Framework, Version 2.6*.

# Index

# **Glossary**

#### A

adapter. A set of software modules that communicate with an integration broker and with applications or technologies to perform tasks such as executing application logic and exchanging data. An IBM WebSphere Business Integration Adapter always consists of the adapter framework and a connector specific to an application or technology. An adapter might also contain a sample business object specific to the application or technology, an Object Discovery Agent (ODA) designed to generate business object definitions specific to the application or technology, or both.

**adapter development kit (ADK).** A development environment for creating custom adapters.

**adapter framework.** The software that IBM provides to install, configure, and run an adapter.

**application connector.** A connector that is designed to interact with a specific application. Application-specific connectors are intermediaries between an integration broker and applications. These connectors convert application-specific data into business objects that can be manipulated by components of the integration broker, and convert business objects from the components into data that can be received by the specific application.

**application-specific component.** The component of a connector that contains code tailored to a particular application or technology. This component initializes a business object handler to respond to requests, and, if needed, implements an event-notification mechanism to detect and respond to events that an application or external programmatic entity initiates. The code for this component is written in C++ or Java, depending on the language of the API provided by the application or technology.

# В

**business integration system.** A system, consisting of an integration broker and a set of integration adapters, which allows heterogeneous business applications to exchange data through the coordinated transfer of information in the form of business objects.

**business object.** A set of attributes that represent a business entity (such as an Employee), an action on the data (such as a create or update operation), and instructions for processing the data. Components of the business integration system use business objects to exchange information and trigger actions.

#### C

**character conversion.** Encoding applied to a character so that it retains its meaning when it is transferred from a location that uses one character code set to a location that uses a different code set. See also **character encoding**.

character encoding. The mapping from a character (a letter of the alphabet) to a numeric value in a character code set. For example, the ASCII character code set encodes the letter "A" as 65, while the EBCIDIC character set encodes this letter as 43. The character code set contains encodings for all characters in one or more language alphabets.

**connector.** A set of software modules (the connector framework and a connector's application-specific component) that uses business objects to send information about an event to an integration broker or to receive information about a request from the integration broker. See also **application connector** and **technology connector**.

connector framework. The component of a connector that manages interactions between a connector's application-specific component and the integration broker. This component provides all required management services, and retrieves the metadata that the connector requires from the repository. The connector framework, whose code is common to all connectors, is written in Java and includes a C++ extension to allow the development of application-specific components written in C++.

**integration broker.** A program that integrates data among heterogeneous applications. An integration broker typically provides a variety of services that include: the ability to route data, a repository of rules that govern the integration process, connectivity to a variety of applications, and administrative capabilities that facilitate integration.

#### L

**local repository.** A collection of metadata that describes components of the business integration system such as business objects whose data is transferred across applications. It also contains the configuration information associated with the connector framework and a connector's application-specific component. It is also referred to as the connector's local repository.

**locale.** The part of a user's environment that brings together information about how to handle data that is specific to the end user's particular country, language, or territory. The locale is typically specified when configuring the operating system or internationalized software products.

#### 0

Object Discovery Agent (ODA). A tool designed to "discover" business object requirements specific to a data source and to generate business object definitions from those requirements. Business Object Designer presents a forms-based interface to available ODAs, and helps manage the discovery and definition generation processes.

**Object Discovery Agent development kit (ODK).** An API for creating Object Discovery Agents (ODAs).

#### Т

technology connector. A connector that is designed for interactions that conform to a specific technology. The WebSphere Business Integration Adapter for XML, for example, can be an intermediary through which an integration broker sends data to a web server (or other programmatic entity) using the XML format, even if that web server resides on a network that is not running a WebSphere business integration system.

#### **Notices**

IBM may not offer the products, services, or features discussed in this document in all countries. Consult your local IBM representative for information on the products and services currently available in your area. Any reference to an IBM product, program, or service is not intended to state or imply that only that IBM product, program, or service may be used. Any functionally equivalent product, program, or service that does not infringe any IBM intellectual property right may be used instead. However, it is the user's responsibility to evaluate and verify the operation of any non-IBM product, program, or service.

IBM may have patents or pending patent applications covering subject matter described in this document. The furnishing of this document does not give you any license to these patents. You can send license inquiries, in writing, to:

IBM Director of Licensing IBM Corporation North Castle Drive Armonk, NY 10504-1785 U.S.A.

The following paragraph does not apply to the United Kingdom or any other country where such provisions are inconsistent with local law:

INTERNATIONAL BUSINESS MACHINES CORPORATION PROVIDES THIS PUBLICATION "AS IS" WITHOUT WARRANTY OF ANY KIND, EITHER EXPRESS OR IMPLIED, INCLUDING, BUT NOT LIMITED TO, THE IMPLIED WARRANTIES OF NON-INFRINGEMENT, MERCHANTABILITY OR FITNESS FOR A PARTICULAR PURPOSE. Some states do not allow disclaimer of express or implied warranties in certain transactions, therefore, this statement may not apply to you.

This information could include technical inaccuracies or typographical errors. Changes are periodically made to the information herein; these changes will be incorporated in new editions of the publication. IBM may make improvements and/or changes in the product(s) and/or program(s) described in this publication at any time without notice.

Any references in this information to non-IBM Web sites are provided for convenience only and do not in any manner serve as an endorsement of those Web sites. The materials at those Web sites are not part of the materials for this IBM product and use of those Web sites is at your own risk.

IBM may use or distribute any of the information you supply in any way it believes appropriate without incurring any obligation to you.

Licensees of this program who wish to have information about it for the purpose of enabling: (i) the exchange of information between independently created programs and other programs (including this one) and (ii) the mutual use of the information which has been exchanged, should contact:

IBM Burlingame Laboratory Director IBM Burlingame Laboratory 577 Airport Blvd., Suite 800 Burlingame, CA 94010 U.S.A

Such information may be available, subject to appropriate terms and conditions, including in some cases, payment of a fee.

The licensed program described in this document and all licensed material available for it are provided by IBM under terms of the IBM Customer Agreement, IBM International Program License Agreement, or any equivalent agreement between us.

Any performance data contained herein was determined in a controlled environment. Therefore, the results obtained in other operating environments may vary significantly. Some measurements may have been made on development-level systems and there is no guarantee that these measurements will be the same on generally available systems. Furthermore, some measurement may have been estimated through extrapolation. Actual results may vary. Users of this document should verify the applicable data for their specific environment.

Information concerning non-IBM products was obtained from the suppliers of those products, their published announcements or other publicly available sources. IBM has not necessarily tested those products and cannot confirm the accuracy of performance, compatibility or any other claims related to non-IBM products. Questions on the capabilities of non-IBM products should be addressed to the suppliers of those products.

This information may contain examples of data and reports used in daily business operations. To illustrate them as completely as possible, the examples may include the names of individuals, companies, brands, and products. All of these names are fictitious and any similarity to the names and addresses used by an actual business enterprise is entirely coincidental.

All statements regarding IBM's future direction or intent are subject to change or withdrawal without notice, and represent goals and objectives only.

#### **COPYRIGHT LICENSE**

This information may contain sample application programs in source language, which illustrates programming techniques on various operating platforms. You may copy, modify, and distribute these sample programs in any form without payment to IBM, for the purposes of developing, using, marketing or distributing application programs conforming to the application programming interface for the operating platform for which the sample programs are written. These examples have not been thoroughly tested under all conditions. IBM, therefore, cannot guarantee or imply reliability, serviceability, or function of these programs.

# Programming interface information

Programming interface information, if provided, is intended to help you create application software using this program.

General-use programming interfaces allow you to write application software that obtain the services of this program's tools.

However, this information may also contain diagnosis, modification, and tuning information. Diagnosis, modification and tuning information is provided to help you debug your application software.

Warning: Do not use this diagnosis, modification, and tuning information as a programming interface because it is subject to change.

#### Trademarks and service marks

The following terms are trademarks or registered trademarks of International Business Machines Corporation in the United States or other countries, or both:

**IBM** 

the IBM logo

**AIX** 

**CICS** 

CrossWorlds

DB2

DB2 Universal Database

Domino

**IMS** 

Informix

iSeries

Lotus

Lotus Notes

**MQIntegrator** 

**MQSeries** 

**MVS** 

OS/400

Passport Advantage

SupportPac

WebSphere

z/OS

Microsoft, Windows, Windows NT, and the Windows logo are trademarks of Microsoft Corporation in the United States, other countries, or both.

MMX, Pentium, and ProShare are trademarks or registered trademarks of Intel Corporation in the United States, other countries, or both.

Java and all Java-based trademarks are trademarks of Sun Microsystems, Inc. in the United States, other countries, or both.

Linux is a trademark of Linus Torvalds in the United States, other countries, or both.

Other company, product or service names may be trademarks or service marks of others.

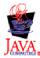

IBM WebSphere Business Integration Adapter Framework V 2.4.0

# IBM

Printed in USA